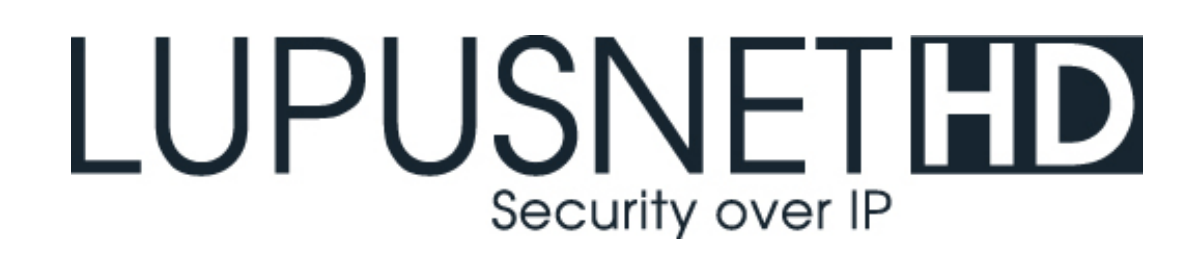

# **Netzwerkkamera LE201| LE202 | LE203 | LE204 LE221| LE224**

**Benutzer Handbuch Browser Menü**

Version 2.0.

# <span id="page-1-0"></span>**Inhaltsverzeichnis**

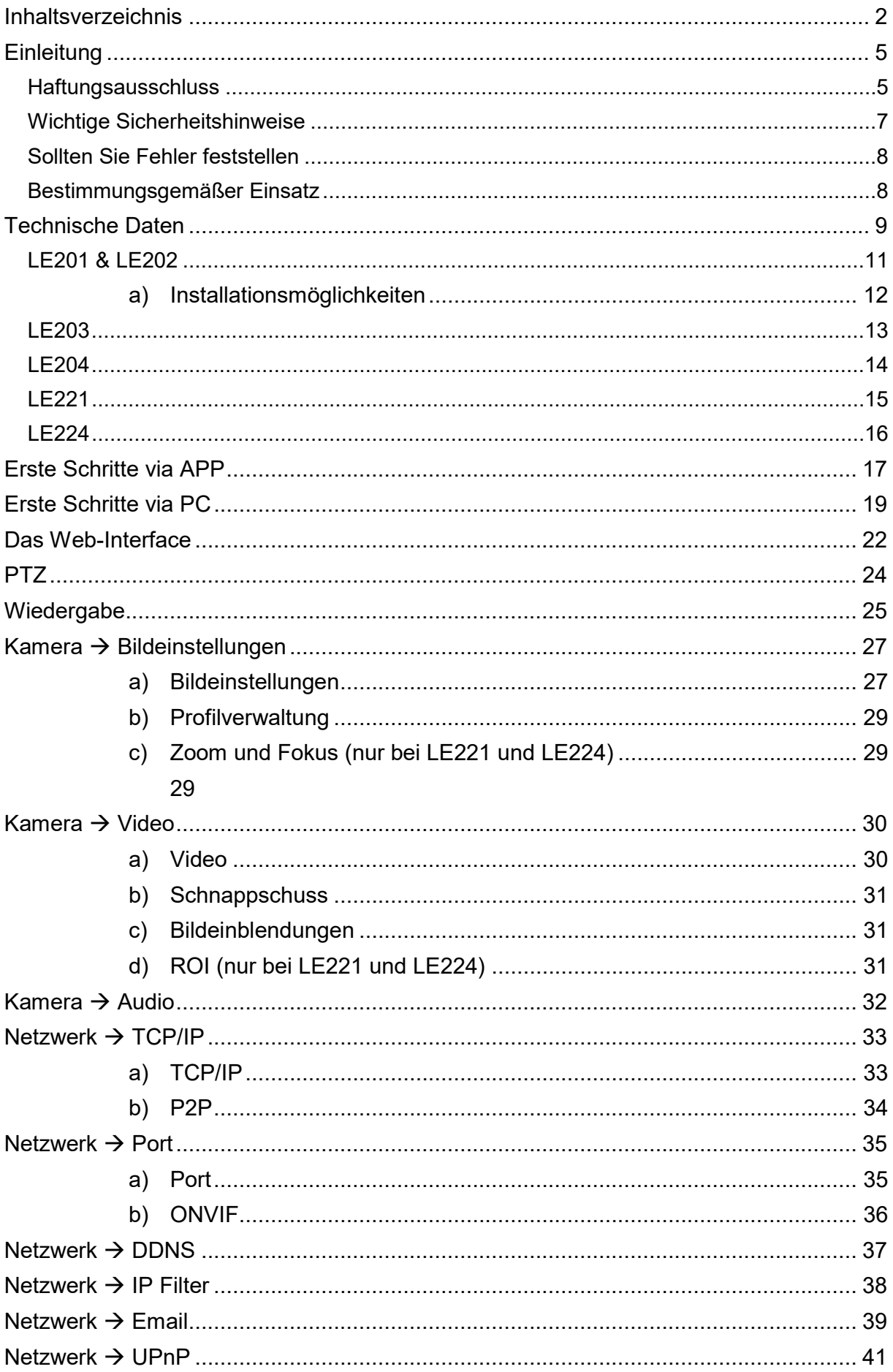

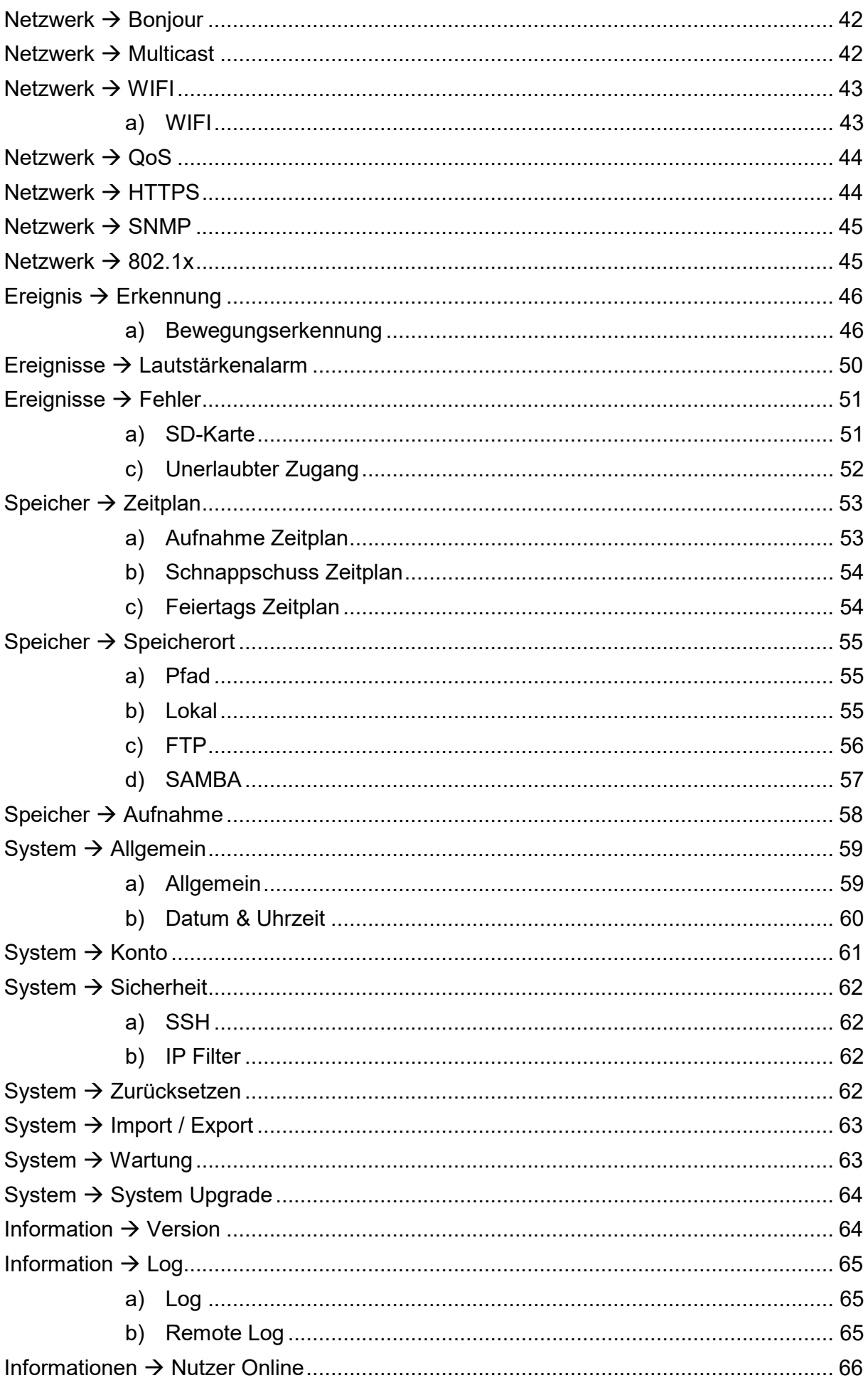

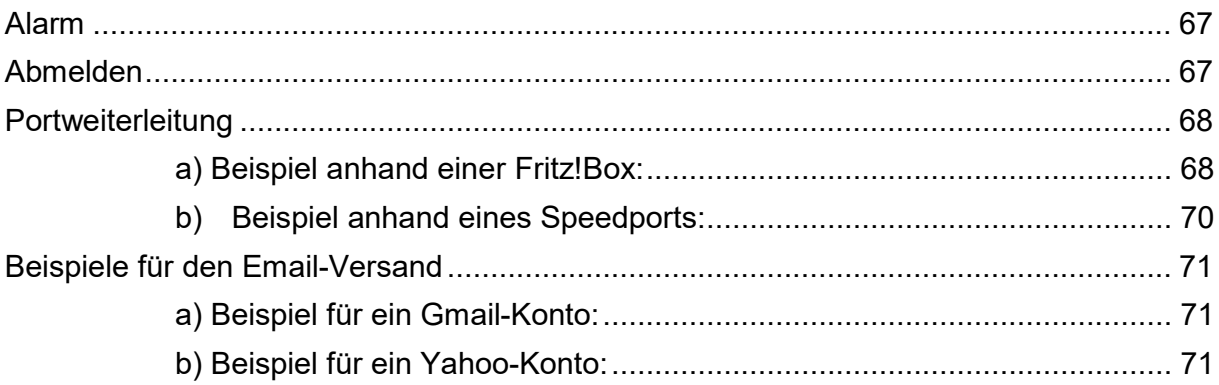

Eine digitale Version des Handbuchs finden Sie auf www.lupus-electronics.de Angaben ohne Gewähr Irrtümer und Änderungen vorbehalten.

<span id="page-4-0"></span>Vielen Dank, dass Sie sich für eine LUPUS IP-Kamera entschieden haben. Bevor Sie die Kamera in Betrieb nehmen, lesen Sie sich die folgenden Sicherheits- und Installationshinweise sorgfältig durch.

Die Beachtung dieser Anleitung ist zwingend notwendig, um einen gefahrlosen Betrieb sicherzustellen. Bei Fragen wenden Sie sich an Ihren Fachhändler oder direkt an LUPUS-Electronics. Ihre LUPUS IP-Kamera wurde nach dem heutigen Stand der Technik entwickelt und gebaut. Die geltenden Anforderungen nach europäischen und nationalen Richtlinien werden erfüllt. Konformitätserklärungen erhalten Sie auf Anfrage oder finden Sie zum Download unter www.lupus-electronics.de

Bewahren Sie das Handbuch sorgfältig auf, um im Nachhinein offene Fragen klären zu können. Die Anleitung ist fester Bestandteil des Produktes auch bei Weitergabe an Dritte.

Diese Anleitung wird regelmäßig verbessert und aktualisiert. Auf unserer **Webseite** finden Sie die **aktuellste Version** des Handbuchs als PDF-Datei zum Download.

# <span id="page-4-1"></span>**Haftungsausschluss**

Alle technischen Angaben und Beschreibungen in dieser Bedienungsanleitung wurden mit größter Sorgfalt erstellt. Dennoch sind Fehler nicht völlig auszuschließen. Deshalb weisen wir daraufhin, dass weder eine juristische Verantwortung noch irgendeine Haftung für jedwede Folgen, die auf fehlerhafte Angaben zurückgeführt werden, übernommen wird. Die Beschreibungen, Bilder und technischen Daten können sich im Sinne des technischen Fortschritts ändern. LUPUS-Electronics GmbH behält sich das Recht vor, jederzeit und ohne vorherige Ankündigung Änderungen an den Produkten und an der Bedienungsanleitung vorzunehmen. Es wird keine Garantie für den Inhalt dieses Dokumentes übernommen. Für Mitteilung eventueller Fehler oder Ungenauigkeiten sind wir jederzeit dankbar.

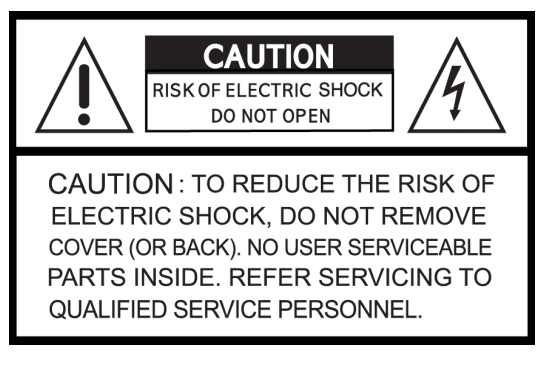

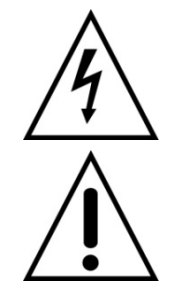

Dieses Symbol soll den Benutzer auf möglicherweise ungeschützte gefährliche Spannungen innerhalb des Gehäuses hinweisen. Diese können unter Umständen einen elektrischen Schlag auslösen.

Dieses Symbol soll den Nutzer auf die Nutzungs- und Wartungsinstruktionen in den Benutzerhandbüchern und -unterlagen hinweisen, die dem Produkt beiliegen.

Falls Sie sich mit der Installation nicht auskennen, kontaktieren Sie einen Elektronik- oder EDV Fachmann.

#### Sämtliche von LUPUS-Electronics GmbH bleifreien Produkte erfüllen die **RoHS** Anforderungen der europäischen Richtlinie zur Beschränkung der Verwendung gefährlicher Substanzen (RoHS). Dies bedeutet, dass sowohl der Herstellungsprozess, als auch die Produkte absolut "bleifrei" und ohne sämtliche in der Richtlinie aufgeführten gefährlichen Substanzen auskommen.

Dieses Gerät wurde getestet und die Einhaltung der Grenzwerte nach Teil 15 der FCC Regularien für eine Klasse digitaler Geräte festgestellt. Diese Grenzwerte wurden festgelegt, um einen vernünftigen Schutz gegen gesundheitsschädlichen Umgang zu leisten, wenn das Gerät in einem gewerblichen Umfeld betrieben wird. Das Gerät erzeugt und benutzt Funkfrequenz-Energie und kann diese abstrahlen. Außerdem kann das Gerät, wenn es nicht gemäß dem Benutzerhandbuch installiert und betrieben wird, andere Funkkommunikation stören. Die Anwendung dieses Gerätes in einer bewohnten Gegend kann zu Störungen führen, die möglicherweise zu Lasten des Benutzers beseitigt werden müssen.

# $\epsilon$

Hiermit erklärt die LUPUS-Electronics GmbH, dass diese LUPUS IP-Kamera in Übereinstimmung mit den grundlegenden Anforderungen und den übrigen einschlägigen Bestimmungen der Richtlinie 2014/53/EU befindet.

# **Konformität:**

Die Konformitätserklärung ist zu beziehen unter:

LUPUS-Electronics GmbH Otto-Hahn-Str. 12 76829 Landau Tel. 06341 93 55 3 - 0

<span id="page-6-0"></span>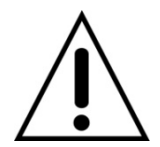

# **Warnung**

**Bei Schäden, die auf Nichtbeachtung dieser Bedienungsanleitung zurückzuführen sind, erlischt der Garantieanspruch.**

**Für Folgeschäden übernehmen wir keine Haftung.**

**Bei Personen und/ oder Sachschäden, die auf unsachgemäße Handhabung oder Nichtbeachtung der Sicherheitshinweise zurückzuführen sind, übernehmen wir keine Haftung. In solchen Fällen entfällt jeder Garantieanspruch!**

Diese Kamera wurde mit einem hochwertigen Gehäuse ausgestattet. Bitte beachten Sie dennoch bei der Verwendung folgende Sicherheitsbestimmungen:

- Schließen Sie die Kamera nur mit der dafür vorgesehenen Stromspannung an. Betreiben Sie die Kamera nur mit dem dafür vorgesehenen Netzteil an einer Netz-Steckdose von 100-240V~, 50-60 Hz.
- Das mitgelieferte Netzteil ist nicht wetterfest und nur für den Innenbereich zugelassen.
- Achten Sie bitte darauf, dass die Stromquelle (Steckdose) leicht zugänglich ist.
- Behandeln Sie die Kamera behutsam. Starke Vibrationen oder Stöße können diese beschädigen.
- Installieren Sie die Kamera nicht in der Nähe von starken elektrischen Leitungen. Dies könnte die Übertragungsqualität beeinträchtigen. Setzen Sie die Kamera keinen unmittelbaren Magnetfeldern aus.
- Installieren Sie die Kamera nicht direkt auf Aluminium oder Eisen ohne den Fuß der Kamera mit einer Gummierung von dem Untergrund zu isolieren. Die Funkübertragung könnte gestört werden.
- Richten Sie die Kamera nicht direkt in die Sonne.
- Richten Sie die Kamera nie direkt in ein Spotlicht.
- Diese Kamera ist nicht dafür bestimmt, durch Personen (einschließlich Kindern) mit eingeschränkten physischen, sensorischen oder geistigen Fähigkeiten oder mangels Erfahrung und/oder mangels Wissen benutzt zu werden.
- Kinder sind von diesem Produkt und anderen damit verbundenen elektrischen Geräten jederzeit fernzuhalten. Die Kamera enthält Kabel, die zu Strangulierungen führen und Kleinteile, die verschluckt werden können. Kabel müssen fachmännisch verlegt werden, so dass Sie nicht geknickt oder anderweitig beschädigt werden können. Montieren Sie die Kamera außer Reichweite von Kindern. Lassen Sie Verpackungsmaterialien nicht achtlos liegen, diese können für spielende Kinder zu einer Gefahr werden.

<span id="page-7-0"></span>Falls Fehler auftreten sollten, ziehen Sie den Strom der Kamera und kontaktieren Sie Ihren Lieferanten. Weitere Benutzung erhöht die Gefahr eines Brands oder elektrischen Schlags.

#### <span id="page-7-1"></span>Bestimmungsgemäßer Einsatz

Bei Installation und Einsatz ist darauf zu achten, dass Persönlichkeitsrechte von Personen nicht verletzt werden. Ein anderer Einsatz als in dieser Bedienungsanleitung beschrieben ist nicht zulässig und führt zu Gewährleistungs- und Garantieverlust sowie zu Haftungsausschluss. Dies gilt auch für Veränderungen und Umbauten.

# **Entsorgungshinweise:**

# **Gerät nicht im Hausmüll entsorgen!**

Dieses Gerät entspricht der EU-Richtlinie über Elektronik- und Elektro-Altgeräteverordnung) und darf daher nicht im Hausmüll entsorgt werden. Entsorgen Sie das Gerät über Ihre kommunale Sammelstelle für Elektronik-Altgeräte!

# **Dieses Produkt enthält einige Softwareprogramme, die unter die GPL-Lizenz für freie Software fallen.**

Dieses Produkt enthält Software, die von dritten Parteien entwickelt wurde und/oder Software, die der GNU General Public License (GPL) und/oder der GNU Lesser General Public License (LGPL) unterliegt. Den Quellcode dieser Programme senden wir Ihnen gerne auf Anfrage zu. Der GPL- und/oder LGPL-Code, der in diesem Produkt verwendet und angeboten wird, steht UNTER AUSSCHLUSS JEGLICHER GEWÄHRLEISTUNG und unterliegt dem Copyright eines oder mehrerer Autoren. Für weitere Details siehe auch den GPL- und/oder LGPL-Code dieses Produktes und die Nutzungsbestimmungen von GPL und LGPL.

Den kompletten Lizenztext können Sie über http://www.gnu.org/licenses/gpl-2.0.html einsehen. Eine inoffizielle deutsche Übersetzung finden Sie unter: http://www.gnu.de/documents/gpl.de.html

<span id="page-8-0"></span>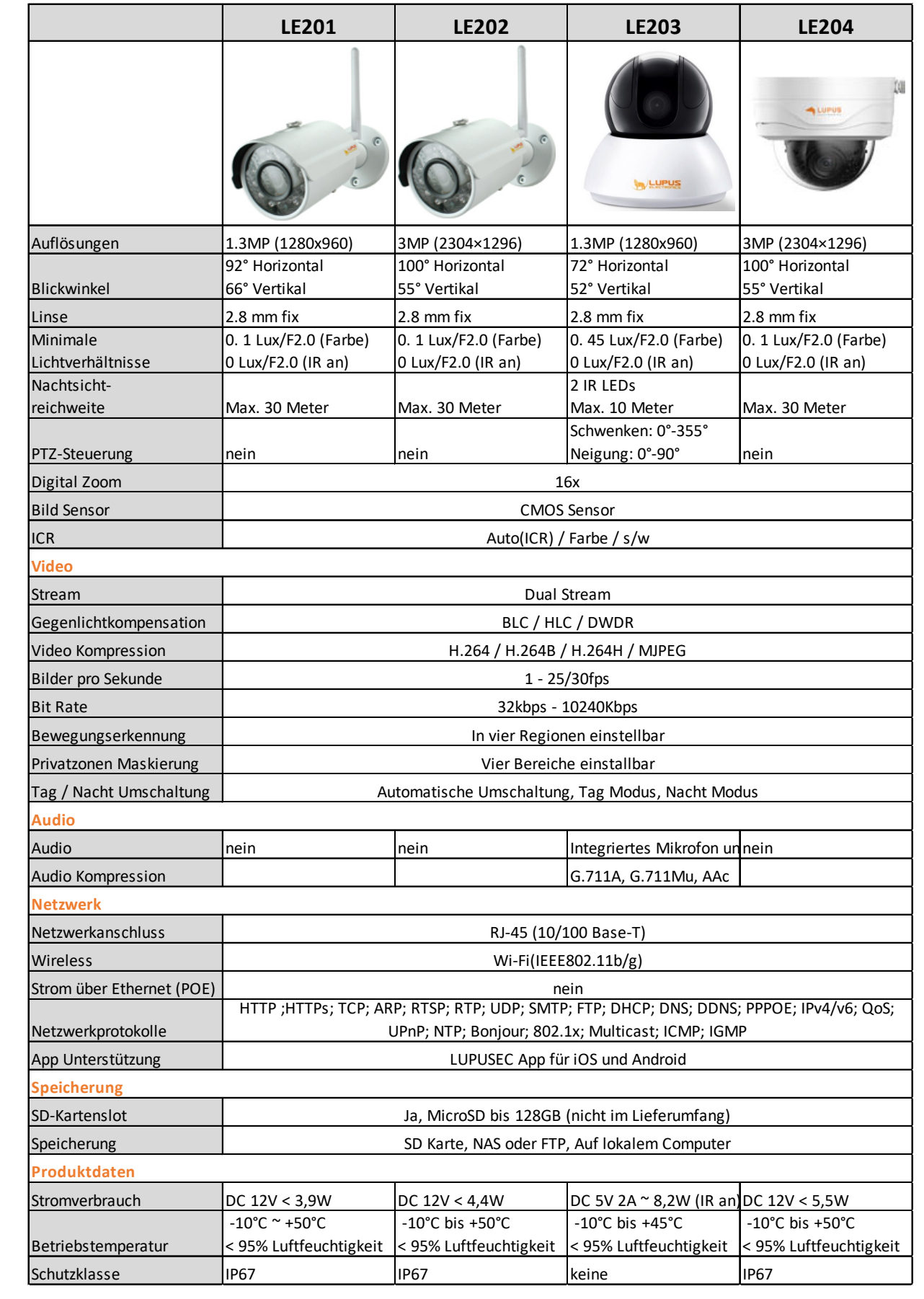

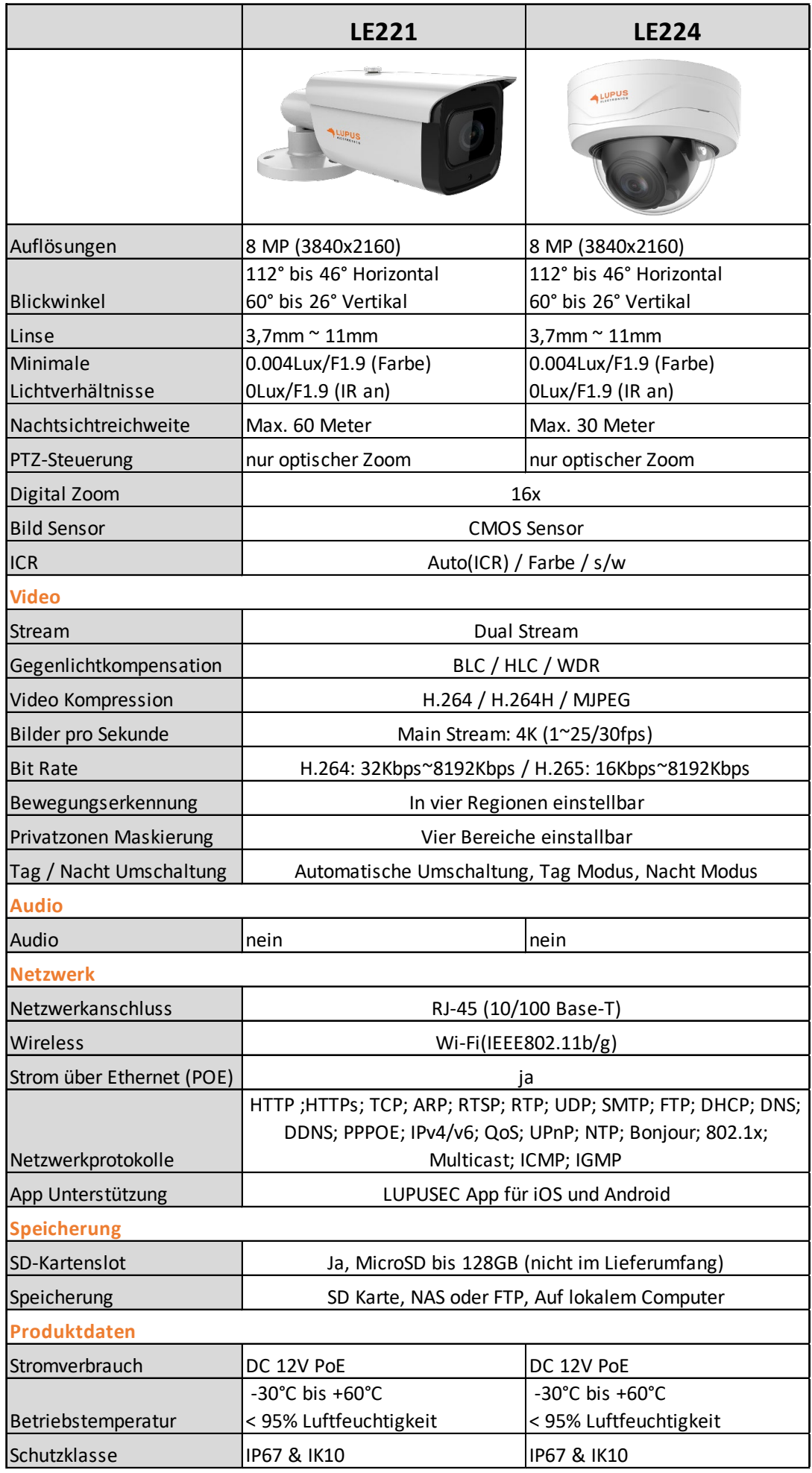

<span id="page-10-0"></span>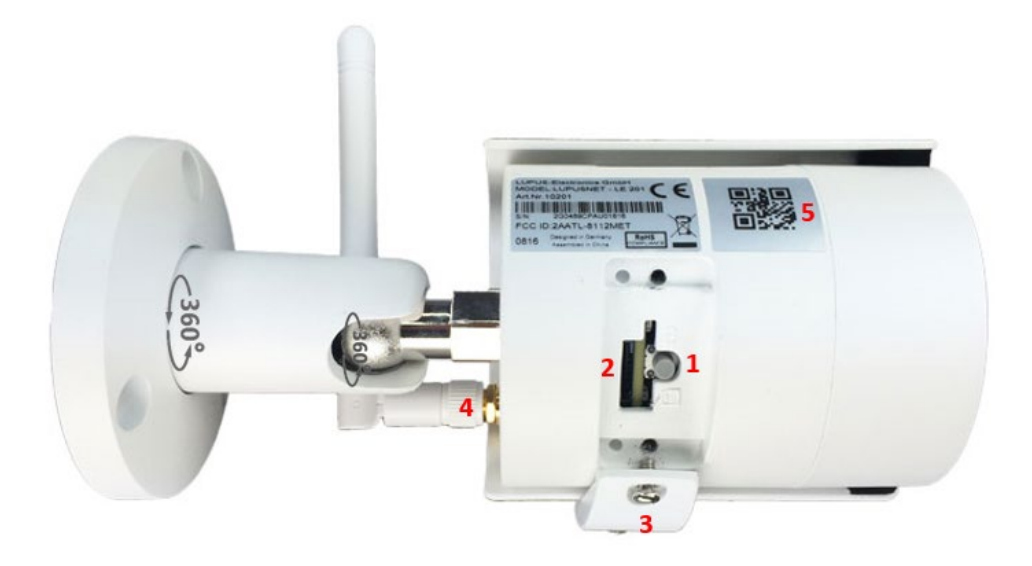

# **1. Reset Button:**

Wenn Sie den Knopf für ca. 15 Sekunden gedrückt halten, wird die Kamera auf Werkseinstellung zurückgesetzt.

#### **2. Mikro-SD-Slot:**

Stecken Sie hier eine Mikro-SD Karte bis max. 128GB ein (nicht im Lieferumfang).

# **3. Abdeckung für SD-Slot:**

Schrauben Sie die Schutzkappe auf, um eine SD-Karte einzulegen oder Zugang zum Reset-Button zu erhalten. Achten Sie darauf, das Fach immer wieder fest zu verschließen, um ein Eindringen von Feuchtigkeit zu verhindern.

#### **4. WLAN-Anschluss:**

Schrauben Sie hier die mitgelieferte Antenne an.

# **5. QR-Code:**

Die einfachste Methode von unterwegs das Livebild zu sehen ist, wenn Sie den QR-Code mit der Lupus-APP abscannen.

Aktuelle Software und Dokumente finden Sie im [Downloadbereich](https://www.lupus-electronics.de/shop/Video%FCberwachung/Netzwerkkameras/WLAN-Kameras/LUPUS-LE201-WLAN-p.html#downloads) der Kamera.

# **Statusanzeige der LEDs:**

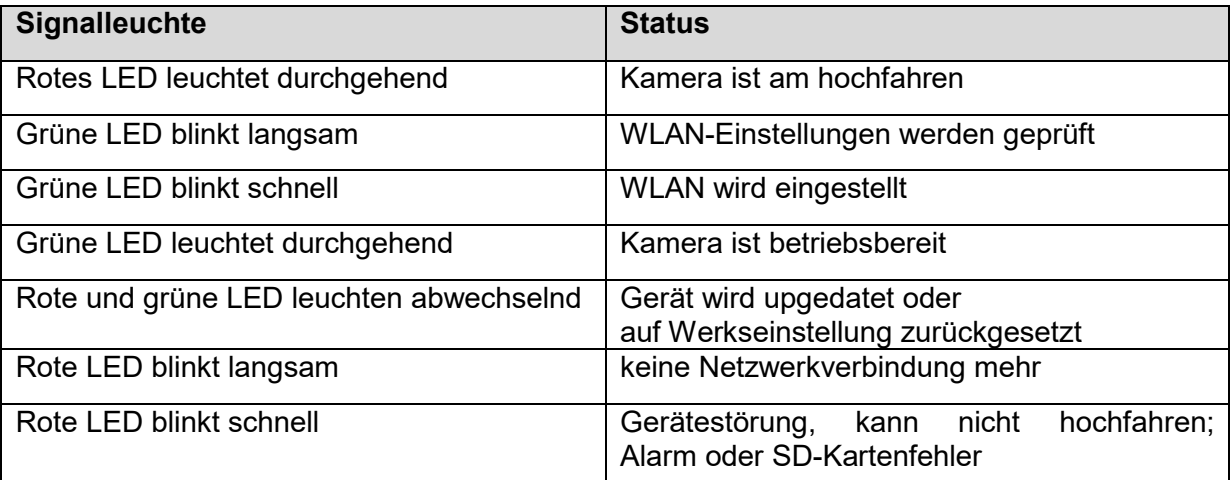

# <span id="page-11-0"></span>**a) Installationsmöglichkeiten**

Es ist unbedingt nötig die Anschlussstecker vor Wettereinflüssen / Feuchtigkeit zu schützen. Eine professionelle Lösung bietet hierfür unsere [Mini Montagebox](https://www.lupus-electronics.de/shop/Video%FCberwachung/Video%FCberwachung-Zubeh%F6r/Mini-Montagebox-LE-139-201-202-p.html) (ArtNr. 13357) und unsere [Montagebox](https://www.lupus-electronics.de/shop/Videoueberwachung/HDTV-Kameras/Tubekameras/HDTV-139-201-Montagebox-p.html) (ArtNr. 13352). Alle Kabel werden in einer wetter- und schlagfesten Aufputzdose verstaut.

Variante 1: Anschluss mit einem Netzteil. Das Stromkabel können Sie mit Hilfe des [DC-Anschlusskabels](https://www.lupus-electronics.de/shop/Zubehoer/Verbindungsleitungen/DC-Anschlusskabel-%28Maennlich%29-fuer-Ueberwachungskameras-p.html) (ArtNr. 10870) verlängern.

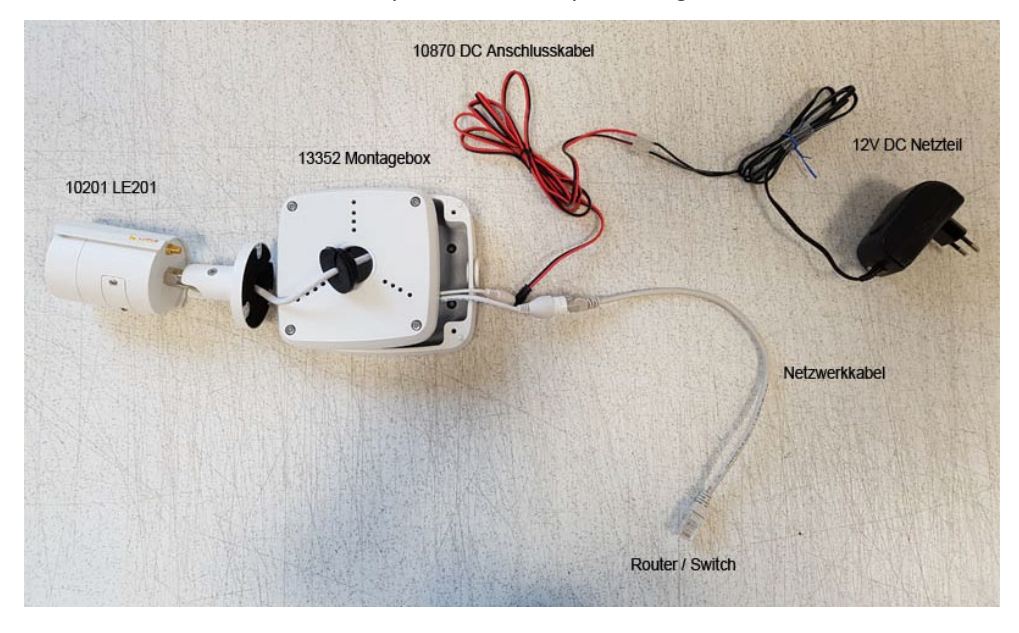

**Hinweis**: Das Netzwerkkabel wird nicht benötigt, wenn Sie vorher das WLAN in der Kamera hinterlegt haben.

Variante 2: Stromversorgung über ein Netzwerkkabel mit Hilfe eines [Passiven PoE-Adapters](https://www.lupus-electronics.de/shop/Zubehoer/Adapter-und-Stecker/Passiver-PoE-Adapter-%28Paar%29-fuer-IP-Kameras-p.html) (Art.Nr. 10800). Geeignet für LE201, LE202, LE204.

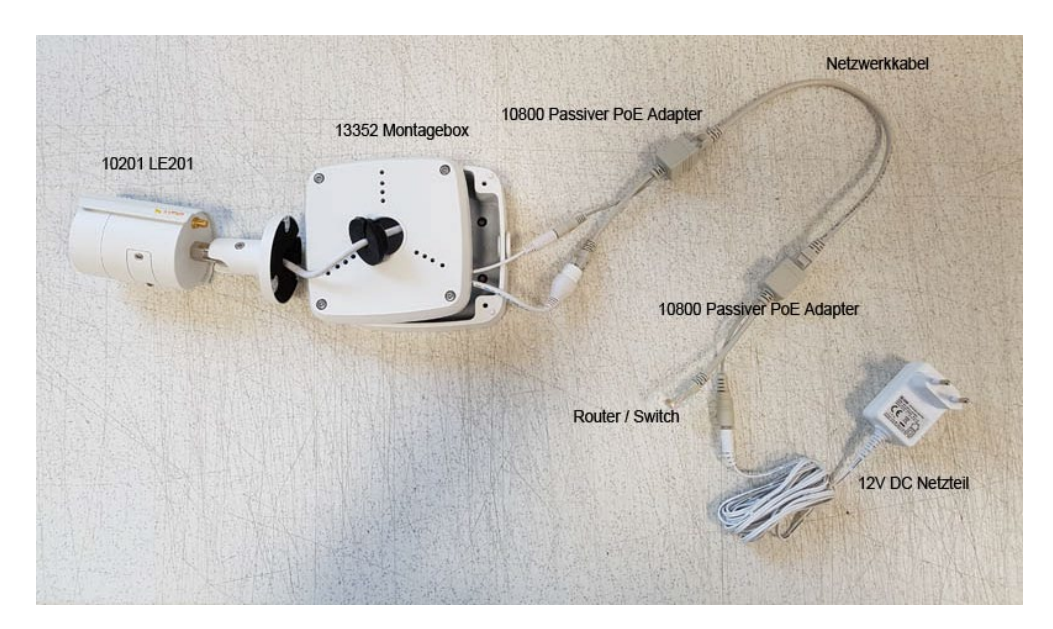

Variante 3: Stromversorgung über ein [PoE-Switch](https://www.lupus-electronics.de/shop/Zubeh%F6r/Netzteile-und-Festplatten/LUPUSNET-4-Kanal-PoE-Switch-p.html) (Art.Nr. 10995) über das Netzwerkkabel. Geeignet für LE221, LE224.

<span id="page-12-0"></span>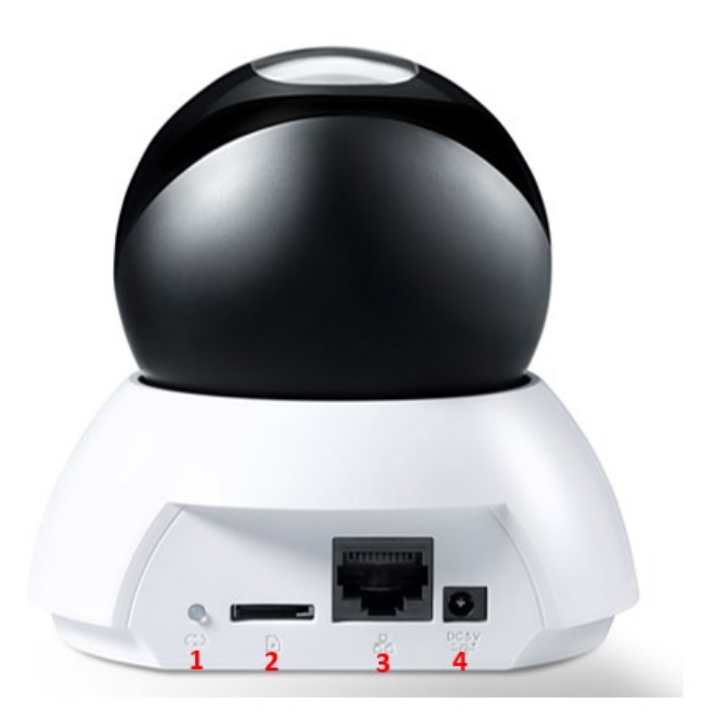

# **1. Reset Button:**

Wenn Sie den Knopf für ca. 15 Sekunden gedrückt halten, wird die Kamera auf Werkseinstellung zurückgesetzt.

# **2. Mikro-SD-Slot:**

Stecken Sie hier eine Mikro-SD Karte bis max. 128GB ein (nicht im Lieferumfang).

# **3. LAN-Anschluss:**

Anschluss für ein RJ45-Netzwerkkabel, um die Kamera mit dem Router oder Switch zu verbinden.

# **4. Strom-Anschluss:**

Stecken Sie hier das mitgelieferte Netzteil ein, um die Kamera mit Strom zu versorgen.

# **5. QR-Code:**

Die einfachste Methode von unterwegs das Livebild zu sehen ist, wenn Sie den QR-Code mit der Lupus-APP abscannen.

Aktuelle Software und Dokumente finden Sie im [Downloadbereich](https://www.lupus-electronics.de/shop/Video%FCberwachung/Netzwerkkameras/WLAN-Kameras/LUPUS-LE203-WLAN-p.html#downloads) der Kamera.

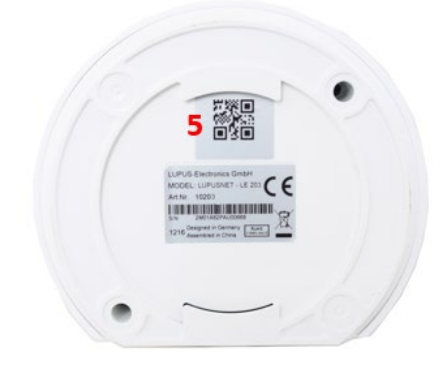

<span id="page-13-0"></span>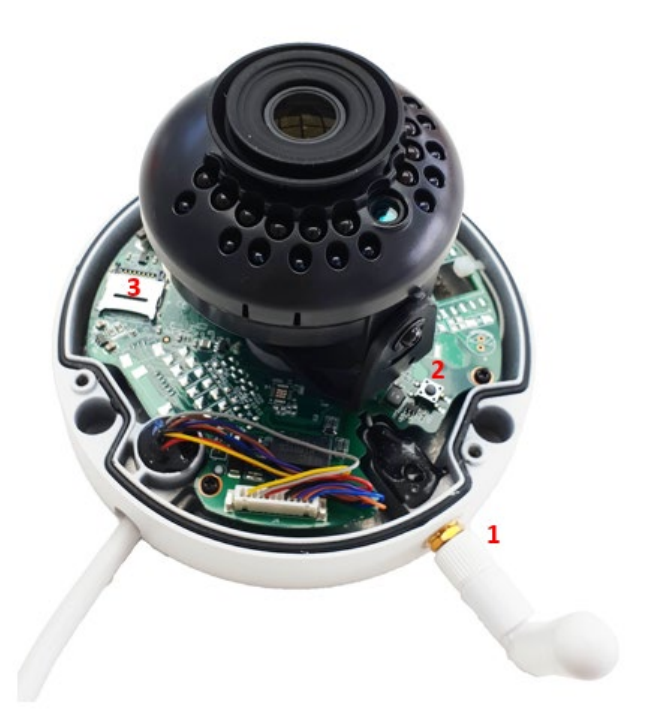

# **WLAN-Antenne:**

Schrauben Sie die mitgelieferte Antenne an.

#### **1. Reset-Button:**

Wenn Sie den Knopf für ca. 15 Sekunden gedrückt halten, wird die Kamera auf Werkseinstellung zurückgesetzt.

# **2. Mikro SD-Slot:**

Stecken Sie hier eine Mikro-SD Karte bis max. 128GB ein (nicht im Lieferumfang).

#### **3. QR-Code:**

Die einfachste Methode von unterwegs das Livebild zu sehen ist, wenn Sie den QR-Code (Kameraboden) mit der Lupus-APP abscannen.

Aktuelle Software und Dokumente finden Sie im **Downloadbereich** der Kamera.

# **Statusanzeige der LEDs:**

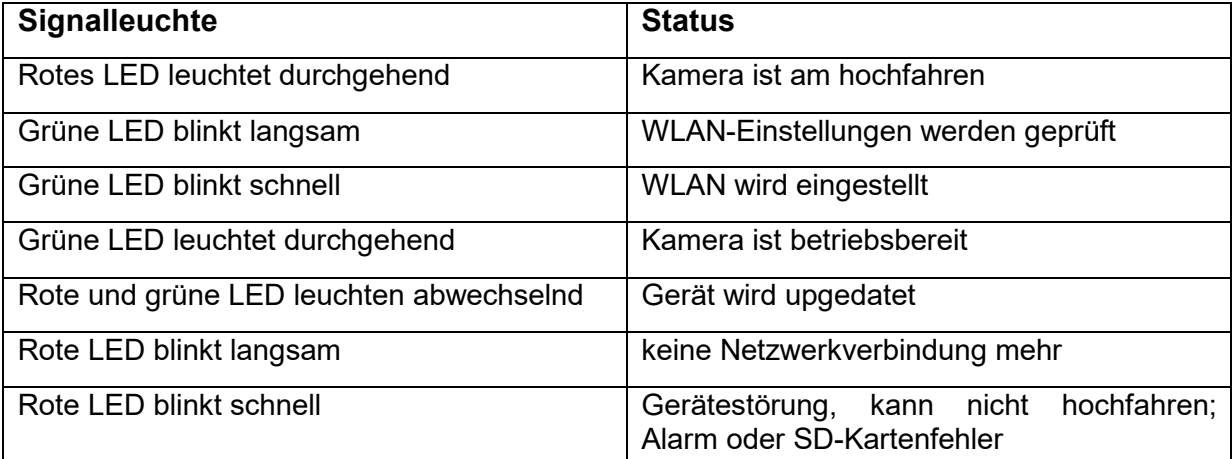

<span id="page-14-0"></span>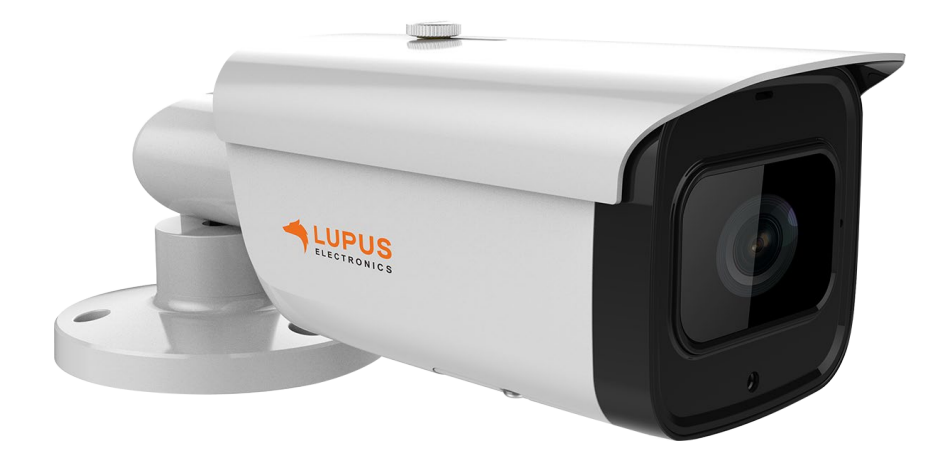

# **1. Stellschraube:**

Stellen Sie manuell den Focus und Zoom ein.

# **2. Reset-Button:**

Wenn Sie den Knopf für ca. 15 Sekunden gedrückt halten, wird die Kamera auf Werkseinstellung zurückgesetzt.

# **3. Mikro SD-Slot:**

Stecken Sie hier eine Mikro-SD Karte bis max. 128GB ein (nicht im Lieferumfang).

# **4. QR-Code:**

Die einfachste Methode von unterwegs das Livebild zu sehen ist, wenn Sie den QR-Code (Kameraboden) mit der Lupus-APP abscannen.

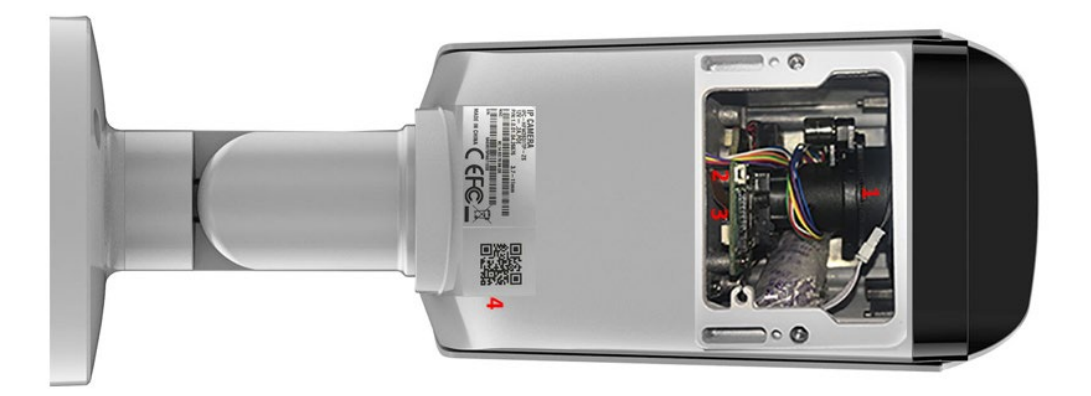

<span id="page-15-0"></span>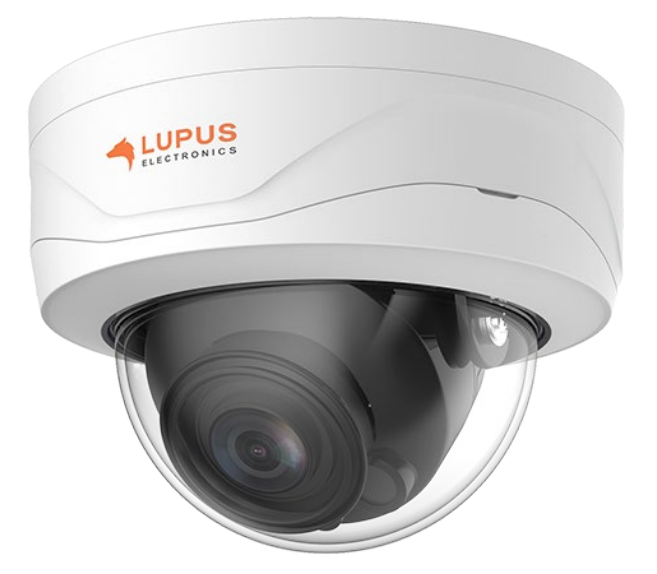

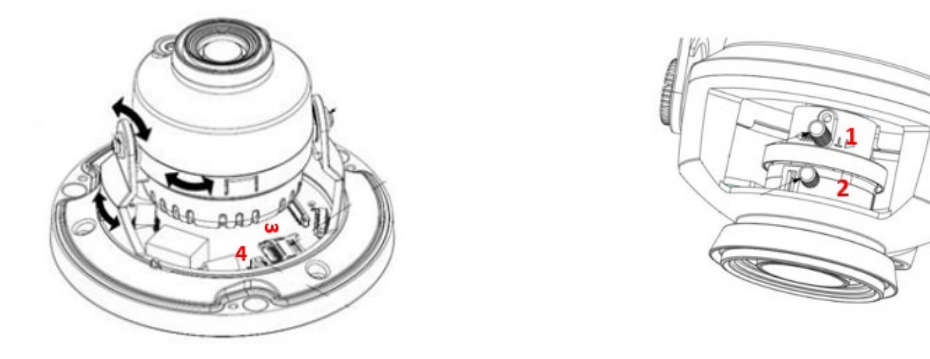

# **1. Stellschraube Brennweite:**

Drehen Sie an der Schraube, damit Sie die Brennweite einrichten können. **2. Stellschraube Fokus:** 

Drehen Sie an der Schraube, um den Focus einzustellen.

**3. Mikro SD-Slot:**  Stecken Sie hier eine Mikro-SD Karte bis max. 128GB ein (nicht im Lieferumfang).

**4. Reset-Button:**

Wenn Sie den Knopf für ca. 15 Sekunden gedrückt halten, wird die Kamera auf Werkseinstellung zurückgesetzt.

<span id="page-16-0"></span>Die LUPUS-APP bietet Ihnen eine schnelle und unkomplizierte Einrichtung der Kamera. Hierzu bedarf es keiner technischen Fachkenntnisse. Führen Sie nur folgende Schritte aus:

- 1. Stecken Sie das mitgelieferte Netzteil der Kamera in die Steckdose.
- 2. Verbinden Sie die Kamera mit einem Netzwerkkabel mit Ihrem Router.

*Hinweis:* Bei Erstinstallation und zur Konfiguration der WLAN-Einstellungen, muss die Kamera mit einem LAN-Kabel am Netzwerkrouter angeschlossen sein.

- 3. Laden Sie, je nach Betriebssystem, aus dem Google Play Store für Android oder aus dem APP Store für iOS, die LUPUS-APP **bussets** runter.
- 4. Nachdem sie die APP gestartet haben, können Sie über "+ Neue Verbindung einrichten" ein Profil für das jeweilige Gerät einrichten.

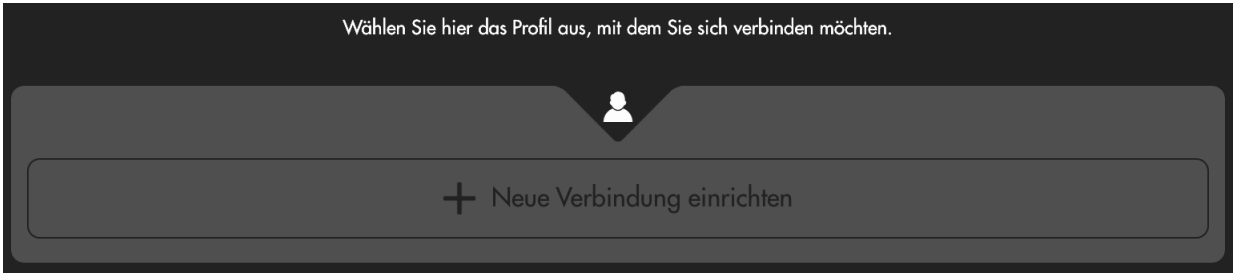

5. Wählen Sie den "Assistent", damit Sie durch die Installationshinweise geführt werden.

*Hinweis***:** Für eine Schnellinstallation wählen Sie über den Assistenten als Verbindungsart "Scan Code" aus. Dazu muss der Zugriff der Kamera in den APP-Einstellungen erlaubt sein.

6. Sannen/fotografieren Sie nun den QR-Code auf der Kameraunterseite mit Ihrem Handy oder Tablet ab.

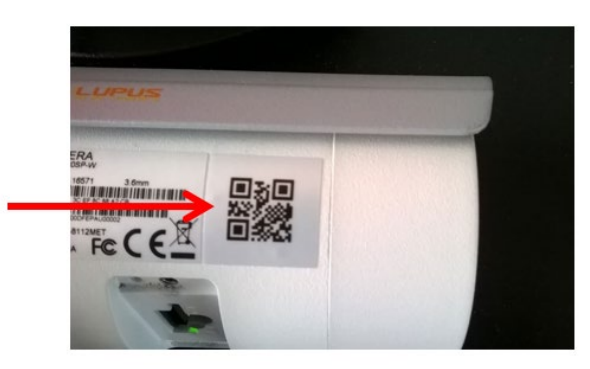

7. Nach dem einscannen/fotografieren startet automatisch der Einrichtungsassistent der Kamera. Folgen Sie den Anweisungen.

- 8. Danach können Sie die Kamera mit Ihrem Handy oder Tablet via WLAN und/oder über das Internet erreichen.
- 9. Nach dem erfolgreichen Verbinden sehen Sie folgendes Bild:

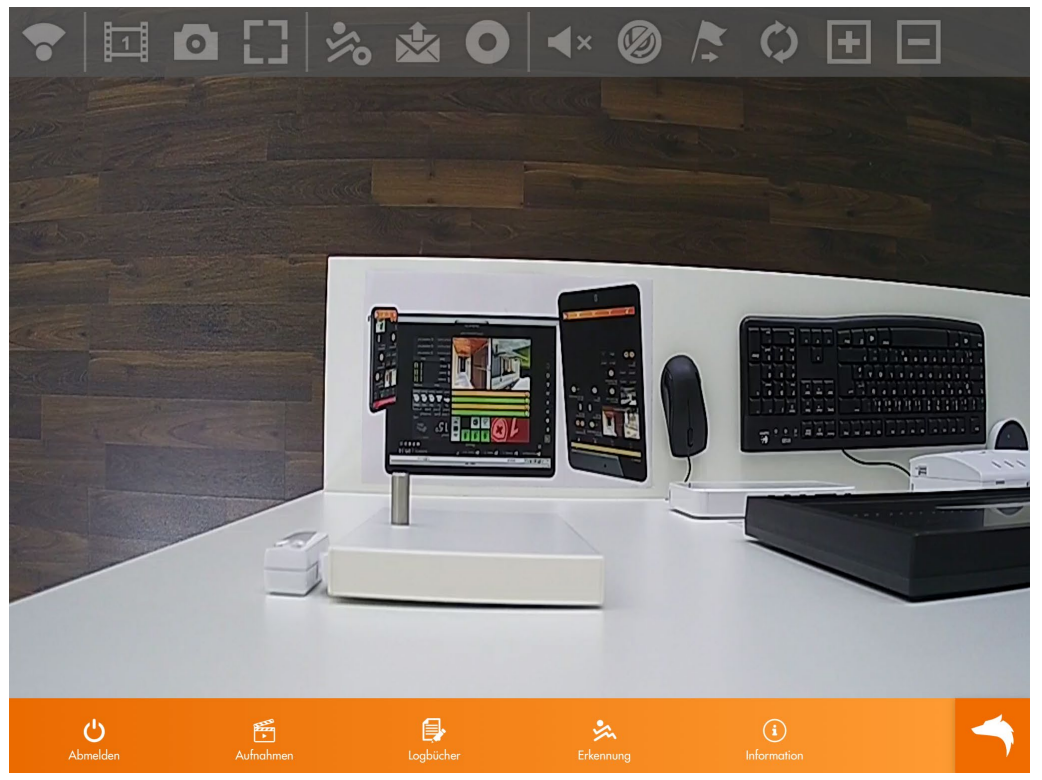

Tippen Sie einmal kurz in das Live-Bild, um die Steuersymbole auszublenden.

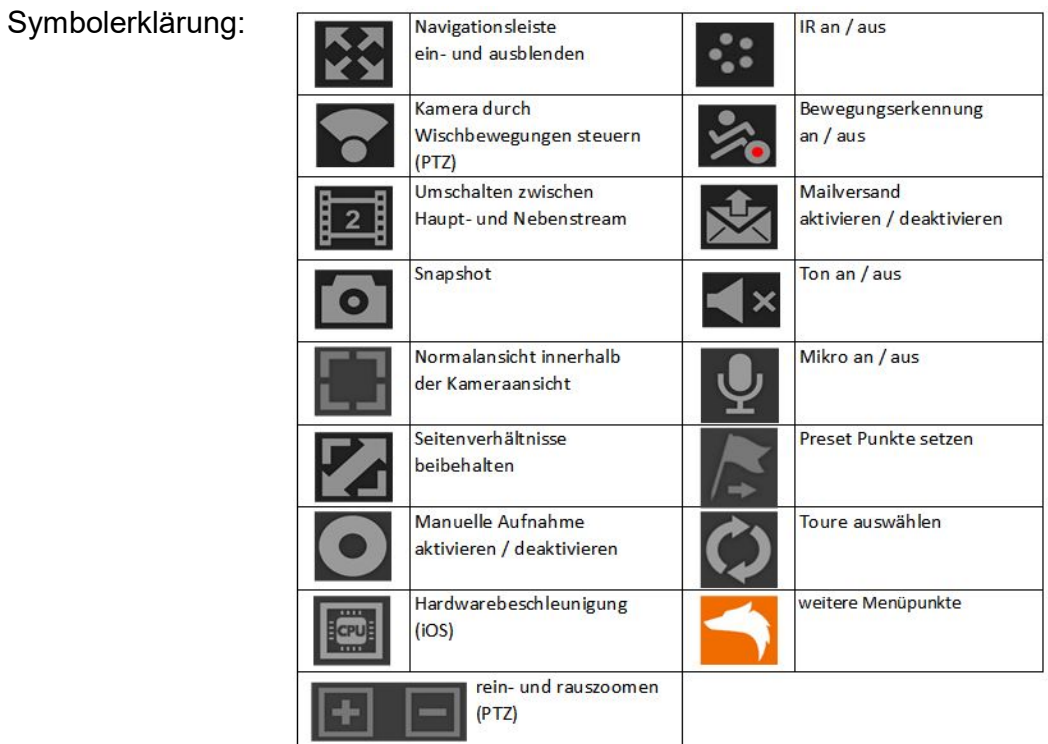

*Hinweis*: Kann je nach Kameratyp abweichen.

# <span id="page-18-0"></span>**Erste Schritte via PC**

Dieses Kapitel beschreibt, wie Sie die Kamera über den PC einrichten können.

- **1.** Prüfen Sie gleich nach Erhalt, ob die Kamera vollständig und unversehrt geliefert wurde. Fehlende Teile oder Beschädigungen können nur innerhalb der ersten zwei Wochen anstandslos reklamiert werden.
- **2.** Bevor Sie die Kamera am Installationsort montieren, ist es zwingend erforderlich, dass das Gerät für die Ersteinrichtung über ein Netzwerkkabel direkt mit Ihrem Router, Switch oder einer Netzwerkdose verbunden ist. Eine solche Verbindung kann folgendermaßen aussehen:

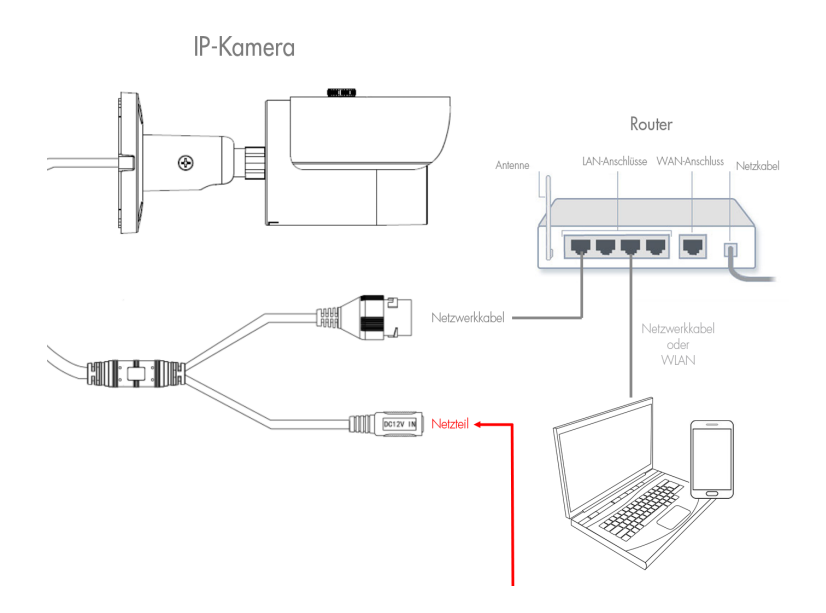

*Hinweis:* Um das WLAN einzurichten, muss die Kamera mit einem LAN-Kabel am Netzwerkrouter angeschlossen sein, damit der WLAN-Schlüssel hinterlegt werden kann.

- **3.** Starten Sie den LUPUS IP-Finder (Windows und MAC Download auf unserer Homepage), damit Sie die Kamera mit der IP-Adresse angezeigt bekommen. Mit einem Doppelklick auf die IP-Adresse, öffnet sich die Bedieneroberfläche (Web-Interface) der Kamera in Ihrem Standardbrowser. Das Web-Interface ist die interne Software der Kamera. Sollten Sie Probleme mit dem Finder haben, lesen Sie bitte zuerst die Hinweise im Kapitel ["Hinweise zum IP Finder"](#page-20-0).
- **4.** Melden Sie sich mit den Standard-Benutzernamen: **admin** und Passwort: **admin** an.

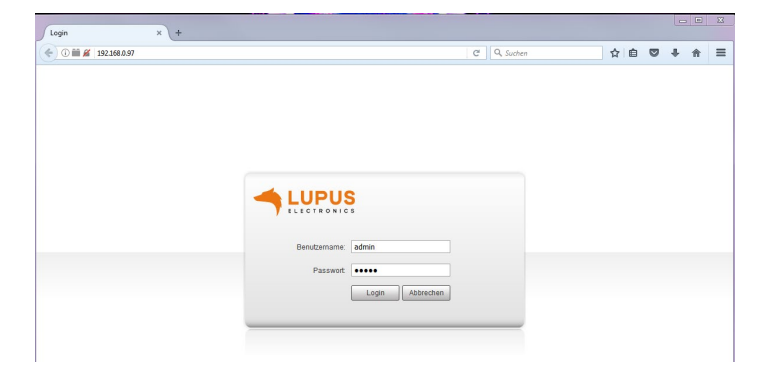

**5.** Es öffnet sich der Installationsassistent, der Sie durch die wichtigsten Einstellungen leitet.

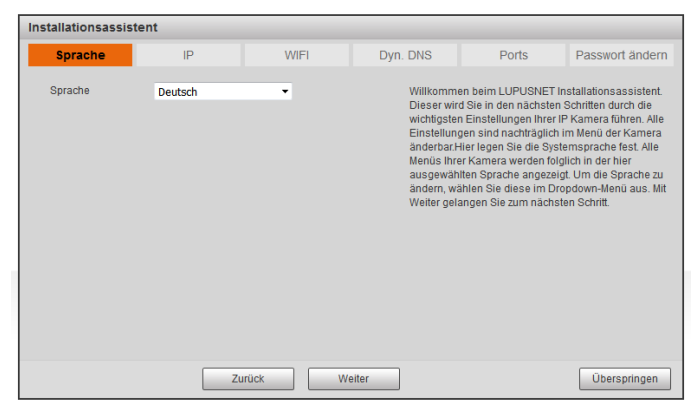

**6.** Nachdem Sie den Installationsassistenten erfolgreich durchlaufen haben, sehen sie das Live-Bild der Kamera.

<span id="page-20-0"></span>Der "IP Finder" sucht / findet alle die sich im selben Netzwerk befindlichen LUPUS IP-Kameras, Rekorder und Alarmanlagen.

#### *Hinweise:*

- Möglicherweise meldet sich beim Öffnen des Programms Ihre Firewall. Bitte klicken Sie auf "erlauben", um dem Programm die Suche im Netzwerk zu gestatten.
- Sollten Sie mehrere Kameras gekauft haben, schließen Sie zunächst nur eine Kamera an.
- Sollte der IP-Finder keine Geräte anzeigen, prüfen Sie das Netzteil und das mit dem Router verbundene Netzwerkkabel. Alternativ zeigt im Normalfall auch der Router alle mit ihm verbundenen Geräte an. Sollten alle Versuche scheitern versuchen Sie einen Werksreset der Kamera oder rufen Sie uns an.

Um eine Suche manuell zu starten, klicken Sie auf "Search" / "Suche Gerät".

Alle an das Netzwerk (Router) angeschlossen Geräte von Lupus sollten nun unter "Geräteliste" aufgeführt werden.

Durch ein Doppelklick auf die gefundene Kamera, wird eine Verbindung zur Kamera hergestellt und Ihr Standardwebbrowser öffnet sich.

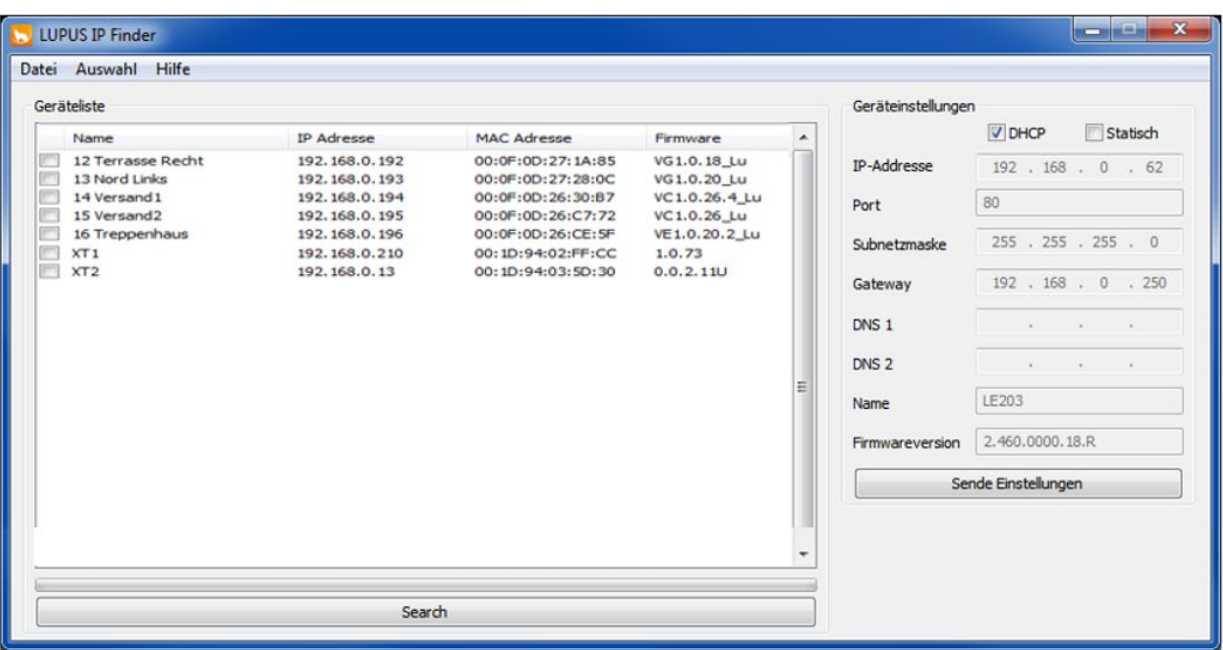

Sie können über den IP-Finder einstellen, ob das Gerät vom Router eine IP-Adresse zugewiesene bekommen soll (DHCP) oder Sie setzen bei "Statisch" den Haken und vergeben die IP-Adresse selbst.

*Hinweis*: Bei einer fehlerhaften Eingabe bei der statischen Adressvergabe, kann ggf. keine Verbindung zum Gerät aufgebaut werden oder es erfolgt keine Synchronisation mit einem DDNS-Server.

# <span id="page-21-0"></span>**Das Web-Interface**

Nach erfolgreicher Eingabe von Benutzername und Passwort, erhalten Sie das Live-Bild der Kamera, sowie das Konfigurationsmenü angezeigt.

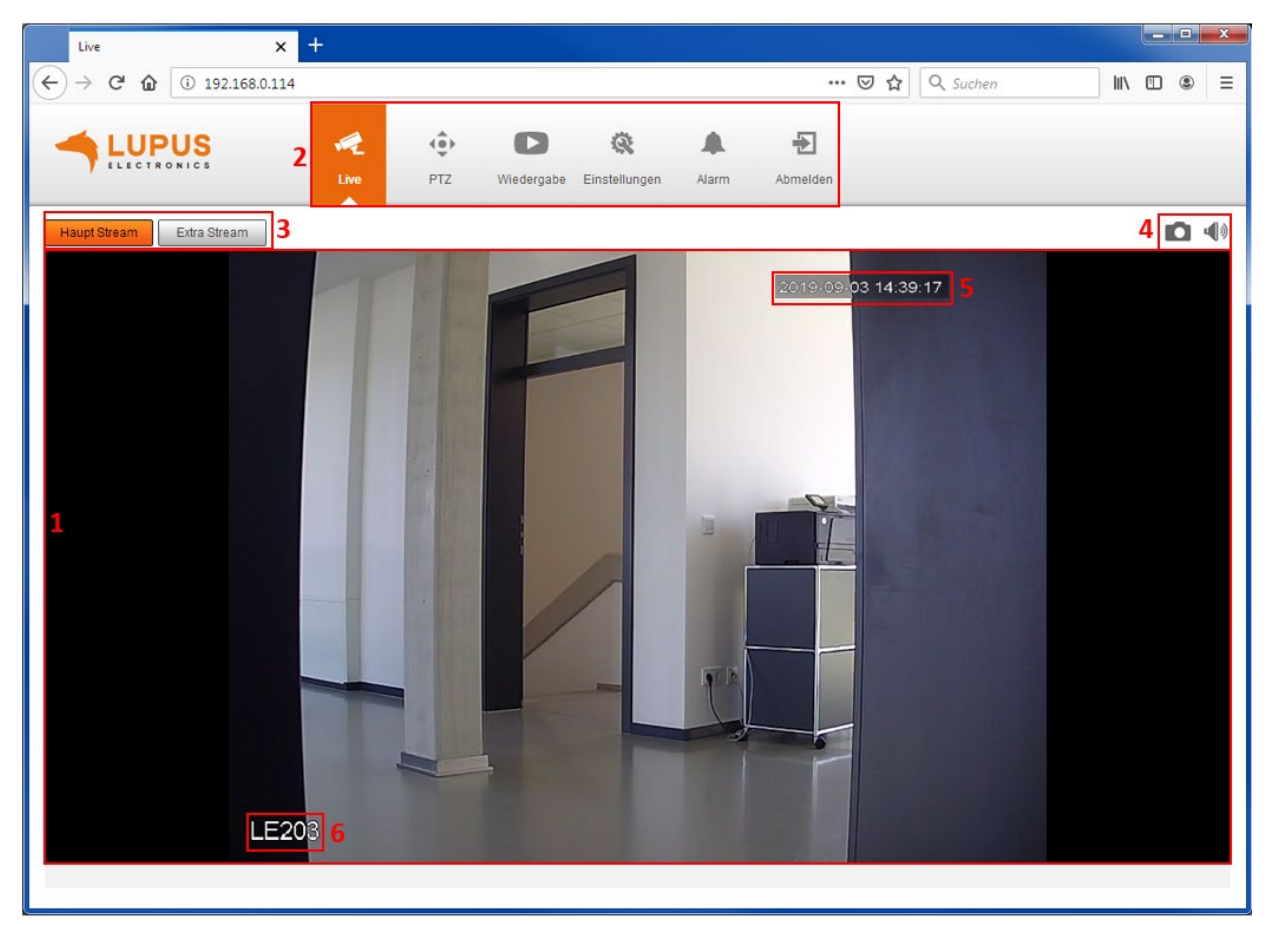

*Hinweis*: Je nach Kameratyp kann es zu Abweichungen im Menüaufbau kommen oder es werden möglicherweise nicht alle Funktionen angezeigt.

# **1. Live-Bild:**

Zeigt Ihnen das aktuelle Bild in Echtzeit an.

#### **2. Hauptmenü:**

Wechseln Sie zwischen Livebild, PTZ, Wiedergabe, Einstellungen und dem Alarmmenü. Zusätzlich können Sie sich von der Kamera abmelden.

# **3. Haupt / Extra Stream:**

Wählen Sie, ob Sie das Livebild im Haupt- oder Extra Stream angezeigt haben möchten. Die Anzeige im Extra-Stream kann nützlich sein, wenn nicht genügend Bandbreite zur Verfügung steht, z. B. in einem öffentlichen Netz.

# **4. Schnappschuss:**

Erstellen Sie einen Schnappschuss des aktuellen Live-Bildes.

Es öffnet sich ein Fenster, indem Sie den Speicherort auswählen können.

# **5. Datum / Uhrzeit:**

Unter Einstellung  $\rightarrow$  System  $\rightarrow$  Allgemein  $\rightarrow$  Datum & Uhrzeit, können Sie Änderungen vornehmen.

Unter Einstellung → Kamera → Video → Bildeinblendungen →Zeitstempel, können Sie die Anzeige deaktivieren oder den Wochentag hinzufügen.

# **6. Kameraname:**

Unter Einstellung  $\rightarrow$  Kamera  $\rightarrow$  Video  $\rightarrow$  Bildeinblendungen  $\rightarrow$  Kanalname, können Sie die Kamera umbenennen oder die Anzeige deaktivieren.

#### **7. Zoom und Fokus (nur bei LE221 und LE224):**

Wenn Sie auf die Schaltfläche klicken, öffnet sich ein Menü in dem Sie Einstellungen am Zoom und Fokus vornehmen können. Mehr dazu im Kapitel [Bildeinstellung.](#page-28-1)

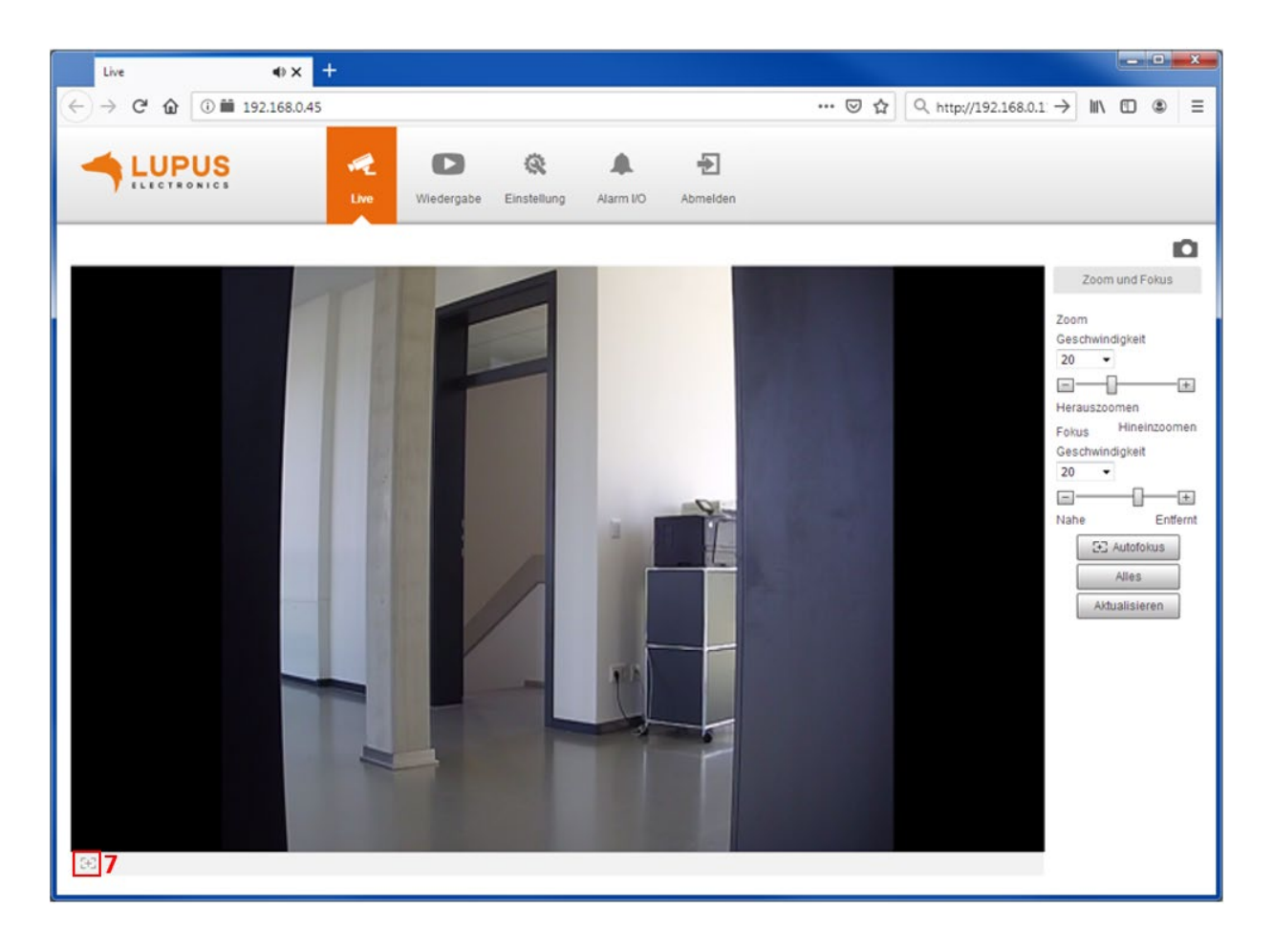

<span id="page-23-0"></span>Die LUPUS - LE203 ist eine nach oben und unten, sowie seitlich bewegliche Kamera. Mit Hilfe der Pfeiltasten können Sie die Linse der Kamera steuern.

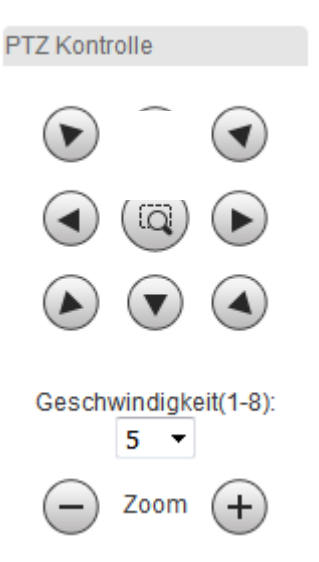

• Mit dem Lupensymbol in der Mitte können Sie mit der Maus einen Ausschnitt im Livebild markieren, welcher dann per Digital Zoom vergrößert wird.

• Stellen Sie über das Drop Down Menü die Schwenkgeschwindigkeit der Kamera von 1 (langsam) bis 8 (schnell) ein.

• Mit **+** können Sie in das Bild vergrößern und mit dem **–** können Sie das Bild verkleinern (digitaler Zoom).

Mit der PTZ Funktion können Sie bis zu 25 fixe Kamera-Positionen (Presetpunkte) setzen, die von der Kamera angefahren werden können.

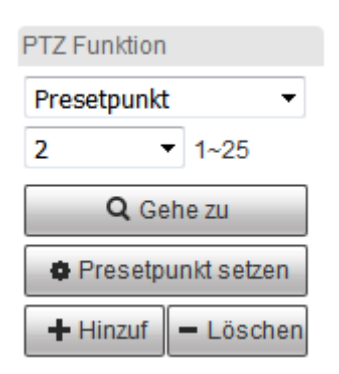

Stellen Sie über die Pfeiltasten die gewünschte Position der Kamera ein. Beziffern Sie jede Kameraposition, indem Sie eine Zahl aus dem Dropdownmenü wählen und auf "+ Hinzuf" klicken.

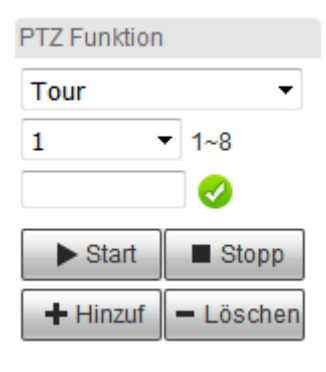

 $\mathbf{1}$  $1 - 25$ Preset hin. Preset lös. Nutzen Sie die Tour-Funktion, um verschiedene Presetpunkte nacheinander anzusteuern. Sie können bis zu 8 unterschiedliche Touren erstellen.

Jeder Tour können Sie die zuvor definierten Presetpunkte zuordnen (**+** und Presetnummer). Mit Start können die eingespeicherten Presetpunkte nacheinander angefahren werden. Mit Stopp beenden Sie die Tour.

# <span id="page-24-0"></span>**Wiedergabe**

Aufnahmen und Schnappschüsse die auf SD-Karte gespeichert worden sind, können Sie in diesem Menü abrufen und anschauen.

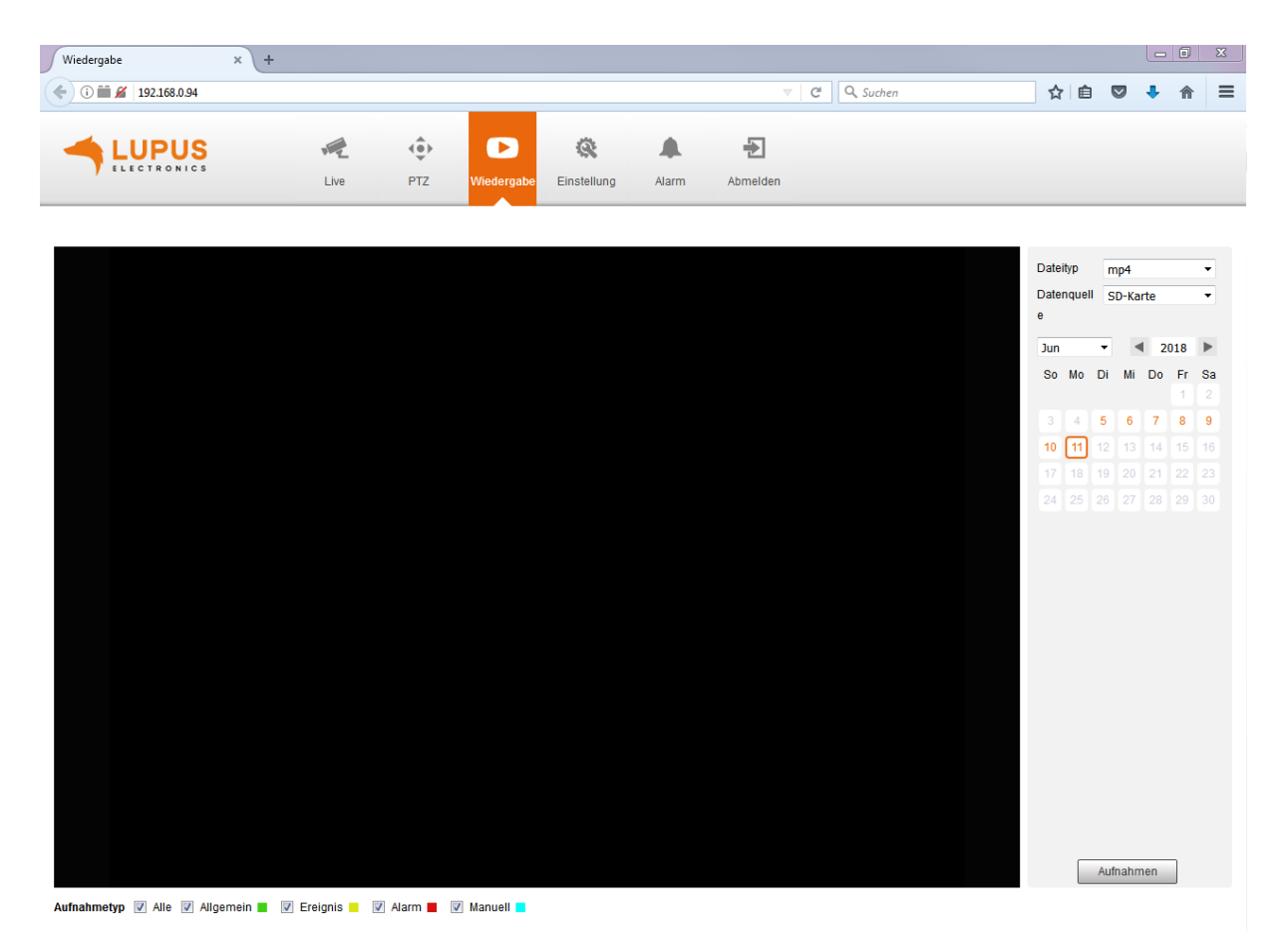

# **Dateityp:**

Wählen Sie aus, ob Sie Videoaufzeichnungen (mp4) oder Schnappschüsse (jpg) angezeigt haben möchten.

#### **Datenquelle:**

Über die Wiedergabe können Sie nur Dateien abrufen, die auf SD-Karte gespeichert worden sind.

#### **Kalender:**

An Tagen, an den eine Aufnahme stattgefunden hat, ist das Datum in orange hinterlegt. Wählen Sie einen Tag aus und klicken dann auf den Button "Aufnahmen suchen".

# **Aufnahme:**

Sie können in der Dateiliste die Zeit eingrenzen, in der Sie Aufnahmen / Schnappschüsse angezeigt haben möchten und zusätzlich nach Aufnahmetyp filtern (unten links).

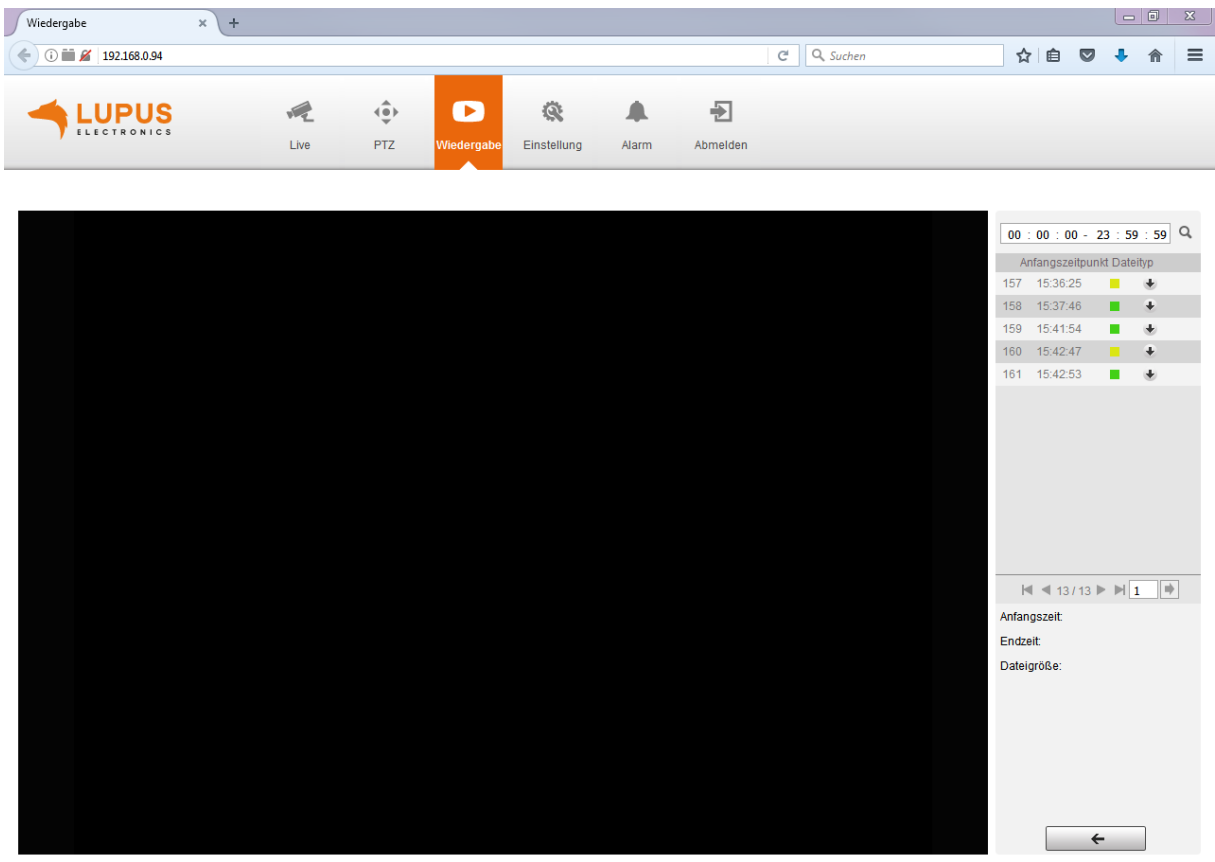

Aufnahmetyp V Alle V Allgemein V Ereignis V Alarm V Manuell V

#### **Aufnahmetyp:**

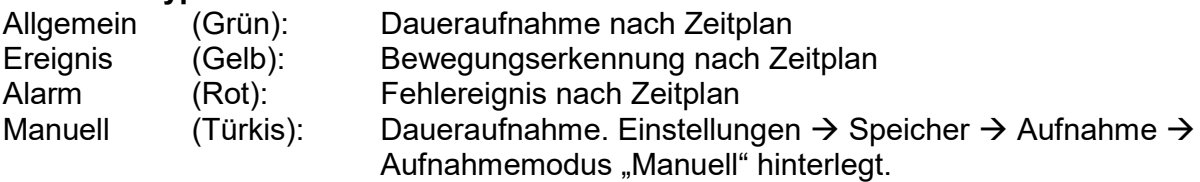

# **Wiedergabe:**

Mit einem Doppelklick auf den Anfangszeitpunkt wird die Aufnahme im Web-Browser abgespielt. Wenn Sie diese auf PC herunterladen möchten, klicken Sie auf den schwarzen Pfeil der nach unten zeigt.

*Hinweis:* Sie können keine Aufnahme gleichzeitig abspielen und herunterladen.

# **Zurück:**

 $\leftarrow$ 

Über das Pfeilsymbol gelangen Sie zurück zur Kalenderansicht.

# <span id="page-26-0"></span>Kamera  $\rightarrow$  Bildeinstellungen

# <span id="page-26-1"></span>**a) Bildeinstellungen**

Hier können Sie Bildanpassungen für die Profile Allgemein, Tag und Nacht vornehmen.

Wann ein Profil aktiv ist, hinterlegen Sie in der Profilverwaltung.

*Hinweis:* Die folgenden Skalen können von 0 bis 100 eingestellt werden. 0 bedeutet die niedrigste Einstellung, 100 die höchste.

# *a1) Bild*

• **Stil:** 

Wählen Sie zwischen Weich, Standard und Lebendig, um das Kamerabild Ihre Umgebung anzupassen.

- **Helligkeit:** Umso höher der eingestellte Wert, desto heller wird das Kamerabild angezeigt.
- **Kontrast:** Je höher der Wert, desto schärfer und lebendiger wirkt das Bild.
- **Sättigung:** Farbsättigung der Kamera.
- **Schärfe:**

Hier kann die Schärfe der Kamera eingestellt werden.

- **Gamma:** Hiermit können Sie die Bildhelligkeit mittels Gammakorrektur anpassen.
- **Spiegeln:** Erlaubt Ihnen das Bild über die vertikale Mittelachse zu spiegeln.
- **Drehen:** Erlaubt Ihnen das Bild in 90° Schritten zu drehen.

# *a2) Belichtung*

• **Anti-Flimmern:** 

Der Belichtungsmodus kann Ihnen z. B. bei Flächen mit Pflastersteinen, die sich bewegen, weiterhelfen. Für Deutsch, Österreich und die Schweiz sollten üblicherweise 50 Hz gewählt werden. 60 Hz gelten meistens in den USA. Den "Draußen"-Modus sollten Sie wählen, wenn keine künstliche Lichtquelle vorliegt.

- **Modus:**
	- o **Verstärkung priorisieren:** Die Helligkeit des Bildes kann in Abhängigkeit von der Verstärkung automatisch an die Belichtung angepasst werden. Falls die Verstärkung am Grenzwert angelangt ist und die Helligkeit des Bildes noch immer unpassend ist, wird die Verschlusszeit automatisch angepasst um ein normales Bild anzuzeigen.
	- o **Verschluss priorisieren:** Die Helligkeit des Bildes kann in Abhängigkeit von der Verschlusszeit automatisch an die Belichtung angepasst werden. Falls die Verschlusszeit am Grenzwerten angelangt ist und die Helligkeit des Bildes noch immer unpassend ist, wird die Verstärkung automatisch angepasst um ein normales Bild anzuzeigen.
	- o **Manuell:** Der manuelle Modus erlaubt Ihnen, die Belichtungszeit und Verstärkung von Hand einzustellen.
	- o **3D NR:** 3D Rauschunterdrückung (Noise Reduction) bewirkt, dass mindestens zwei Bilder von jeder Aufnahme erstellt und verglichen werden. Aus den einzelnen Bildern wird daraufhin automatisch ein möglichst optimales Bild mit wenig Bildrauschen erstellt. Je größer der gewählte Wert, desto besser das Bild.

# *a3) Verbesserung*

Passen Sie Ihr Bild an bestimmte Lichtverhältnisse an.

• **BLC:**

Die Belichtung wird so angepasst, dass die dunkelsten Bereiche des Bildes deutlich dargestellt werden (Backlight compensation).

Die Option "Benutzerdefiniert" erlaubt Ihnen die gewünschte Belichtung für einen Bereich von Hand einzustellen um den von Ihnen gewünschten Bildeffekt zu erzielen.

• **WDR:**

Diese Option verringert die Helligkeit der hellen Bildausschnitte und erhöht die Helligkeit der dunklen Bildausschnitte. Dies ermöglicht die deutliche Darstellung von Szenen mit sowohl hellen und dunklen Bildteilen (Wide dynmaic range).

• **HLC:**

Die Belichtung wird so angepasst, dass die hellsten Bereiche des Bildes dunkler dargestellt werden. Dies verringert Lichtreflexionen sowie die gesamte Helligkeit des Bildes (Highlight compensation).

# *a4) Weißabgleich*

Erhalten Sie ein natürliches Bild durch einen korrekten Weißabgleich.

• **Automatisch:**

Der Weißabgleich wird automatisch für verschiedene Farbtemperaturen durchgeführt um ein möglichst natürliches Bild zu erzeugen.

• **Natürlich:**

Diese Option des Weißabgleiches ist besonders für Szenen ohne künstliche Lichtquellen geeignet.

• **Straßenlampe:**

Diese Option des Weißabgleiches ist besonders für den Außenbereich bei Nacht geeignet.

• **Draußen:**

Diese Option des Weißabgleiches ist besonders für Szenen im Außenberiech mit natürlichen sowie künstlichen Lichtquellen geeignet.

• **Manuell:**

Die manuelle Einstellung des Weißabgleiches erlaubt Ihnen die Werte für Rot und Blau von Hand festzulegen.

# *a5) Tag & Nacht*

Wählen Sie, in welchem Modus das Kamerabild angezeigt werden soll.

• **Farbe:**

Die Kamera zeigt rund um die Uhr ein farbiges Bild an.

• **Automatisch:**

Die Kamera wechselt automatisch je nach Helligkeit in den Farb- oder Schwarz / Weiß- Modus. Je höher die Empfindlichkeit eingestellt wird, desto eher wird umgeschaltet.

• **Schwarz & Weiß:**

Die Kamera zeigt das Bild nur in Schwarz/Weiß an.

# *a6) IR Licht*

Einstellungen für das Infrarot-Licht

• **Manuell:**

Stellen Sie hier die Stärke der IR LEDs ein.

• **SmartIR:**

Die IR LEDs passen sich automatisch den lokalen Gegebenheiten an.

• **Aus:**

IR LEDs sind deaktiviert.

# <span id="page-28-2"></span><span id="page-28-0"></span>**b) Profilverwaltung**

Geben Sie an, wann ein Profil, mit den von Ihnen zuvor definierten Einstellungen aktiv ist.

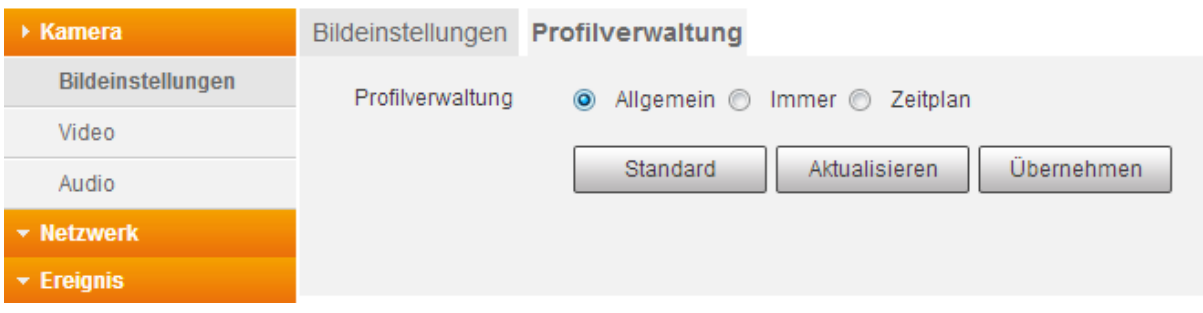

• **Allgemein:**

Zwischen Tag- und Nachtmodus wird automatisch gewechselt.

- **Immer:** Tag- oder Nachtmodus ist durchgängig aktiviert.
- **Zeitplan:** Legen Sie fest, zu welcher Uhrzeit zwischen Tag- und Nachtmodus gewechselt werden soll.
- <span id="page-28-1"></span>**c) Zoom und Fokus** (nur bei LE221 und LE224)

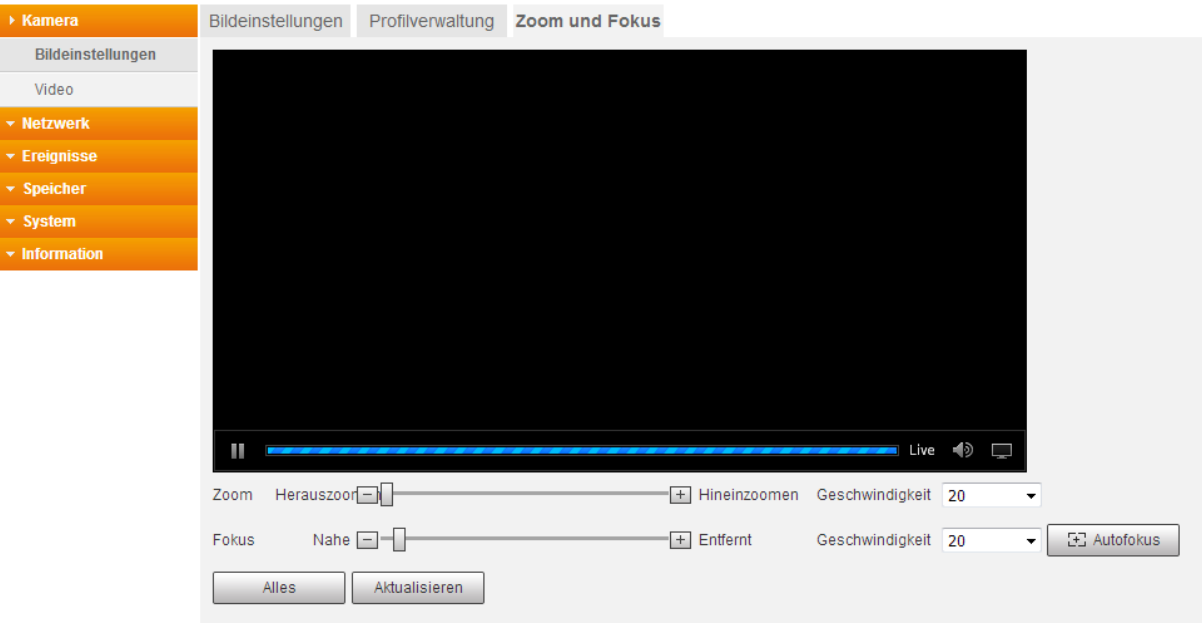

• **Zoom:**

Stellen Sie die Brennweite ein, indem Sie auf das "+" oder "-" klicken. Die Geschwindigkeit definiert die Schrittlänge eines Klicks.

• **Fokus:**

Stellen Sie die Schärfe ein, indem Sie auf das "+" oder "-" klicken. Die Schrittweite definiert, um wie viel sich die Einstellung bei einem Klick verändert.

• **Autofokus:**

Die Bildauflösung stellt sich automatisch ein.

#### <span id="page-29-1"></span><span id="page-29-0"></span>**a) Video**

Hier können Sie die gewünschte Bild- bzw. Video-Auflösung einstellen.

#### • **Haupt Stream:**

Dieser Stream wird mit der höchsten Auflösung und bester Bildqualität übertragen. Dieser ist für die Anzeige über den Web-Browser und bei guter Netzwerkverbindung geeignet.

*Hinweis:* Je höher die eingestellte Qualität, desto höher die Datenmenge die im Netzwerk versendet wird. Dies kann je nach Auslastung im Netzwerk zu Verbindungsabbrüchen kommen.

#### • **Extra Stream:**

Reduzierte Videoqualität, die meist im MJPEG-Format übertragen wird. Dieser ist z. B. für die Übertragung über das mobile Datennetz geeignet oder für das Einbinden in die Lupus Alarmanlagen.

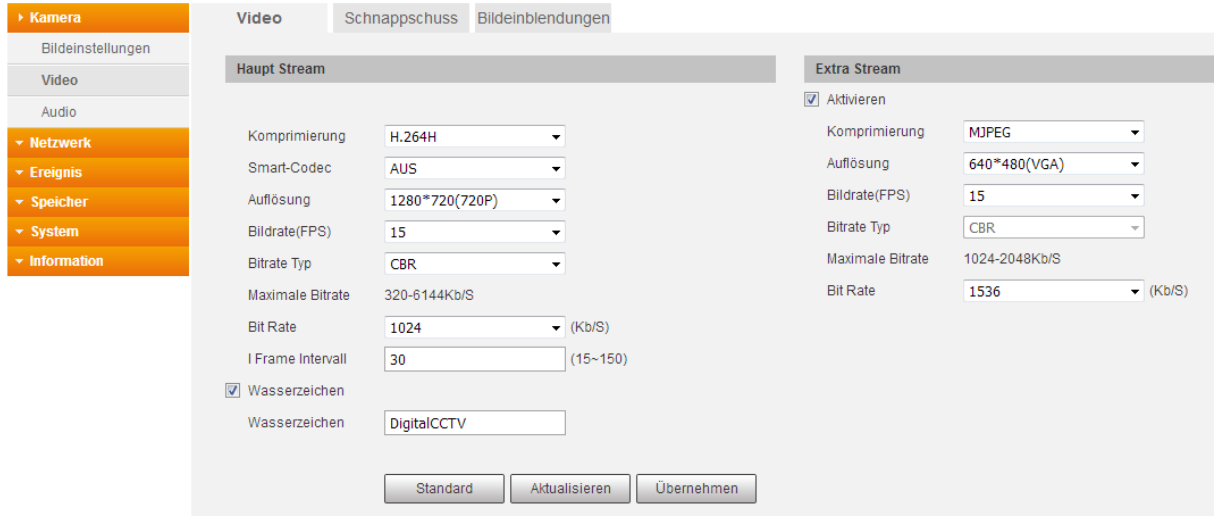

- o **Komprimierung:** Die Kamera unterstützt verschiedene Kompressionsverfahren, die entscheidend für den Datenstrom- größe ist.
- o **Smart Codec:** Kann die Übertragungsbitrate und Speicherkapazität verringern.

*Hinweis:* Die Einstellung "AUS" darf nicht abgeändert werden.

- o **Auflösung:** Hier können Sie die Auflösung für den jeweiligen Stream definieren.
- o **Bildrate (FPS):** Geben Sie hier die Anzahl von Bildern pro Sekunde für den Videostream ein. Je höher der Wert, desto höher ist die Videoqualität, aber auch die benötigte Datenmenge. Sie sparen 40 % an Datenvolumen, wenn Sie 10fps hinterlegen anstatt 25fps.
- o **Bitraten Typ:** Die Kamera unterstützt zwei Bitraten Typen CVR und VBR. Im VBR-Modus kann zusätzlich die Qualität (von 1 bis 6) der Aufnahme eingestellt werden. Umso höher der Wert desto besser ist die Bildqualität.
- o **Bit Rate:** Umso höher die Bitrate eingestellt ist, desto besser die Videoqualität, aber auch die Netzwerkauslastung.
- o **I Frame Intervall:** Diese Einstellung hat mit der Komprimierung von H.264 zu tun. Umso niedriger der I Frame Intervall, desto besser die Qualität der Aufzeichnung aber desto ineffizienter (größer) wird die Komprimierung (Daten).
- o **Wasserzeichen:** Ein Wasserzeichen erlaubt Ihnen zu überprüfen ob eine Aufnahme verändert worden ist. Sie können hier einen Text für das Wasserzeichen hinterlegen. Erlaubt sind Ziffern, Buchstaben, "" und "-".

# <span id="page-30-0"></span>**b) Schnappschuss**

# • **Schnappschuss:**

Wählen Sie, ob Schnappschüsse in einem bestimmten Intervall (Allgemein) oder bei Bewegungserkennung (Ereignis) erstellt werden soll.

• **Bildgröße:** Das Format richtet sich nach der Auflösung vom Hauptstream.

# • **Qualität:**

Geben Sie die Bildqualität für den Schnappschuss an – je höher der Wert desto besser die Bildqualität und je größer die Bilddatei.

• **Intervall:**

Wählen Sie aus in welchem Sekundenintervall ein Schnappschuss aufgenommen werden soll.

# <span id="page-30-1"></span>**c) Bildeinblendungen**

# • **Privatzone:**

Erlaubt Ihnen bis zu vier Bereiche des Bildes zu schwärzen.

• **Kanalname:** Mit dieser Funktion können Sie Kamerainformationen (z.B. den Namen) im Bild einblenden.

# • **Zeitstempel:**

Aktivieren oder deaktivieren Sie die Uhrzeit-Anzeige im Bild. Zusätzlich können Sie sich den Wochentag anzeigen lassen.

# • **Beschriftung:**

Mit dieser Funktion können Sie sich einen individuellen Text im Bild anzeigen lassen.

# <span id="page-30-2"></span>**d) ROI (nur bei LE221 und LE224)**

Bei Region of Interest, können Sie einen speziellen Bildausschnitt markieren, der von besonderem Interesse ist. Dieser markierte Bereich wird beim H.264-Verfahren weniger start komprimiert und ist somit stets etwas schärfer im Live-Bild als auch bei den Aufnahmen. Je größer die Region destio größer die Datenmenge.

# <span id="page-31-0"></span>**Kamera → Audio**

Die LUPUS - LE203 Kamera besitzt ein integriertes Mikrofon und Lautsprecher. Über den integrierten Lautsprecher können Sie, mittels eines Mikrofons an Ihrem PC oder über die APP, eine Ansage tätigen. Umgekehrt können Sie im Radius von 5 Metern, über das in der Kamera verbaute Mikrofon alle Geräusche an Ihren PC, Tablet oder Handy übermitteln. Sie können Audioaufnahmen in beiden Streams aktivieren / deaktivieren.

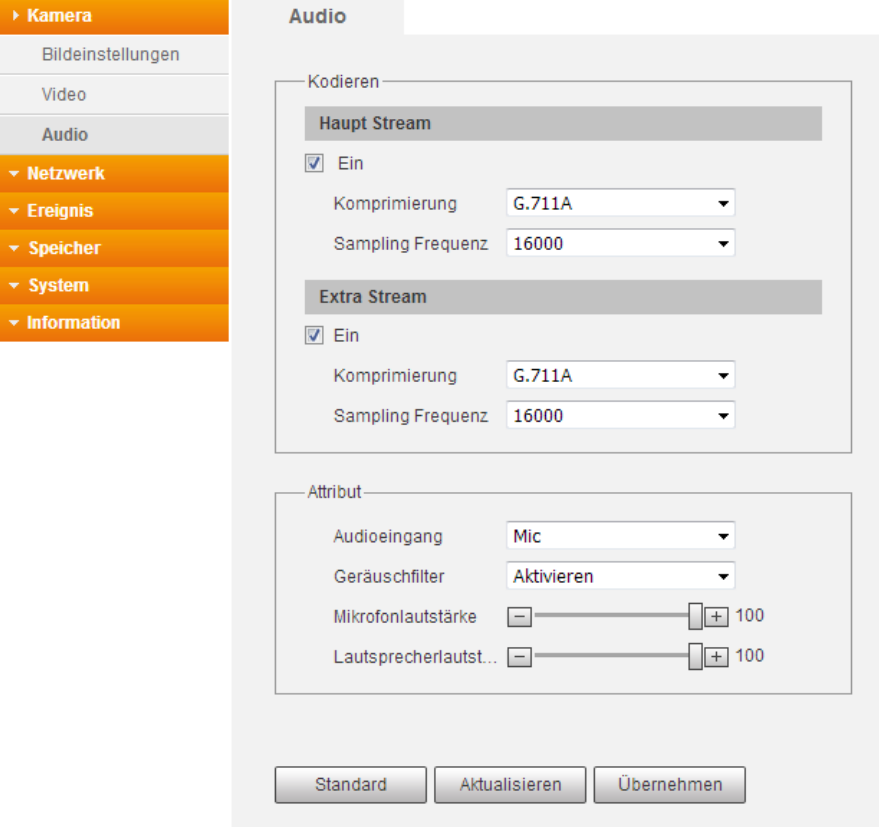

# • **Komprimierung:**

- o AAC: Bietet auch bei kleinen Bitraten eine sehr gute Klangqualität.
- o G.711A: Geringere Kompression. Benötigt von daher relativ mehr Bandbreite. Wird häufiger in Europa genutzt.
- o G.711Mu: Geringere Kompression. Benötigt von daher relativ mehr Bandbreite. Wird häufiger in Nordamerika und Japan genutzt.
- **Sampling Frequenz:** Wählen Sie die Anzahl der Schwingungen pro Sekunde aus.
- **Audioeingang:** Über das integrierte Mikrophon werden die Audios aufgenommen.
- **Geräuschfilter:** Aktivieren / deaktivieren Sie die Rauschunterdrückung. • **Mikrofon / Lautsprecher Lautstärke:**
- Durch den Plus-, Minusregler, stellen Sie ein, wie laut das Mikrophon bzw. die Lautstärke am Lautsprecher sein soll.

# <span id="page-32-1"></span><span id="page-32-0"></span>**a) TCP/IP**

Hier können Sie festlegen, ob die Kamera eine feste IP-Adresse oder eine dynamische, vom DHCP-Server ermittelte, IP-Adresse zugewiesen bekommt.

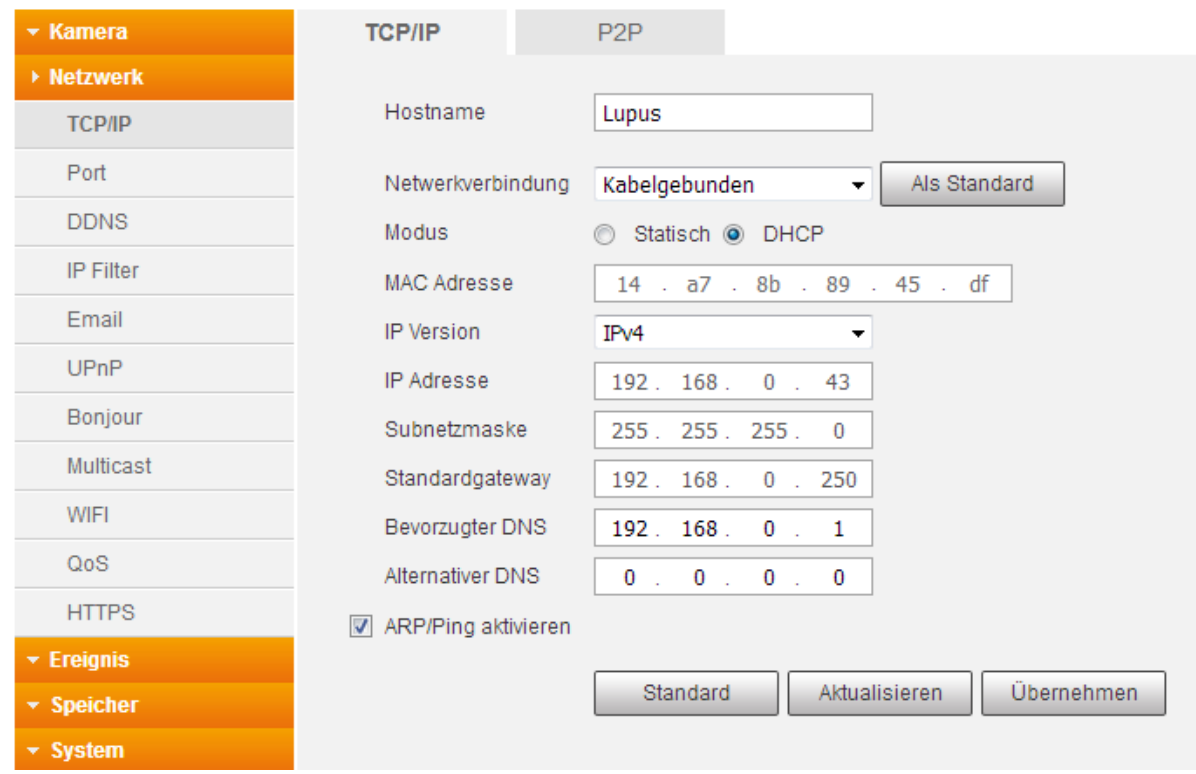

• **Hostname:**

Hier können Sie einen Gerätenamen vergeben (maximal 15-stellig).

• **Netzwerkverbindung:** Wählen Sie aus, von welchem Netzwerk Sie sich die IP-Informationen anzeigen lassen möchten.

*Hinweis:* Damit Sie das WLAN bei der Kamera nutzen können, muss diese für die Einrichtung vorerst mit einem Netzwerkkabel am Router verbunden sein.

#### **Nach der Umstellung erhält Sie für den WLAN-Betrieb eine andere IP-Adresse.**

• **Modus:**

Wir empfehlen DHCP zu verwenden. Dabei erhält die Kamera von Ihrem Router alle IP Einstellungen. Alternativ können Sie auch eine statische IP Adresse vergeben.

• **MAC Adresse:**

Dies ist die einzigartige und nicht veränderbare Hardware-Adresse Ihrer Kamera.

• **IP Version:**

Derzeit nur IPv4.

• **IP Adresse:**

Wenn Sie die IP-Adresse manuell abändern möchten, können Sie dies, wenn der Modus "Statisch" ausgewählt ist. Damit keine Konflikte entstehen, darf diese nur einmal in Ihrem Netzwerk vorkommen. Nähere Informationen erhalten Sie in unseren [FAQs](https://www.lupus-electronics.de/de/service/faq/) unter Allgemein  $\rightarrow$  Vergabe der passenden IP Adresse.

• **Subnetzmaske:**

Geben Sie eine zur IP-Adresse passende Subnetzmaske an. Eine lokale IP-Adresse die mit 192.168.x.x beginnt hat z.B. immer eine Subnetzmaske mit 255.255.255.0.

• **Standardgateway:**

Dies ist die IP-Adresse des Gerätes, welches mit dem Internet Verbindung herstellt. Meistens ist es der Router. Fehlt dieser Eintrag, können Sie weder Mails versenden, noch auf die Kamera über das Internet zugreifen!

• **Bevorzugter DNS Server:** Geben Sie Ihren DNS Server an (in den meisten Fällen ebenfalls Ihr Router).

# • **Alternativer DNS Server:**

Haben Sie mehrere redundante DNS Server in Ihrem Netzwerk installiert, können Sie einen weiteren DNS Server eintragen.

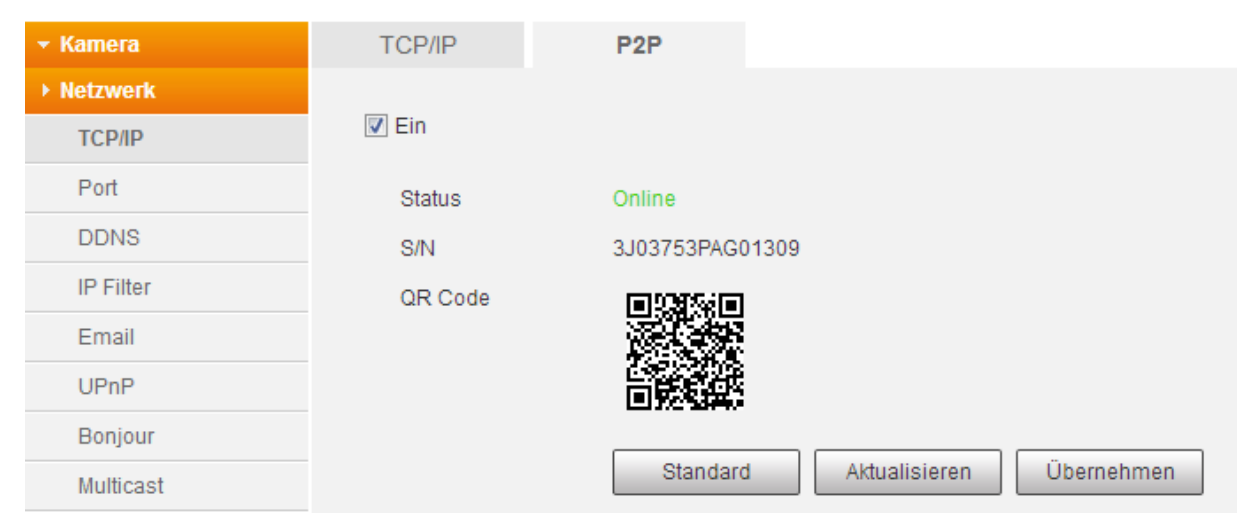

<span id="page-33-0"></span>**b) P2P**

Für den schnellen und einfachen Zugriff aus der Ferne, können Sie durch einscannen des QR Codes in der LUPUS-APP eine Verbindung zur Kamera herstellen. Siehe Kapitel ["Erste Schritte via APP"](#page-14-0) oder Schnellinstallationshandbuch.

Dieses Verfahren können Sie auch nutzen, wenn Sie von Ihrem Internetanbieter eine IPv6-Adresse für Ihren Internetanschluss, welches im Zusammenspiel mit dem Fernzugriff über eine DDNS-Adresse, nicht funktioniert, erhalten haben.

# <span id="page-34-1"></span><span id="page-34-0"></span>**a) Port**

Übersicht der verfügbaren Ports.

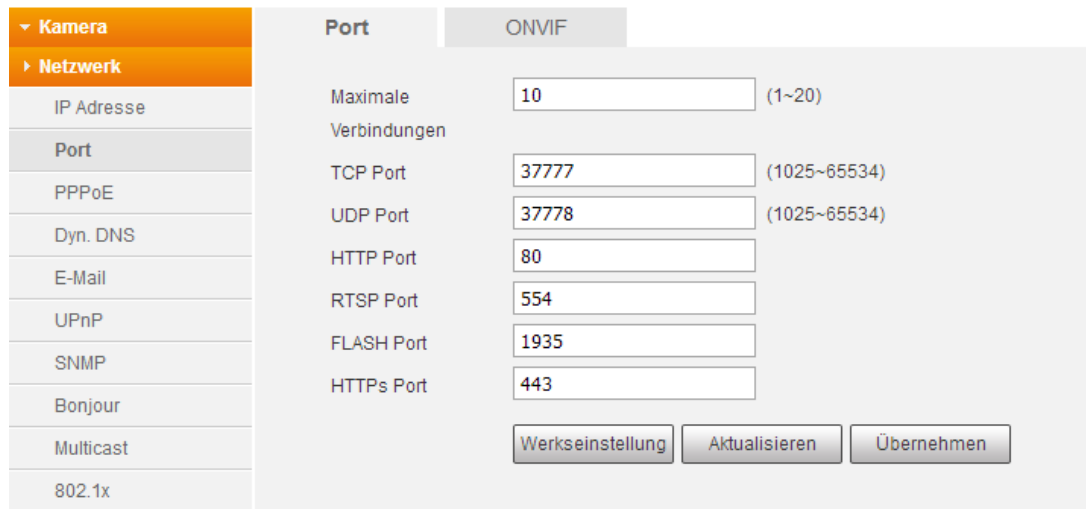

#### • **Maximale Verbindungen:**

Die Kamera unterstützt bis zu 20 gleichzeitige Netzwerkverbindungen. Sie können die Anzahl der Netzwerkzugriffe zwischen 1 und 20 begrenzen.

#### • **TCP Port:**

Dieser Port ist für den APP-Zugriff. Hierzu ist eine Portweiterleitung im Router nötig.

• **UDP Port:**

Bei älteren Firmwares ist ein UDP Port erforderlich, damit der Webzugriff erfolgreich funktionieren kann. Hierzu ist eine Portweiterleitung im Router nötig.

#### • **HTTP Port:**

Diesen Port nutzen Sie, wenn Sie über den Webbrowser, auf Ihre Kamera zugreifen möchten – er wird für den Aufbau des Webinterface benötigt.

#### • **RTSP Port:**

Dieser Port ist für den RTSP-Zugriff auf die Kamera notwendig. Um den Zugriff z.B. über den VLC-Player zu ermöglichen. Geben Sie im VLC-Player folgendes unter "Medien"  $\rightarrow$  "Netzwerkstream öffnen" ein. Passen Sie bitte Ihre Daten in der URL an.

rtsp://Benutzername:Passwort@IP-Adresse:RTSP-Port/cam/realmonitor?channel=1&subtype=1 • **FLASH Port:**

Diesen benötigen Sie, wenn Sie das Kamerabild in Flash angezeigt haben möchten. Hierzu ist eine Portweiterleitung im Router nötig (nur bei Firmwareversion 16R und 17R).

#### • **HTTPS PORT:**

Dieser ist für eine verschlüsselte Netzwerkverbindung relevant. Wichtig ist es, dass Sie im Webbrowser https:// vor die IP-Adresse schreiben. Hierzu ist eine Portweiterleitung im Router nötig.

# <span id="page-35-0"></span>**b) ONVIF**

Wenn Sie diese Option deaktivieren, wird keine Benutzer- und Passwortauthentifizierung zum Einbinden in Drittgeräte mehr notwendig sein. Aus Sicherheitsgründen ist diese Funktion standardmäßig aktiviert.

Dieser Standard ermöglicht die Konfiguration und Einbindung in die meisten am Markt bekannten Videomanagement-Lösungen.

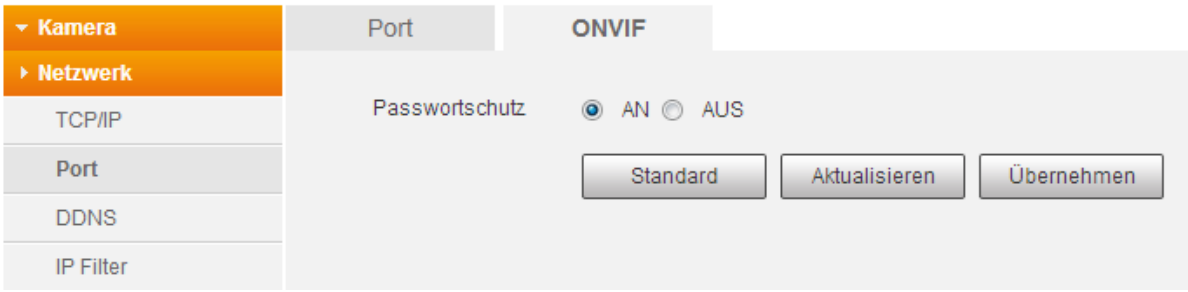

<span id="page-36-1"></span><span id="page-36-0"></span>Wenn Sie das einfache P2P-Verfahren (abscannen des QR Codes) nicht nutzen möchten oder können, benötigen Sie eine DDNS-Adresse und eine Portweiterleitung im Router, um von außerhalb Ihres Heimnetzwerkes auf die Kamera zugreifen zu können.

In Kombination mit der DDNS-Adresse, die als Straße fungiert, ist der Port vergleichbar wie eine Hausnummer,

Die DDNS ist eine Technik, die Ihnen hilft, die ständig wechselnde IP-Adresse Ihres Routers, mit einer festen Domain (z.B. kamera.lupus-ddns.de) zu verknüpfen.

Sollten Sie noch keine Dyn. DNS besitzen, können Sie sich kostenlos und automatisch bei "Lupus DDNS" eine Adresse erstellen. Hierfür brauchen Sie nur einen "Domainnamen" eingeben und dann auf "Registrierung" klicken.

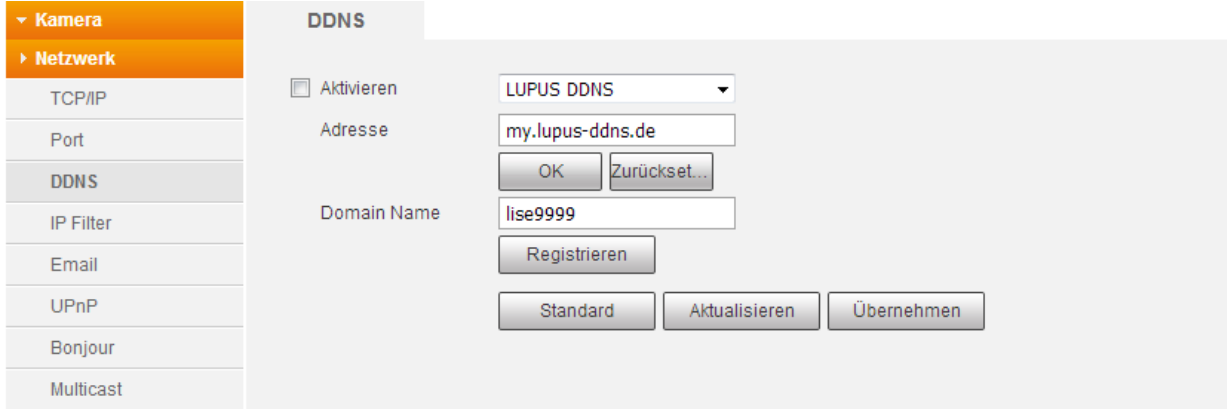

Haben Sie bereits eine Dyn. DNS, können Sie per Dropdown-Menü andere DDNS-Anbieter auswählen und deren Daten hinterlegen. Sollte ein Anbieter nicht gelistet sein, können Sie die Daten auch im Router hinterlegen.

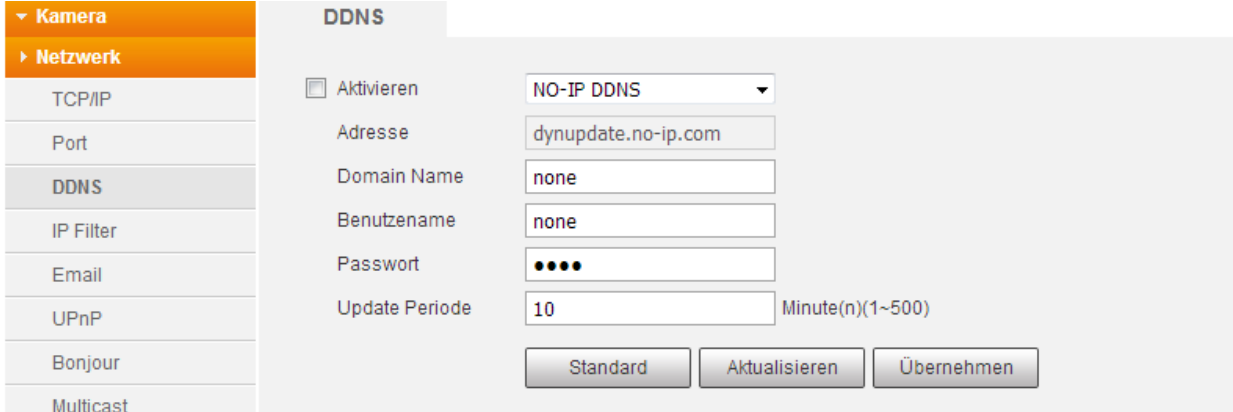

*Hinweis*: Eine DDNS-Adresse kann für mehrere Geräte in Ihrem Heimnetzwerk verwendet werden. Es reicht aus, wenn Sie die DDNS-Daten an einer Stelle / Gerät aus Ihrem Netzwerk hinterlegen. Wir empfehlen dafür den Router, da er in der Regel 24 Std. am Tag aktiv ist.

Beispiele für [Portweiterleitung](#page-67-0) finden Sie am Schluss der Anleitung.

• **Adresse:**

Hier wird die Server-Adresse des ausgewählten DDNS Dienstes angezeigt.

• **Domainname:** 

Tragen Sie hier Ihren Domainnamen von dem jeweiligen DDNS Dienst ein (z.B. domain.dyndns.org) ein.

• **Benutzername:**

Tragen Sie hier den Benutzernamen ein, welches Sie für die Anmeldung bei dem jeweiligen DDNS-Anbieter nutzen.

- **Passwort:** Tragen Sie hier das Passwort ein, welches Sie für die Anmeldung bei dem jeweiligen DDNS-Anbieter nutzen.
- **Update Periode:**

Stellen Sie ein, in welchem Zeitintervall die Kamera dem DDNS-Server Ihre WAN-IP mitteilen soll.

# <span id="page-37-0"></span>Netzwerk  $\rightarrow$  IP Filter

Bestimmen Sie, wer Zugriff auf die Kamera haben darf.

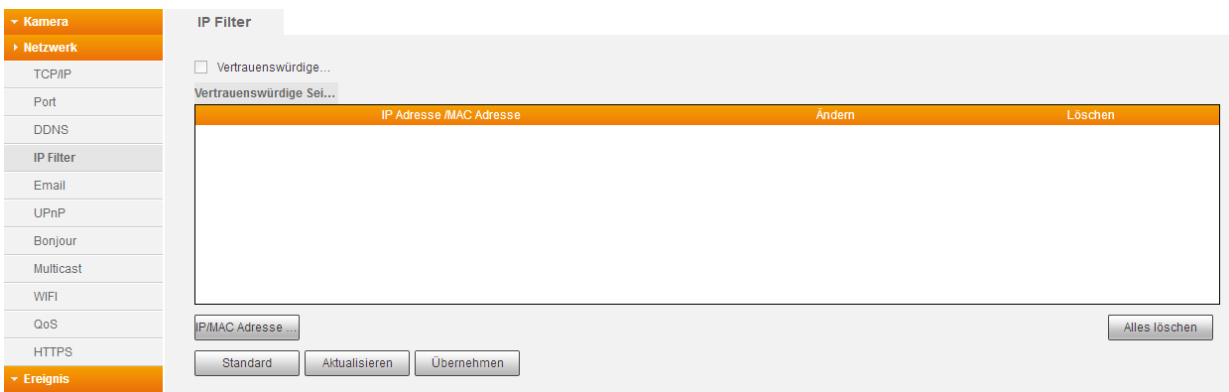

# • **Vertrauenswürde Adressen:**

Wenn Sie diesen Filter aktivieren, können nur Nutzer deren IP/MAC-Adresse hier hinterlegt ist, auf die Kamera zugreifen. Sie können aber erst den Haken setzen, wenn Sie mind. eine vertrauenswürde IP / MAC Adresse festgelegt haben.

# • **IP/MAC Adresse**

Sie können sowohl eine einzelne IP Adresse, komplette IP Segmente, sowie einzelne MAC Adressen zu der Liste der vertrauenswürdigen Adressen hinzufügen.

*Hinweis*: Bei falscher Einstellung, muss die Kamera auf Werkseinstellung zurückgesetzt werden, damit ein Zugriff wieder möglich ist.

<span id="page-38-0"></span>Die LUPUS IP-Kameras können bei einem Ereignis eine E-Mail mit Bildanhang versenden. Dafür müssen Sie hier die Zugangsdaten von Ihrem Email-Anbieter hinterlegen.

Bitte beachten Sie, dass die Zeitspanne zwischen senden und empfangen einer Benachrichtigungs-Email externen technischen Bedingungen unterliegt, wie z.B. der Netzauslastung o.ä. und teilweise stark variieren kann.

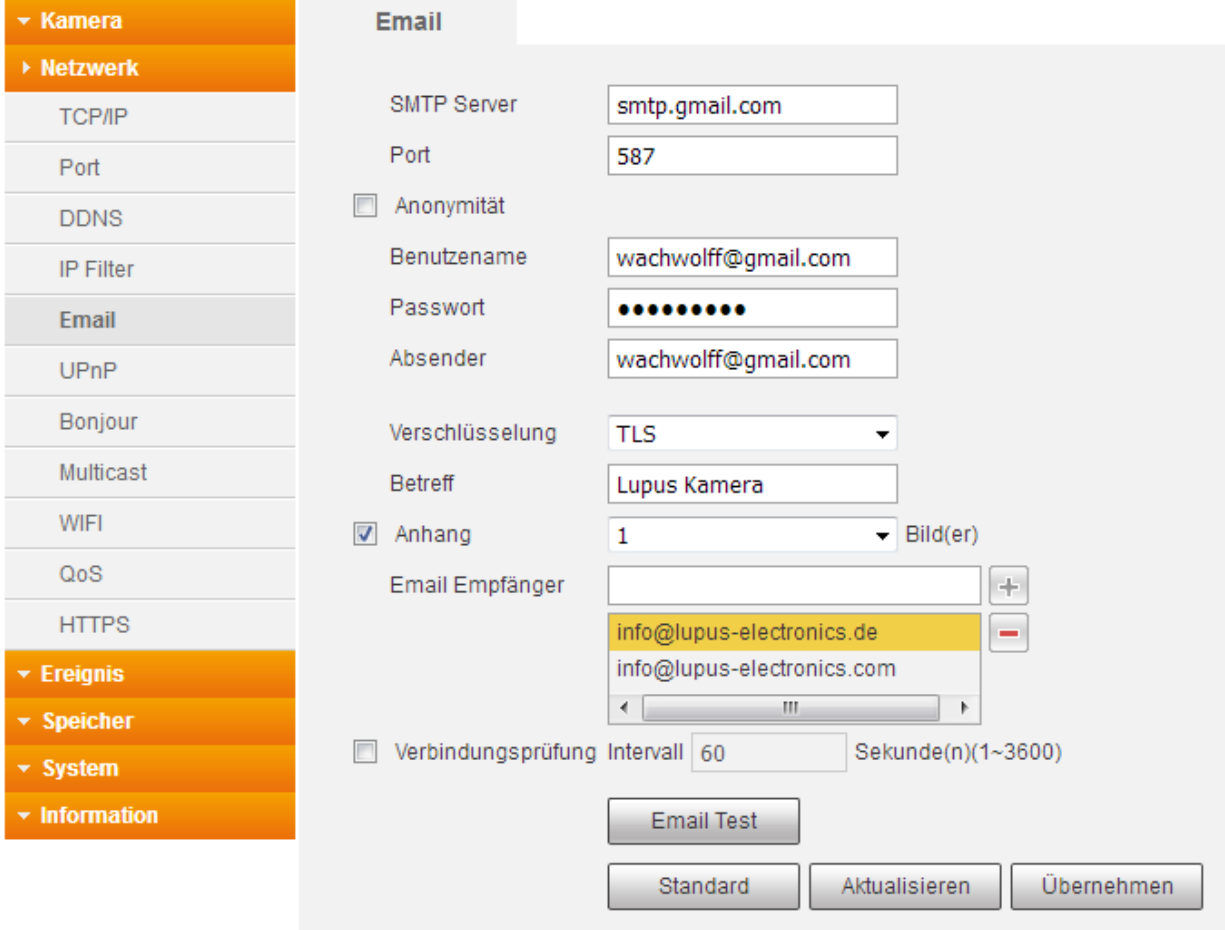

*Hinweis*: Jeder Email-Anbieter hat seine eigenen Sicherheitsvorkehrungen, um das Versenden bei Unbefugten zu verhindern. Eine Auflistung der Kompatibilität, mit den am weitesten verbreiteten Mailprovidern, finden Sie bei uns in den [FAQ´s](https://www.lupus-electronics.de/de/service/faq/#48) unter der Rubrik Allgemein  $\rightarrow$  Der Email-Versand funktioniert nicht.

• **SMTP Server:**

Geben Sie hier den SMTP Server Ihres Email-Anbieters an.

• **Port:** 

Je nach Verschlüsselungsmethode Ihres Email-Anbieters, geben Sie hier den Port 465 für SSL oder 587 für TLS an.

# • **Anonymer login:**

Falls Ihr Webserver keinen Benutzernamen / Passwort benötigt und einen anonymen Mail-Versand unterstützt.

# • **Benutzername:**

Geben Sie hier Ihren Benutzernamen Ihres Email-Accounts (in den meisten Fällen handelt es sich dabei um die Mailadresse) ein.

• **Passwort:** 

Geben Sie hier das Passwort Ihres Emailkontos an.

- **Absender:** Geben Sie hier die Emailadresse Ihres Kontos an.
- **Verschlüsselung:** Wählen Sie die Verschlüsselungsmethode aus, die Ihr Email-Anbieter verwendet.

Passen Sie ggf. den Port weiter oben an.

• **Betreff:**

Geben Sie hier einen Betreff für die E-Mail an.

• **Anhang:**

Möchten Sie die Emails mit Bildanhang erhalten, müssen Sie den Haken setzen. Bis zu 5 Screenshots können Sie anhängen.

*Hinweis*: Nicht jeder Email-Anbieter, lässt ein Versenden mit Bildanhang zu.

# • **Empfänger:**

Bis zu 3 Email-Adressen können Sie hinterlegen, die bei Ereignis benachrichtigt werden sollen. Mit dem "+" fügen Sie die Adresse hinzu.

# • **Verbindungsüberprüfung:**

Ist diese Option aktiviert, wird nach dem angegebenen Intervall (1 – 3600 Sekunden) eine Testmail verschickt. Somit können Sie prüfen, ob die Kamera und die Internetverbindung funktionieren.

# • **E-Mail Test:**

Verschickt eine Testmail an den angegebenen Empfänger.

Weitere [Beispiele](#page-70-0) finden Sie im Anhang oder in unseren [FAQ´s.](https://www.lupus-electronics.de/de/service/faq/#48)

<span id="page-40-0"></span>Um diese Funktion verwenden zu können, benötigen Sie einen UPnP-fähigen Router. Bitte prüfen Sie vorher, ob die UPnP-Funktion in Ihrem Router verfügbar ist.

Wenn Sie die UPnP-Weiterleitungsfunktion aktivieren, dann brauchen Sie keine manuelle Konfiguration für den "externen Port" im Router vornehmen.

*Hinweis*: Wir empfehlen Ihnen dennoch, die Portweiterleitungen manuell im Router einzurichten.

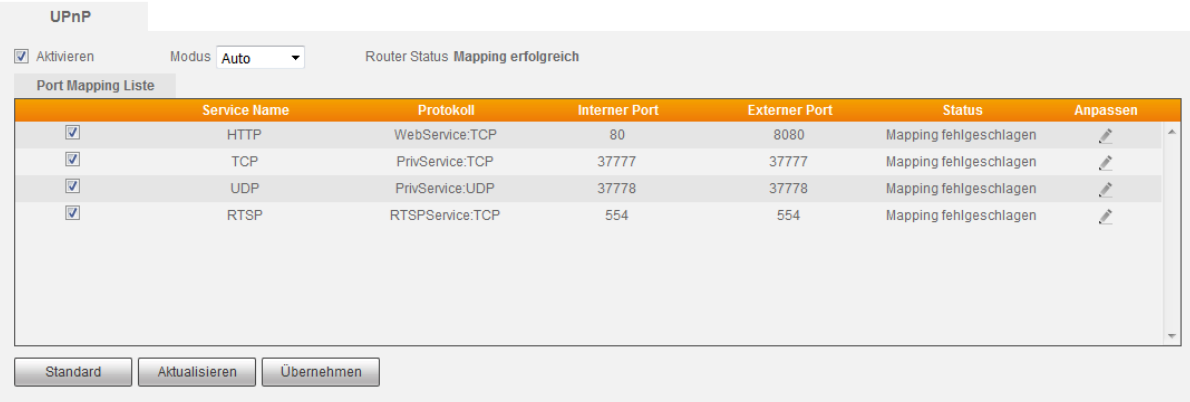

- **Modus:**
	- o Standard: Die Kamera versucht selbst die hinterlegten Standardports in Ihrem Router freizuschalten. Im diesem Modus haben Sie keinen Zugriff auf die Anpassen-Funktion.
	- o Benutzerdefiniert: Vergeben Sie selbst unter "Ändern", den externen Port an und bestimmen welcher über UPnP freigeschaltet werden soll. Dieser Modus erlaubt Ihnen nur bestimmte Ports der Kamera freizuschalten.
- **Service Name:**

Für welches Protokoll der Port freigeschaltet wird.

• **Protokoll:**

Zeigt Ihnen an, über welches Protokoll der entsprechende Port freigeschaltet wird.

- **Interner Port:** Der jeweilige interne Port, der Kamera der freigeschaltet werden soll.
- **Externer Port:**

Der externe Port, auf den der jeweilige interne Port umgeleitet wird.

• **Status:**

Sehen Sie hier, ob die automatische Portweiterleitung funktioniert oder nicht.

• **Ändern:**

Im Benutzerdefinierten-Modus können Sie den externen Port ändern.

<span id="page-41-0"></span>Diese Funktion erlaubt Ihnen, die Kamera mittels eines Bonjour fähigen Geräts (z.B. Safari Browser) zu verbinden.

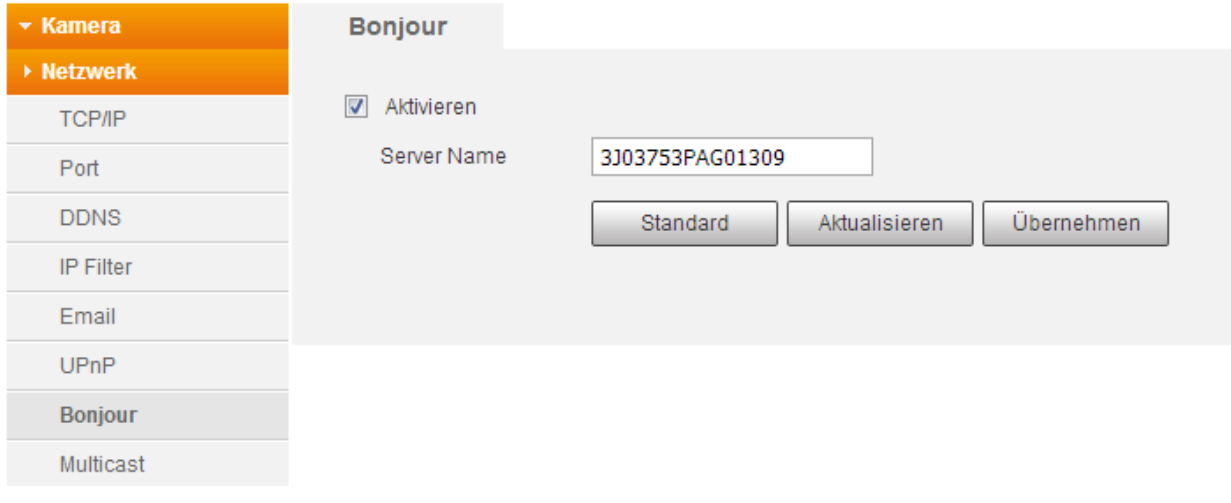

# <span id="page-41-1"></span>Netzwerk  $\rightarrow$  Multicast

Nutzen Sie die Funktion, wenn auf eine Aufzeichnung von mehreren Orten gleichzeitig zugegriffen wird. Das Video wird dabei nur an eine Adresse versendet. Dies spart Bandbreite. Multicast Adresse, Gruppen und Benutzer müssen hierbei eingerichtet werden.

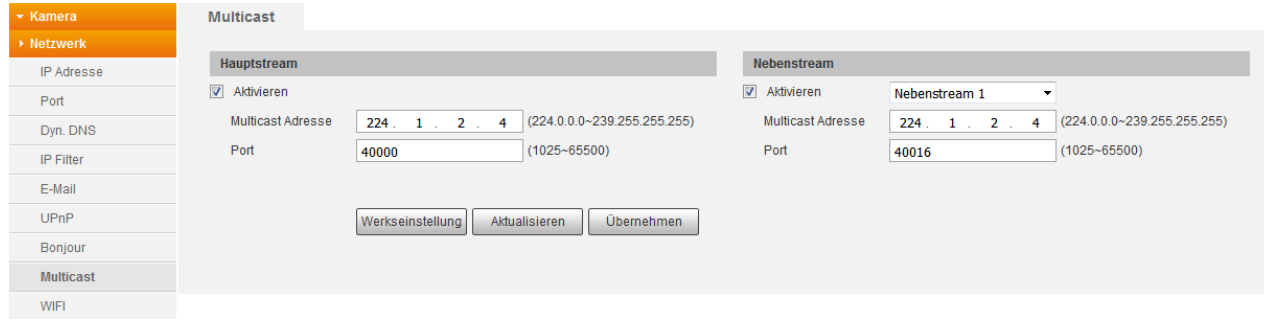

#### <span id="page-42-1"></span><span id="page-42-0"></span>**a) WIFI**

Wählen Sie aus, mit welchem WLAN-Router die Kamera verbunden werden soll.

*Hinweis:* Um die Kamera über das WLAN nutzen zu können, muss die Kamera zuerst durch ein Netzwerkkabel mit dem Router verbunden sein, damit die Zugangsdaten vom WLAN hinterlegt werden können.

Wie Sie dabei vorgehen sollten:

- 1. Setzen Sie den Haken bei Aktivieren. Die Kamera sucht und zeigt Ihnen alle gefundene WLAN-Netzwerke mit Verbindungsstärke und Verschlüsselungsart an.
- 2. Klicken Sie auf den Namen (SSID) von dem Gerät, mit dem sich die Kamera verbinden soll.
- 3. Es erscheint ein Fenster, in dem Sie das Passwort Ihres WLANs eingeben müssen.

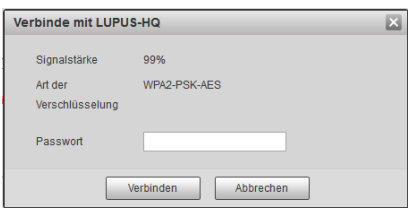

Bei richtiger Eingabe, wird sich die Kamera mit dem Netzwerkgerät verbinden. Dies kann kurz dauern. Wenn die Kamera erfolgreich verbunden ist, sehen Sie in unter, Wifi Info", über welche IP-Adresse die Kamera per WLAN erreicht werden kann.

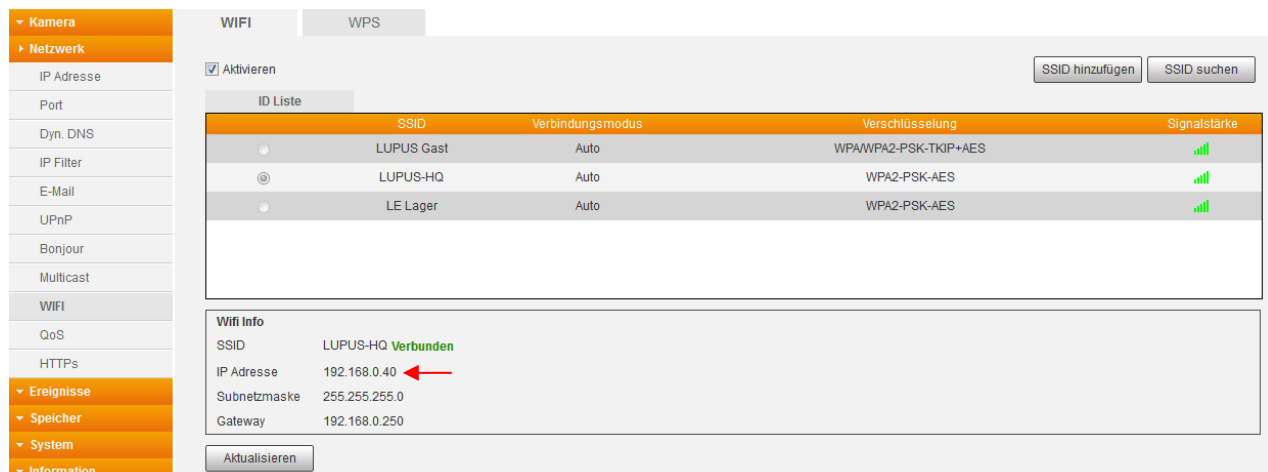

4. Ziehen Sie das Netzwerkkabel der Kamera und geben die WLAN IP-Adresse in Ihrem Internet Browser ein.

# <span id="page-43-0"></span>Netzwerk → QoS

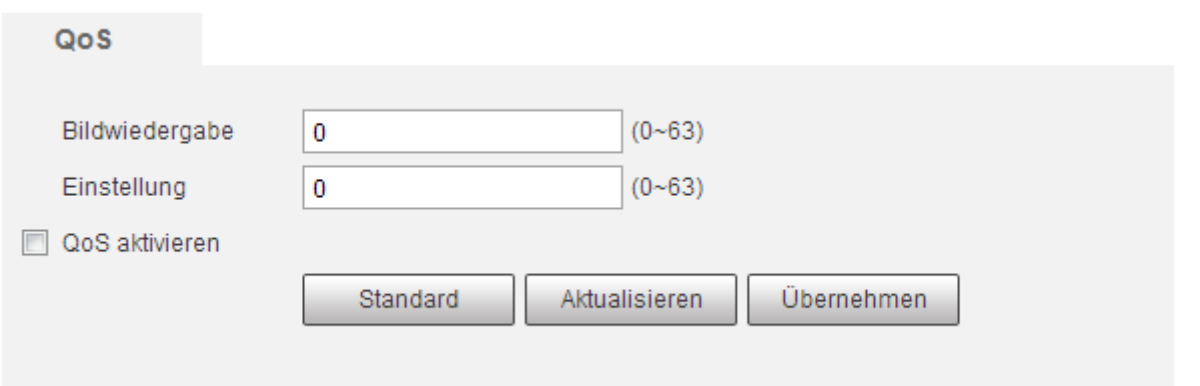

Diese Funktion erlaubt Ihnen unterschiedliche Priorisierungen bei der Datenübermittelung einzustellen. Dadurch kann eine Netzwerkverzögerung und –überbelastung behoben werden. Sie können dafür Werte von 0 – 63 einstellen. 0 hat dabei die geringste Priorität und 63 die höchste Priorität.

- **Bildwiedergabe:** Mit diesem Wert können Sie die Priorität für die Bildübertragung einstellen.
- **Einstellungen:** Mit diesem Wert können Sie die Priorität für Menüeinstellungen und Suchanfragen einstellen.

Bei gleichem Wert oder Null findet keine Priorisierung statt.

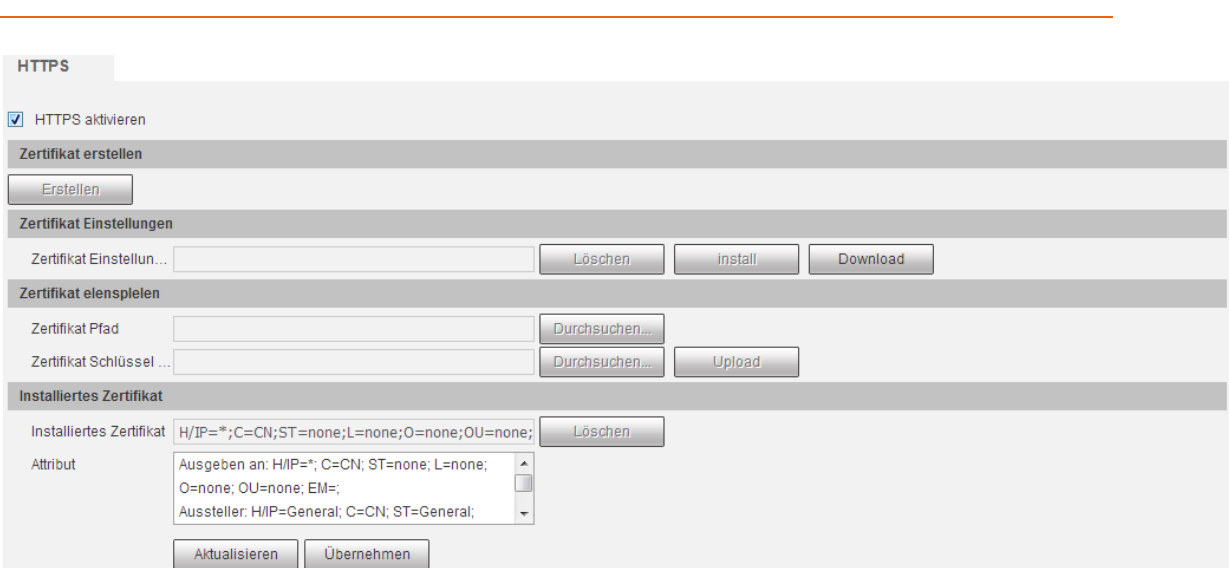

# <span id="page-43-1"></span>Netzwerk → HTTPS

An dieser Stelle können Sie das selbst signierte SSL-Zertifikat der Kamera löschen und theoretisch ein neu signiertes (und kostenpflichtiges) Zertifikat hinterlegen. Das hinterlegte Zertifikat reicht für den Zugriff aus, allerdings erhält man beim https- Zugriff eine Warnmeldung, dass es sich um keine sichere Verbindung (da nicht offiziell Signiert) handelt.

*Hinweis:* Die Einstellungen in diesem Menü, dürfen nur von Nutzern mit Wissen um Browser-Zertifikate geändert werden.

<span id="page-44-0"></span>Hier können Sie einen SNMP-Dienst einrichten, um von einer zentralen Station die Kamera zu steuern. Das Protokoll regelt die Kommunikation zwischen Kamera und der Station.

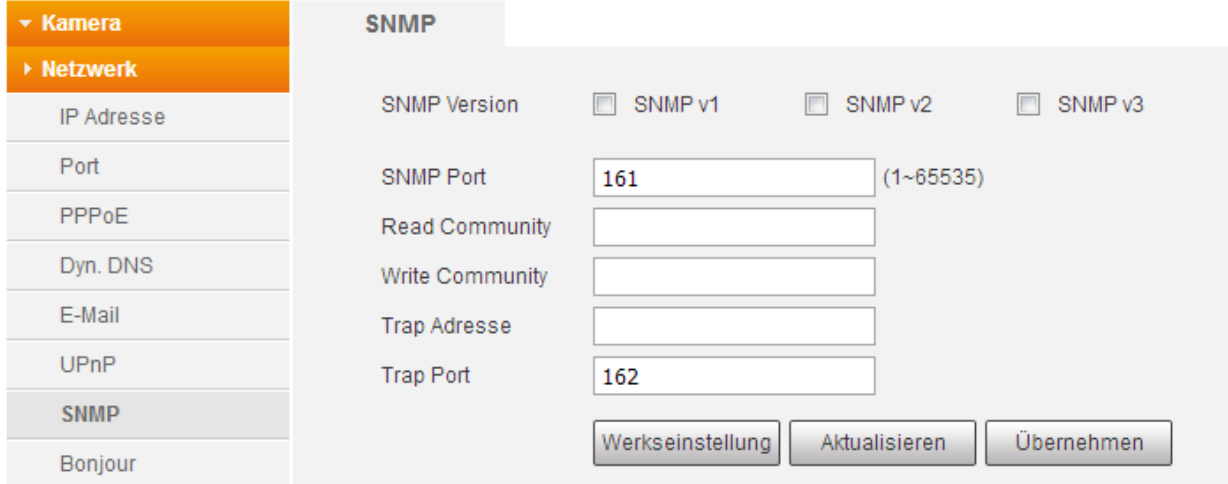

# <span id="page-44-1"></span>Netzwerk  $\rightarrow$  802.1x

Richten Sie eine Kontrollinstanz ein, der die Zugriffsberechtigung auf Benutzerebene regelt.

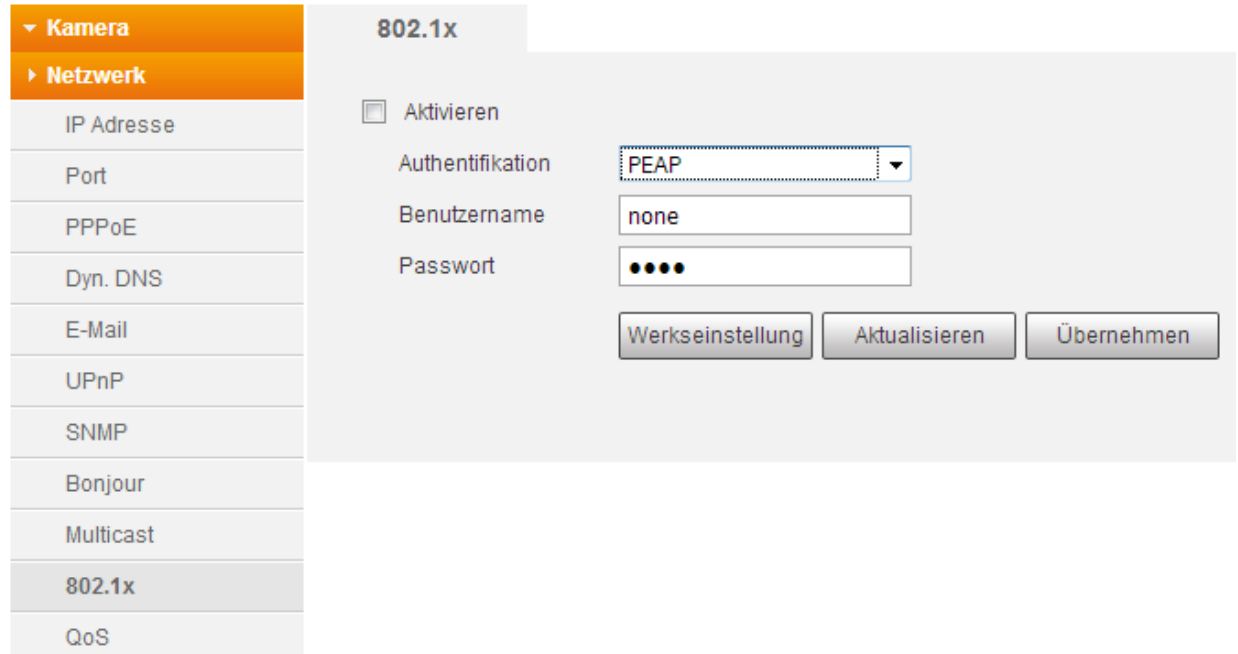

<span id="page-45-0"></span>Hier legen Sie fest, im welchem Bildbereich eine Videoaufzeichnung, bei einem Ereignis, stattfinden soll.

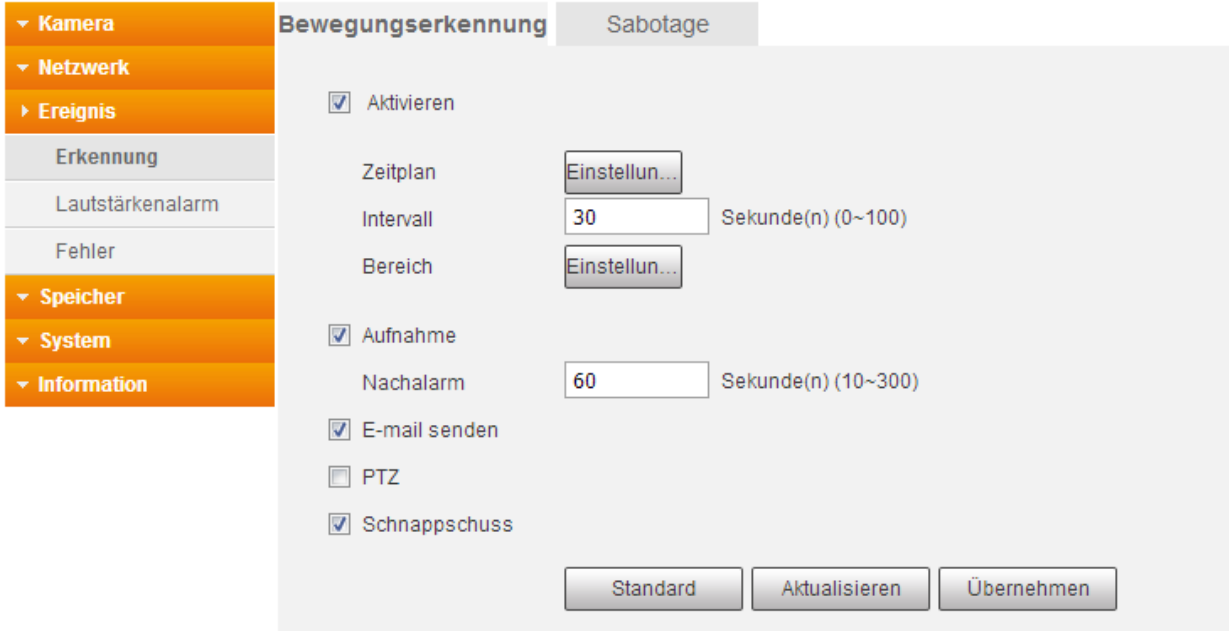

# <span id="page-45-1"></span>**a) Bewegungserkennung**

#### • **Aktivieren:**

Setzen Sie den Haken, um die Bewegungserkennung zu aktivieren bzw. deaktivieren.

• **Zeitplan:** 

Dieser Zeitplan gibt an, wann die Bewegungserkennung gültig ist. Die Standardwerte bei diesem Zeitplan sollten nicht abgeändert werden.

• **Intervall:** 

Die Kamera kann nur ein Ereignis zur gleichen Zeit verarbeiten. Legen Sie das Intervall fest, das zwischen zwei Ereignissen liegen darf.

• **Aufnahme:**

Dieser Haken muss gesetzt sein, damit eine Bewegungsaufzeichnung erfolgt. Möchten Sie nur Alarme geloggt bekommen, kann der Haken rausgenommen werden.

# *Hinweis*: Eine Aufnahme erfolgt nur,

o wenn die Bewegungserkennung aktiviert ist.

- (Ereignisse → Erkennung → Bewegungserkennung)
- o wenn im Zeitplan die Bewegungserkennung (gelbe Linie) aktiv ist. (Speicher  $\rightarrow$ Zeitplan  $\rightarrow$ Aufnahme Zeitplan)
- o und ein Speichermedium angegeben worden ist.
- (Speicher  $\rightarrow$  Speicher  $\rightarrow$  Pfad)

• **Nachalarm:**

Legen Sie den Zeitraum fest, dass zwischen zwei Aufnahmen liegen soll.

• **E-Mail Senden:**

Haken Sie diese Option an, wenn Sie bei einem Ereignis eine E-Mail erhalten möchten. Zuvor müssen Sie jedoch unter Einstellungen  $\rightarrow$ Netzwerk  $\rightarrow$ E-Mail, einen SMTP-Server hinterlegen und der Zeitplan für Schnappschuss eingerichtet sein (Einstellungen → Speicher → Zeitplan → Schnappschuss Zeitplan).

# • **Schnappschuss:**

Bei aktivierter Funktion, wird zusätzlich zu der Bewegungserkennung, ein Schnappschuss erstellt. Dafür muss die Bewegungserkennung unter Speicher  $\rightarrow$ Zeitplan  $\rightarrow$  Schnappschusszeitplan aktiv sein.

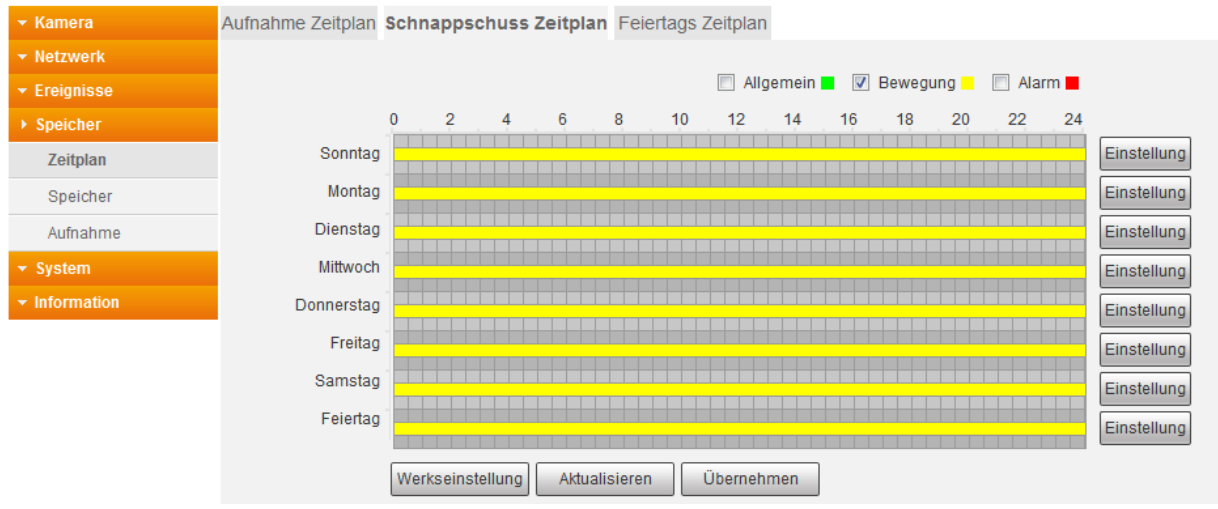

### • **Bereich:**

Hier legen Sie fest, in welcher Region im Bildbereich eine Videoaufzeichnung stattfinden soll.

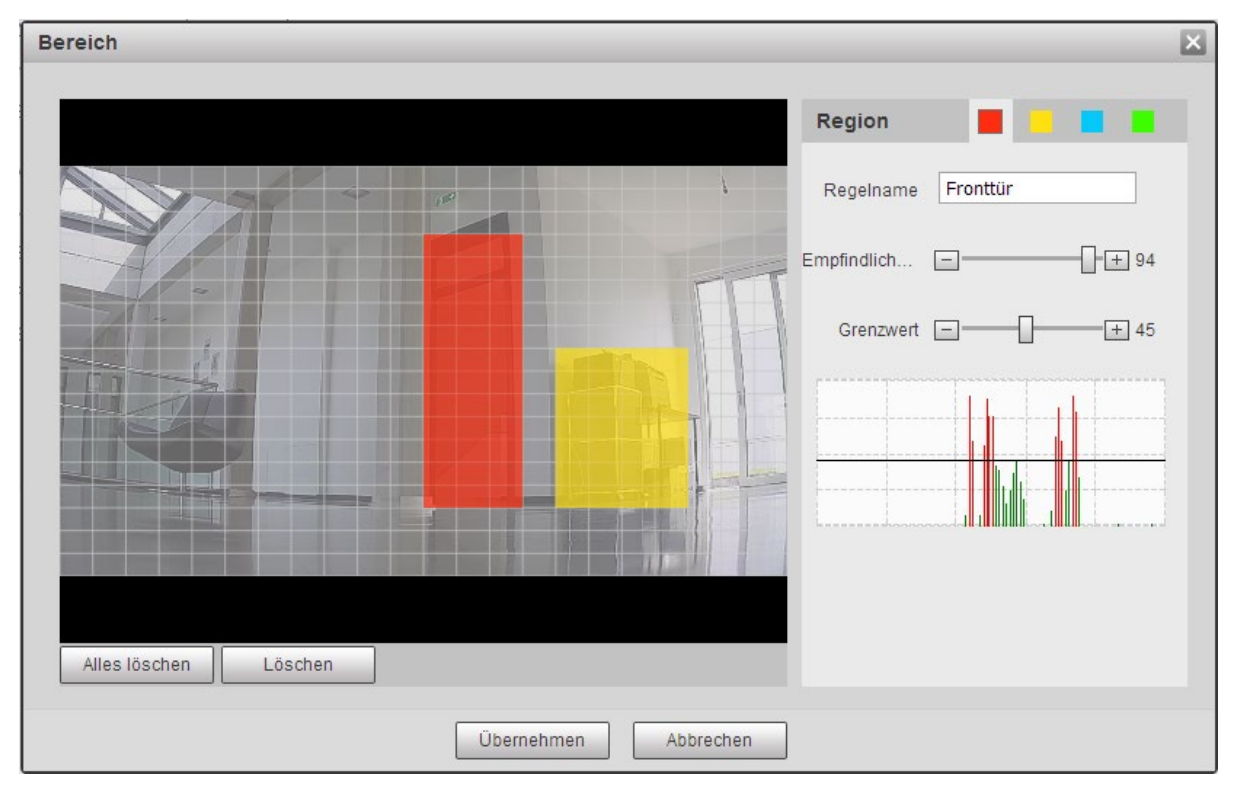

#### o **Name:**

Vergeben Sie der Region einen Namen. Dieser wird in den Log-Dateien angezeigt.

# o **Sensitivität:**

Je höher der Wert, umso mehr Aufnahmen wird es geben. Eine Person die Näher an der Kamera ist, benötigt eine geringere Sensitivität, als eine Person, die weiter von der Kamera entfernt ist, da weniger Bildimpulse benötigt werden.

#### o **Grenzwert:**

Je höher der Wert, desto mehr Erkennungsquadrate werden benötigt, damit eine Aufnahme ausgelöst wird. Je niedriger der Grenzwert, desto mehr Aufnahmen wird es geben.

#### o **Diagramm:**

In dem Diagramm können Sie erkennen, ob und wie stark die Kamera eine Bewegung erkennt und ab wann eine Bewegungsaufzeichnung beginnt.

Die schwarze Linie ist der Grenzwert. Eine Aufnahme beginnt erst, wenn die durchs das Diagramm laufende Balken diese Linie überschreiten.

# **Grün = erkannte Bewegung.**

# **Rot= Videoaufzeichnung beginnt**.

*Hinweis*: Um unerwünschte Aufnahmen zu vermeiden, sollten Sie Bereiche wie z. B. mit Hecken oder Bäumen, Himmel, stark reflektierende Flächen, auslassen.

- 1. Wählen Sie mit einem Mausklick eine Regionsfarbe aus.
- 2. Im Kamerabild markieren Sie einen Bereich, indem Sie die linke Maustaste gedrückt halten und über die Quadrate ziehen. Das Gleiche machen Sie, wenn Sie den Bereich verkleinern möchten.

# **b) Sabotage**

Sabotage wird ausgelöst, wenn das Bild der Kamera komplett verdeckt wird oder aufgrund veränderten Lichtverhältnissen nur noch einfarbig angezeigt wird. Bei den Einstellungen gehen Sie vor, wie bereits bei der [Bewegungserkennung](#page-45-1) beschrieben.

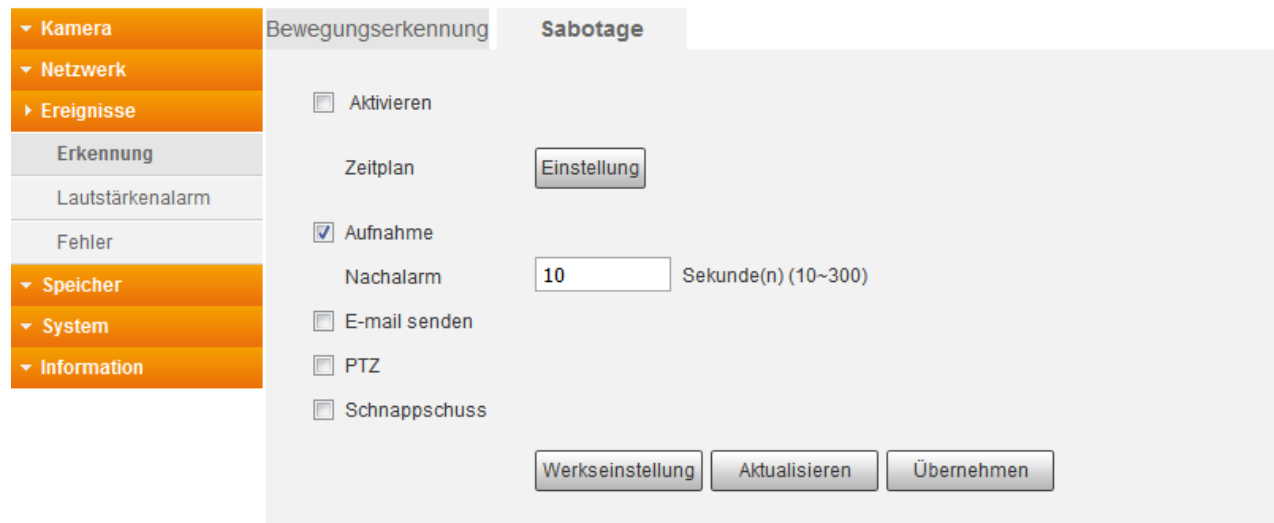

#### **c) Szenen Wechsel (nur bei LE221 und LE224)**

Wenn diese Ereignismeldung aktiviert ist, startet eine Aufnahme, sobald sich die Szenerie verändert hat. Z. B: die Kamera wird verdreht oder anders ausgerichtet.

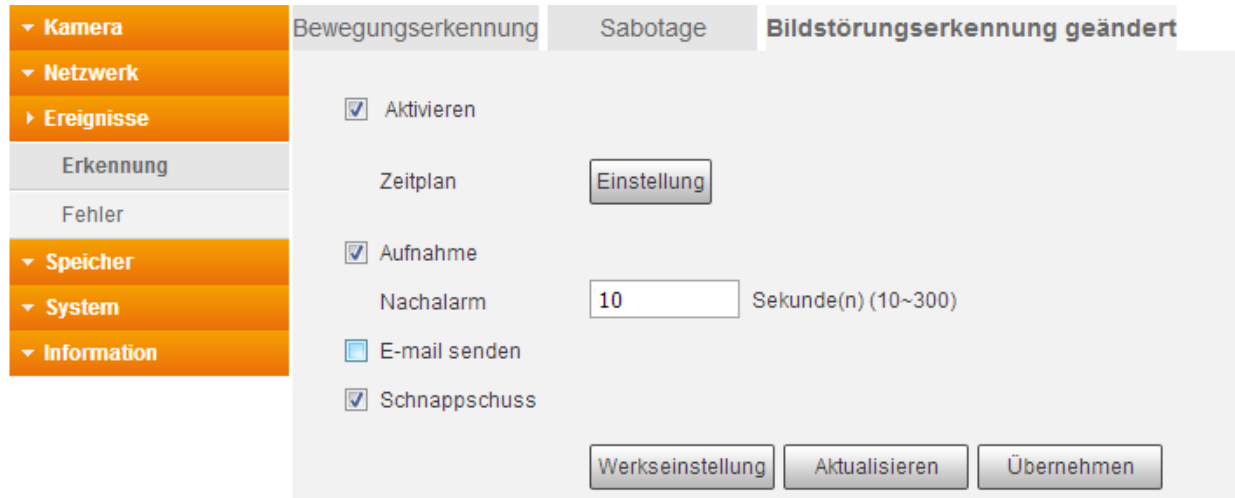

# <span id="page-49-0"></span>Ereignisse Lautstärkenalarm

Das Prinzip der Geräuscherkennung (nur bei der LE203), ist der Bewegungserkennung gleich. Wird ein Geräusch erkannt/vernommen, löst diese eine Videoaufzeichnung aus.

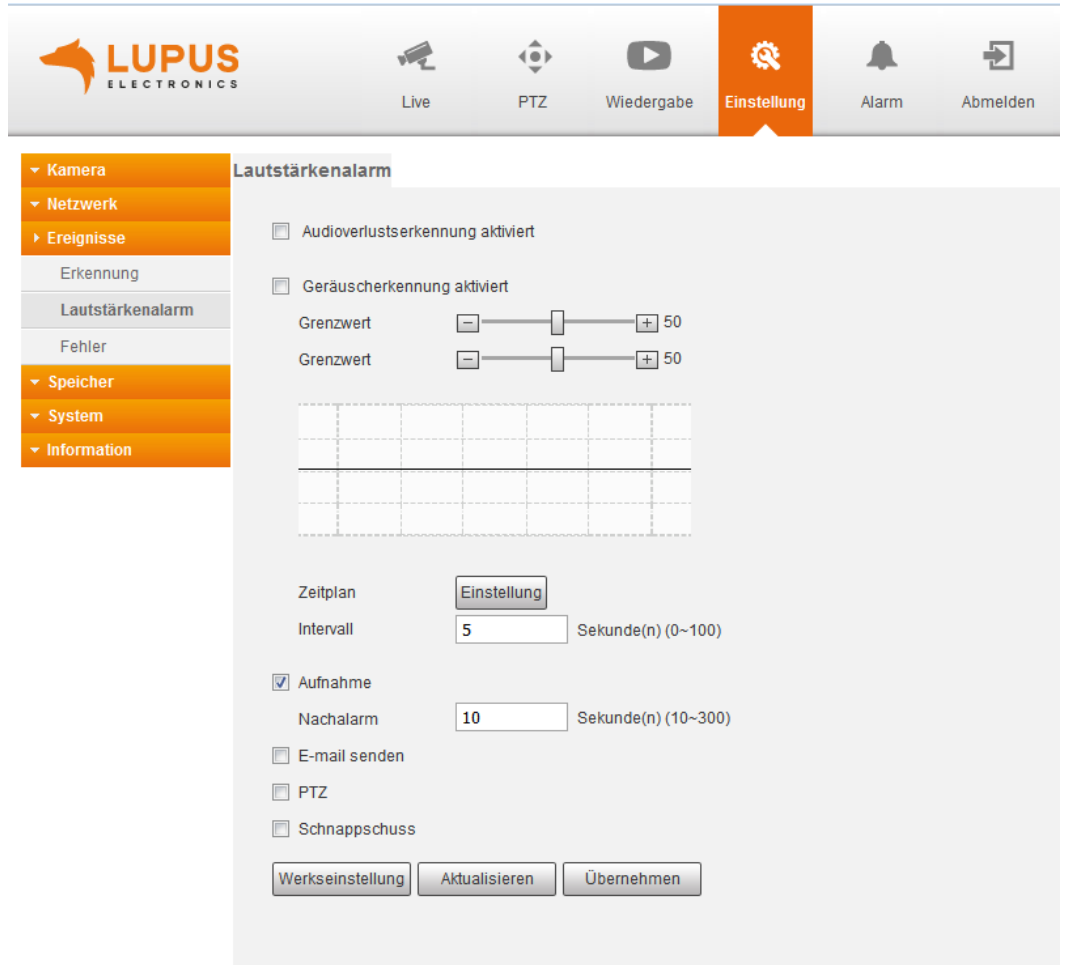

<span id="page-50-0"></span>In diesem Menü können Sie einstellen, bei welchem Fehlzustand Sie sich noch alarmieren und benachrichtigen lassen möchten.

# <span id="page-50-1"></span>**a) SD-Karte**

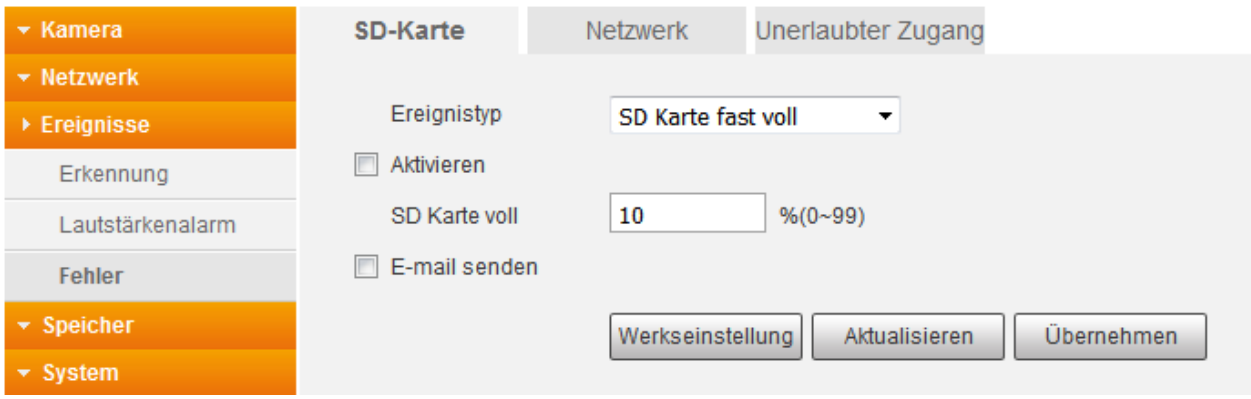

• **Keine SD Karte:**

Alarmierung / Benachrichtigung, wenn die SD-Karte entfernt oder nicht mehr erkannt wird.

• **SD Kartefehler:**

Alarmierung / Benachrichtigung, wenn ein Fehler an der SD-Karten erkannt wird.

• **SD Karte fast voll:**

Alarmierung / Benachrichtigung, wenn nur noch wenig Speicherplatz auf die SD-Karte verfügbar ist. Sie können festlegen, ab wie viel Prozent freien Speicherplatz Benachrichtigung / Alarm ausgelöst werden soll.

# • **E-Mail senden:**

Haken Sie diese Option an, wenn Sie bei einem Ereignis eine E-Mail erhalten möchten. Zuvor müssen Sie jedoch unter Einstellungen  $\rightarrow$ Netzwerk  $\rightarrow$ E-Mail, einen SMTP-Server hinterlegen und der Zeitplan für Schnappschuss eingerichtet sein (Einstellungen → Speicher → Zeitplan → Schnappschuss Zeitplan).

#### **b) Netzwerk**

Ein Alarm wird ausgelöst, wenn die Verbindung zum Netzwerk abbricht oder wenn ein IP-Konflikt auftritt. Zusätzlich können Sie wählen, ob eine Aufnahme gestartet werden soll.

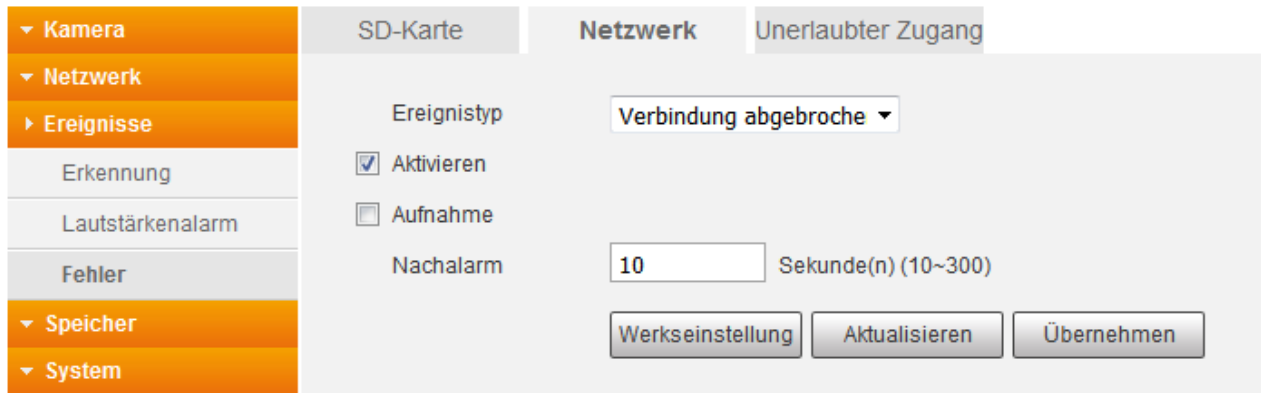

# <span id="page-51-0"></span>**c) Unerlaubter Zugang**

Stellen Sie hier ein, nach wie viel fehlerhaften Anmeldeversuchen ein Alarm ausgelöst werden soll.

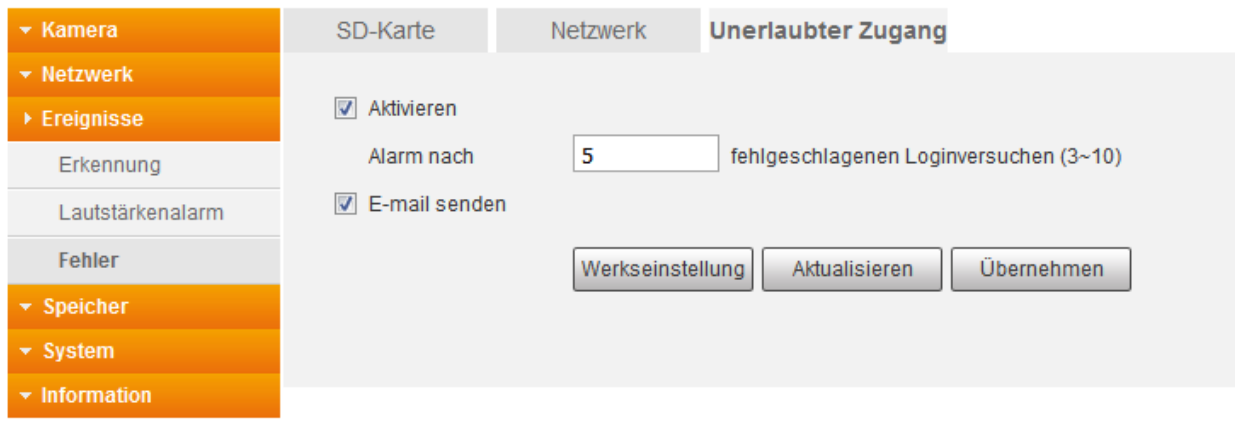

*Hinweis:* Wird die maximale Anzahl an Anmeldeversuchen überschritten, wird das Benutzerkonto gesperrt. Nach 30 Minuten oder einem Neustart der Kamera ist das Konto wieder entsperrt.

# <span id="page-52-1"></span><span id="page-52-0"></span>**a) Aufnahme Zeitplan**

Im Zeitplan-Diagramm können Sie hinterlegen, wann und durch welches Ereignis eine Aufnahme erfolgt. Markieren Sie hierfür, durch ziehen mit der linken Maustaste, eine oder mehrere Ereignisse in der Zeitleiste entsprechend den Zeitraum.

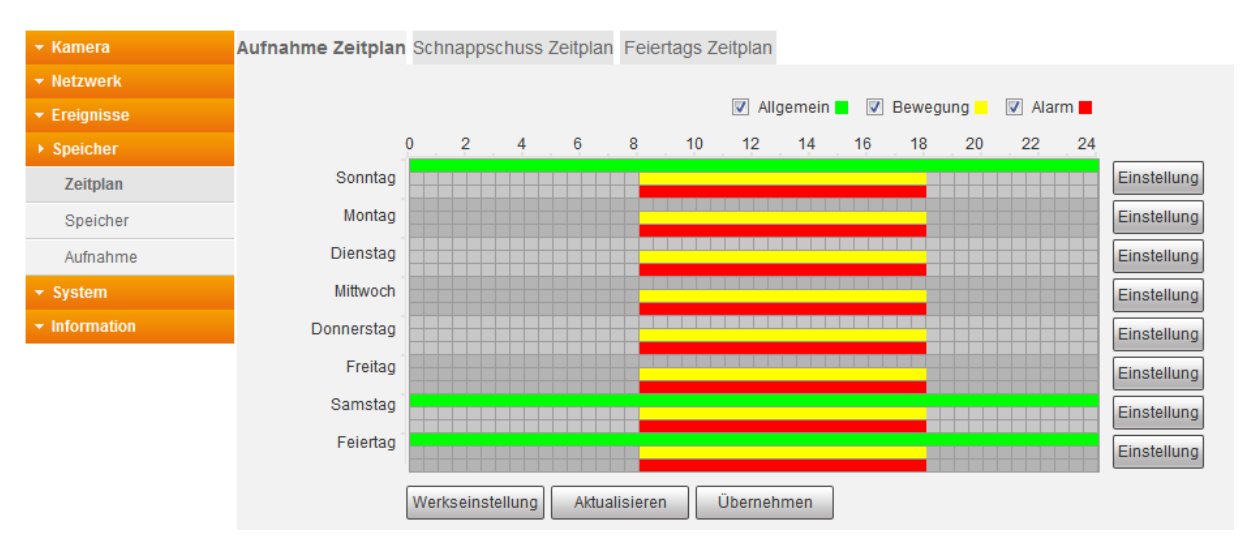

• **Allgemein (grün):**

Es erfolgt durchgehend eine Aufnahme. Die Länge der Videodatei geben Sie unter Speicher  $\rightarrow$  Aufnahme  $\rightarrow$  Aufzeichnungsdauer an.

• **Bewegung (gelb):**

Aufnahme bei Bewegungserkennung oder Sabotageereignis.

• **Alarm (rot):**

Aufnahmen werden gestartet, die im Menü Einstellung  $\rightarrow$  Ereignisse  $\rightarrow$  Fehler definiert worden sind.

*Hinweis***:** Einstellungen für die Feiertage, werden den Tageseinstellungen vorangestellt. Sollte ein Feiertag z. B. an einen Montag fallen, wird sich die Kamera an den Zeitplan / Einstellungen vom Feiertag halten.

# <span id="page-53-0"></span>**b) Schnappschuss Zeitplan**

Hinterlegen Sie hier im Zeitplan, wann ein Schnappschuss erfolgen soll. Die hier konfigurierbaren Einstellungen sind identisch zu den Einstellungen des Aufnahme Zeitplans.

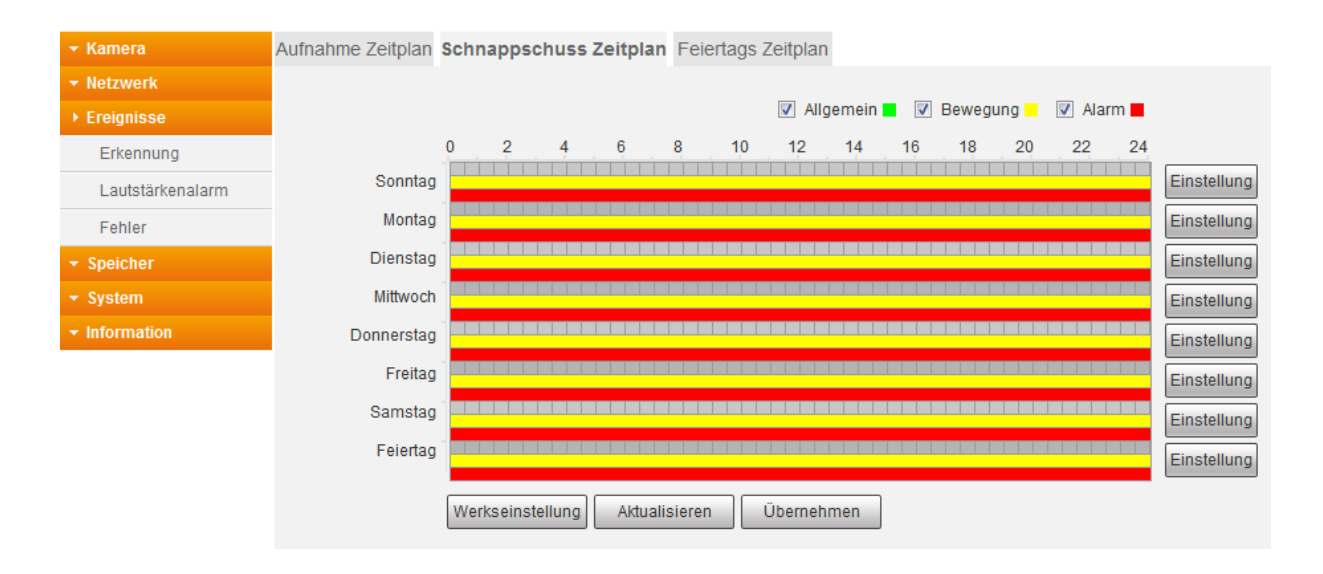

*Hinweis:* Der Schnappschuss Zeitplan muss aktiviert sein, wenn Sie bei einem Ereignis eine Mail erhalten möchten. Auch wenn Sie den Bildanhang nicht aktiviert haben.

# <span id="page-53-1"></span>**c) Feiertags Zeitplan**

Definieren Sie Feiertage, damit festgelegt wird, wie an diesen Tagen Aufnahmen oder Schnappschüsse gemacht werden sollen. Feiertagszeitplan werden den Tageszeitplänen vorgezogen.

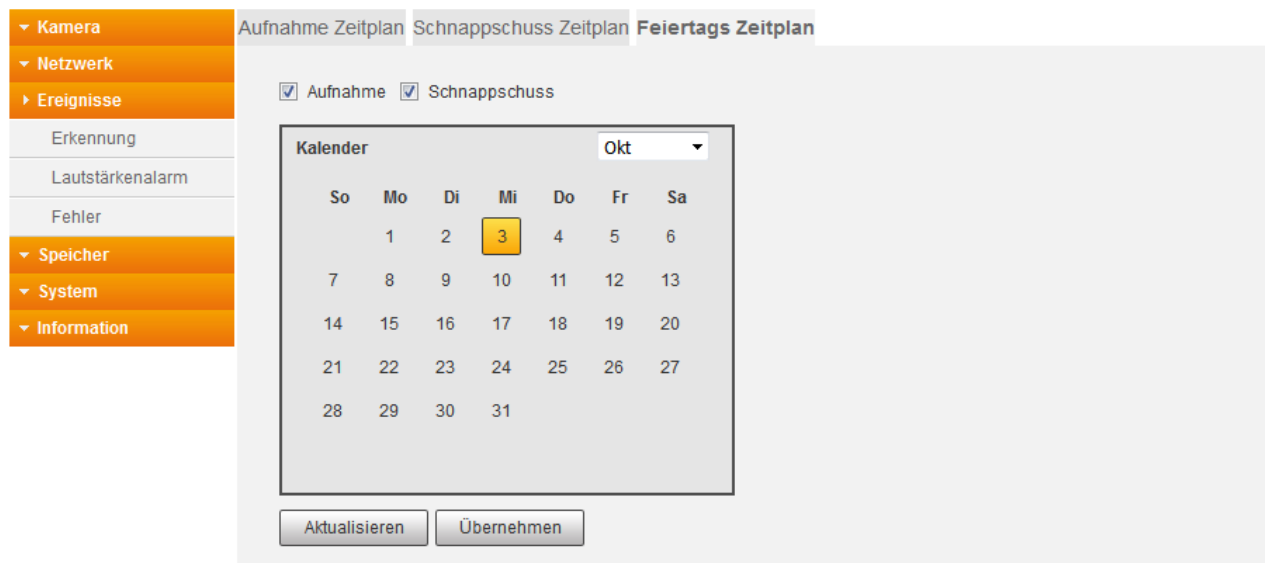

# <span id="page-54-1"></span><span id="page-54-0"></span>**a) Pfad**

Geben Sie an, auf welchem Speichermedium die Aufnahmen und Schnappschüsse abgespeichert werden sollen. Für die 3 Ereignistypen kann immer nur derselbe Speicherort ausgewählt werden.

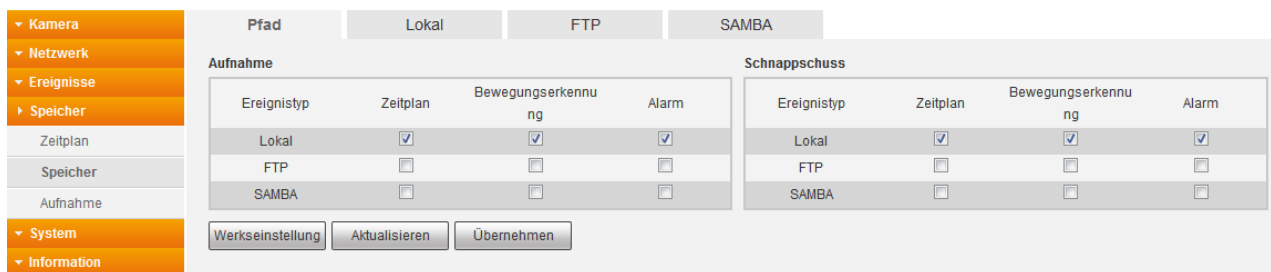

# <span id="page-54-2"></span>**b) Lokal**

Mit Lokal ist die SD-Karte gemeint.

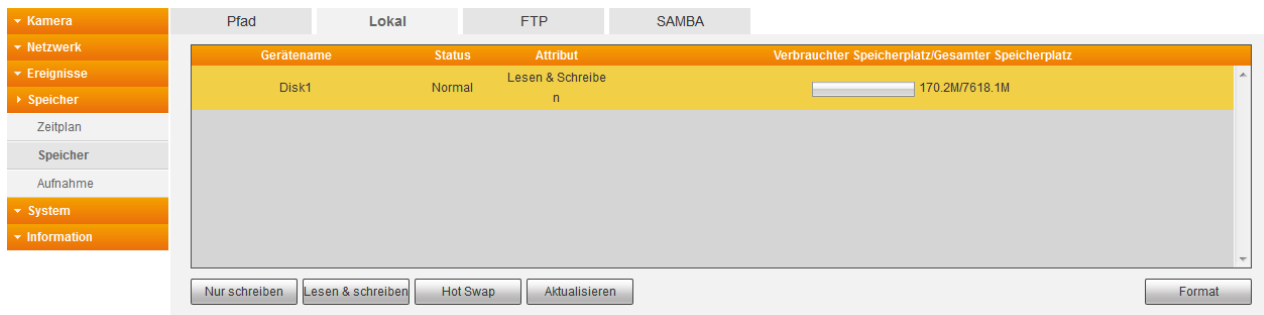

• **Gerätename:**

Bezeichnung der SD-Karte.

• **Status:**

Status der SD-Karte.

- **Attribut:**
	- o **Nur schreiben:**

Es finden nur Aufnahmen auf der SD-Karte statt. Ein abspielen der Videodateien ist nicht möglich.

- o **Lesen & schreiben:** Auf SD-Karte können Videodateien aufgenommen und abgespielt werden.
- **Verbrauchter Speicherplatz / Gesamter Speicherpatz:**

Zeigt Ihnen an, von wie viel Speicherplatz, schon wie viel belegt wurde und wie viel noch verfügbar ist.

#### • **HotSwap:**

Nachdem Sie auf den Button geklickt haben, können Sie die SD-Karte im laufenden Betrieb aus der Kamera nehmen.

• **Formatieren:** Formatiert / löscht die SD-Karte.

*Hinweis*: Wenn Sie eine neue SD-Karte einlegen, sollten Sie diese immer über die Kamera formatieren, damit die Karte die korrekte Formatierung bekommt. Nach dem formatieren ist ein Neustart der Kamera erforderlich, damit diese wieder erkannt wird.

# <span id="page-55-0"></span>**c) FTP**

Hinterlegen Sie hier die Daten für einen FTP-Server, um dort Aufnahmen und Schnappschüsse abzuspeichern.

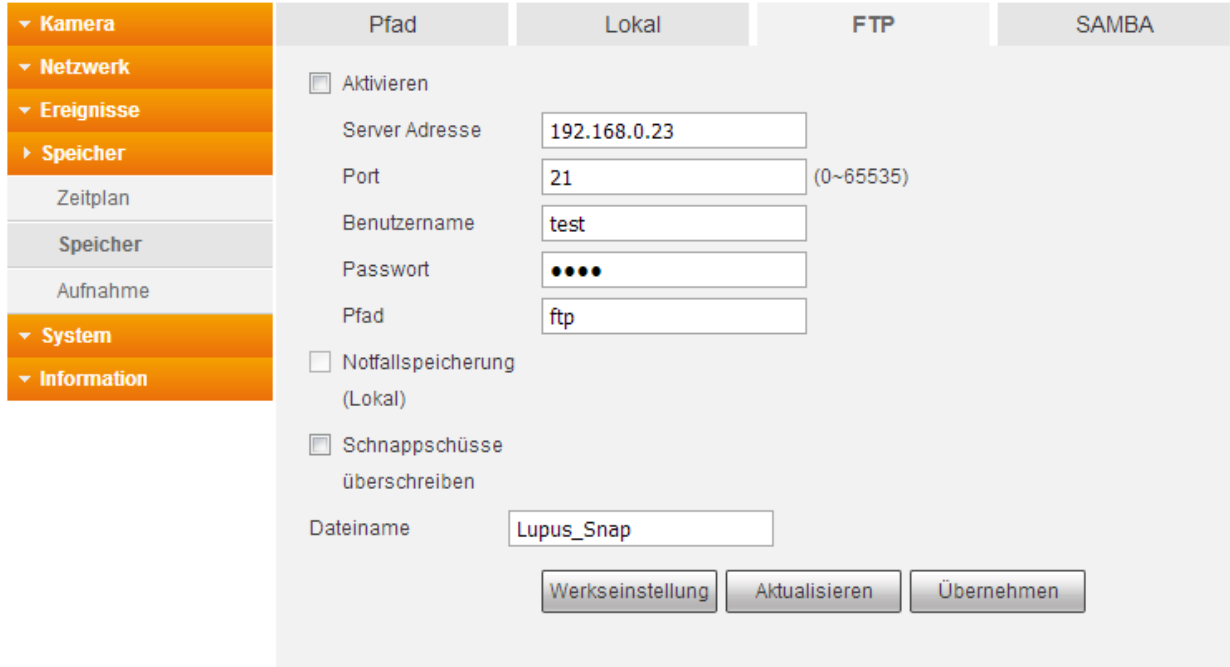

# • **Aktivieren:**

Aktiviert die Verbindung auf den hinterlegten FTP Server. Diesen können Sie erst setzten, wenn Sie unter Pfad auch den Speicherort FTP hinterlegt haben.

# • **Server Adresse:**

Tragen Sie hier die IP-Adresse des FTP-Servers ein.

- **Port:**
	- Geben Sie hier den Port Ihres FTP-Servers an.

# • **Benutzername:**

Geben Sie hier den Benutzernamen eines im FTP-Server erstellten Benutzers ein (dieser Nutzer benötigt schreibrechte auf Ihrem FTP Server).

• **Passwort:**

Geben Sie das passende Passwort zum FTP-Benutzernamen ein.

• **Pfad:**

Geben Sie hier den Speicherpfad ein, in welchem die Daten abgespeichert werden sollen. Beachten Sie, dass der FTP-Benutzer Schreibrechte auf diesen Pfad benötigt.

• **Notfallspeicherung (Lokal):**

Aktivieren Sie diese Funktion, wenn bei einem Netzwerkausfall, die Daten automatisch auf SD-Karte abgespeichert werden sollen.

• **überschreiben:** 

Ist diese Option aktiviert, werden die unter Einstellungen  $\rightarrow$  Kamera  $\rightarrow$  Video  $\rightarrow$ Schnappschuss, hinterlegten Intervall, ein Schnappschuss mit dem Dateinamen erstellt.

*Hinweis:* Sie können entweder nur FTP oder nur SAMBA als Speicherort hinterlegen. Die Länge der Aufzeichnung bei Daueraufnahmen erfolgt unter Speicher  $\rightarrow$  Aufnahme hinterlegten Zeit.

# <span id="page-56-0"></span>**d) SAMBA**

In diesem Menü können Sie eine NAS oder andere SAMBA kompatible Freigabe hinterlegen, um Aufnahmen und Schnappschüsse abzuspeichern.

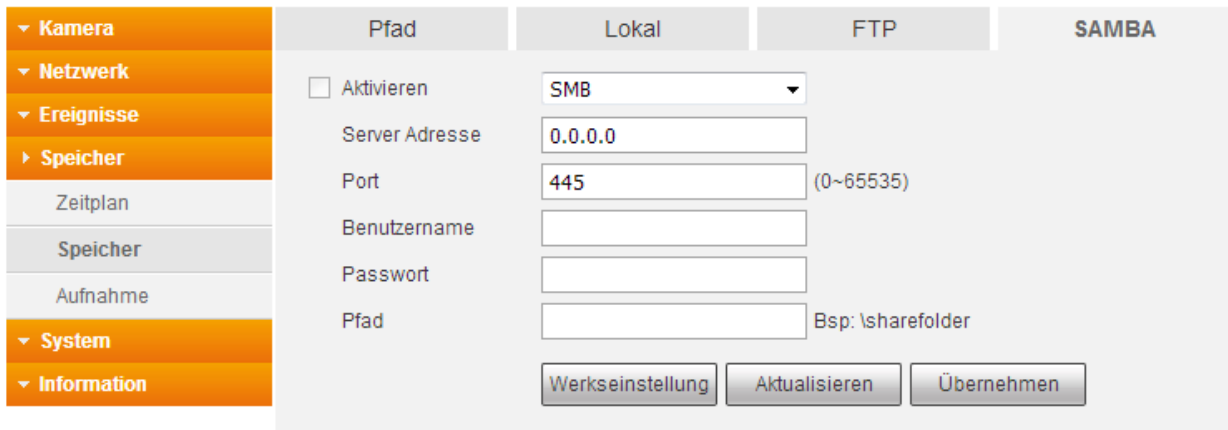

• **Aktivieren:**

Aktivieren Sie die Verbindung zu SAMBA. Den Haken können Sie erst setzten, wenn Sie unter Pfad auch den Speicherort Samba hinterlegt haben. .

- **Server Adresse:**  Tragen Sie hier die IP-Adresse vom Samba ein.
- **Port:** Geben Sie hier den Port an.
- **Benutzername:** Geben Sie hier den Benutzernamen eines im SAMBA-Server erstellten Benutzers ein.

**Passwort:** Geben Sie das passende Passwort zum SAMBA-Benutzernamen ein. • **Pfad:**

Geben Sie hier den Speicherpfad ein, in welchem die Daten abgespeichert werden sollen.

*Hinweis:* Sie können entweder nur FTP oder nur SAMBA als Speicherort hinterlegen. Die Länge der Aufzeichnung bei Daueraufnahmen erfolgt unter Speicher  $\rightarrow$  Aufnahme hinterlegten Zeit.

<span id="page-57-0"></span>Hier können Sie allgemeine Einstellungen zu den Aufnahmen vornehmen.

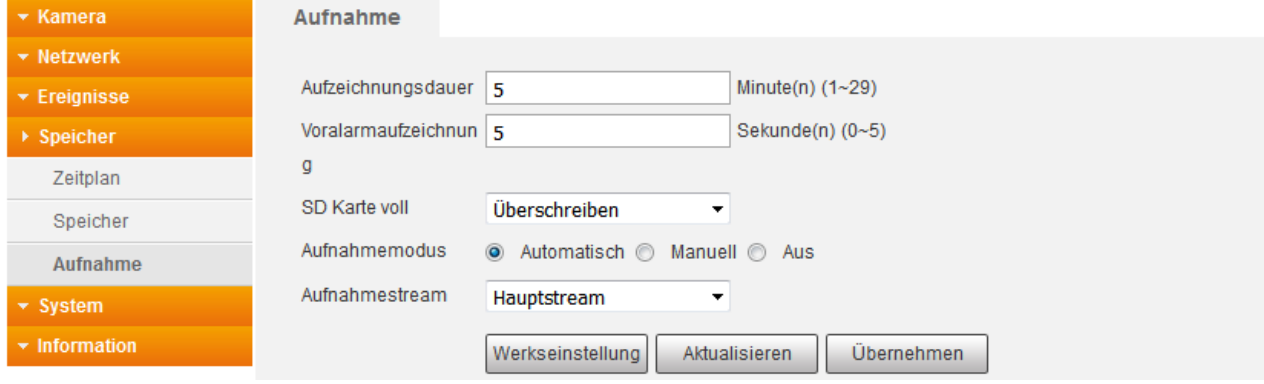

#### • **Aufzeichnungsdauer:**

Legen Sie hier die maximale Länge (zwischen 1 und 29 Minuten) einer Aufzeichnung fest.

# • **Vor-Aufnahme:**

Legen Sie fest, wie viele Sekunden vor einem Alarm / Ereignis die Aufnahme beginnen soll (zwischen 0 und 5 Sekunden).

#### • **SD Karte voll:**

Wählen Sie aus, ob die ältesten Aufnahmen "überschrieben" oder die Aufnahmen "gestoppt" werden sollen, wenn die Speicherkarte voll ist.

#### • **Aufnahmemodus:**

Soll eine Aufnahme per Zeitplan erfolgen, dann wählen Sie "Automatisch" aus. Starten Sie "Manuell" eine Daueraufnahme, dann wird durchgehend aufgezeichnet. Die Länge der Videodateien geben Sie unter Aufzeichnungsdauer vor.

# • **Aufnahmestream:**

Geben Sie an, ob die Aufnahmen mit der Bildqualität aus dem Hauptstream oder dem Extrastream erstellt werden sollen.

# <span id="page-58-1"></span><span id="page-58-0"></span>**a) Allgemein**

Hier können Sie allgemeine Einstellungen zu der Kamera vornehmen.

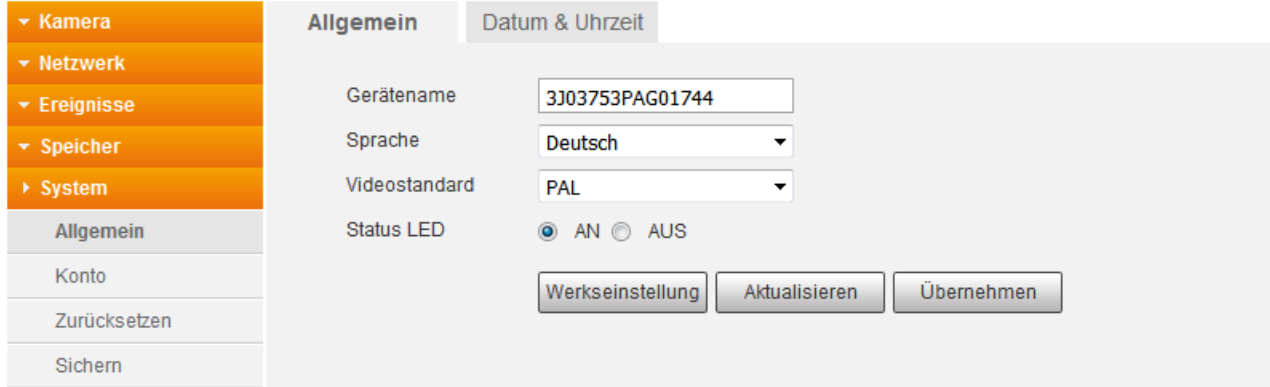

• **Gerätename:**

Geben Sie hier einen optionalen Kameranamen an. Dieser wird im Router angezeigt.

- **Sprache:** Wählen Sie die Menüsprache in Deutsch oder Englisch aus.
- **Video Standard:** Die Kamera unterstützt das europäische PAL Videoformat.
- **Status LED:** Aktivieren oder deaktivieren Sie die Status-LED an der Kamera. Bei der LE201 und LE202 sitzen die LED´s neben dem SD-Karten-Slot.

# <span id="page-59-0"></span>**b) Datum & Uhrzeit**

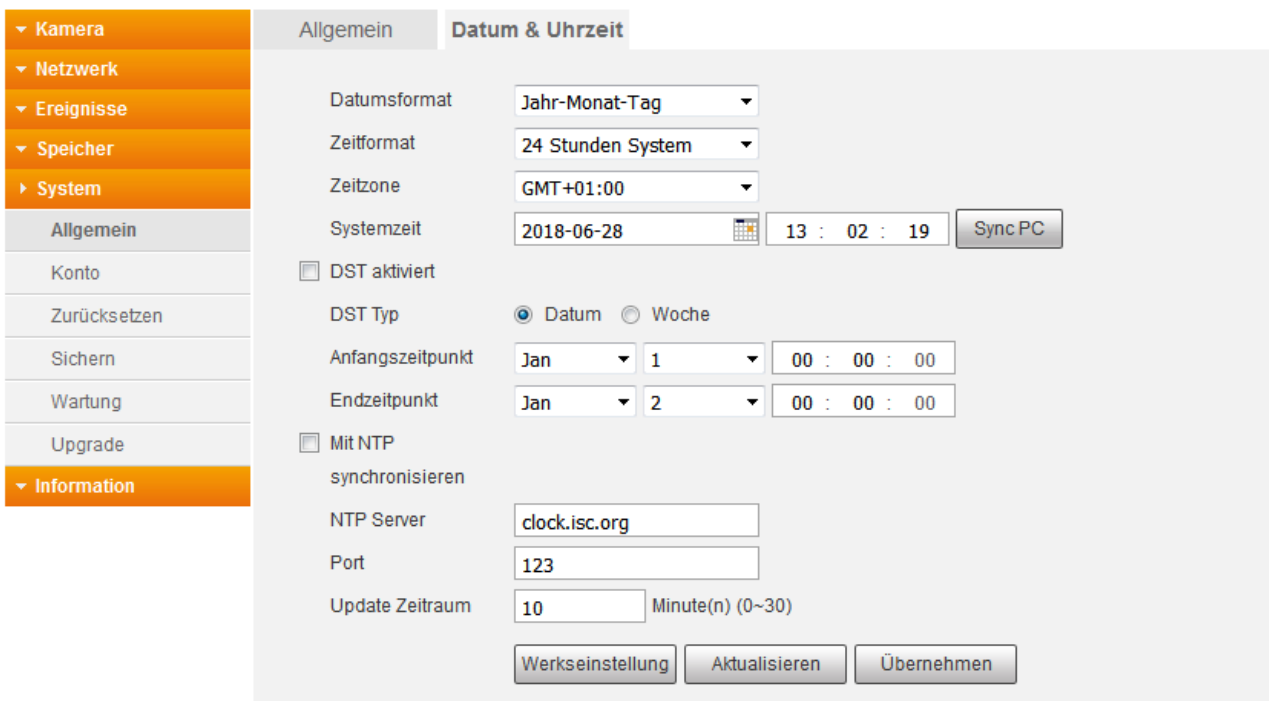

• **Datumsformat:**

Wählen Sie aus, in welchem Format Sie das Datum angezeigt haben möchten.

# • **Zeitformat:**

Wählen Sie zwischen dem europäischen 24- oder dem amerikanischen 12- Stunden-Format.

• **Zeitzone:**

Wählen Sie hier die Zeitzone aus in der Sie sich befinden (GMT +02:00 für Deutschland).

- **Systemzeit:**  Hier sehen Sie das aktuelle Datum und Uhrzeit der Kamera.
- **Sync PC:**

Die Kamera übernimmt die Systemzeit von Ihrem PC.

• **DST aktiviert:**

Möchten Sie, dass die Kamera automatisch zwischen Sommer und Winterzeit umstellt, dann aktivieren Sie diese Option und definieren Sie ein genaues Datum + Uhrzeit oder einen bestimmten Tag einer Woche + Uhrzeit, zu der die Sommerzeit beginnt und endet.

#### • **Mit NTP synchronisieren:**

Hinterlegen Sie hier die Daten eines Zeitservers, damit die Kamera automatisch (im angegebenen Zeitraum) die aktuelle Zeit abgleicht.

# <span id="page-60-0"></span>System  $\rightarrow$  Konto

Hier befinden Sie sich in der Benutzerverwaltung der Kamera. Richten Sie neue Nutzer mit unterschiedlichen Zugriffsrechten ein.

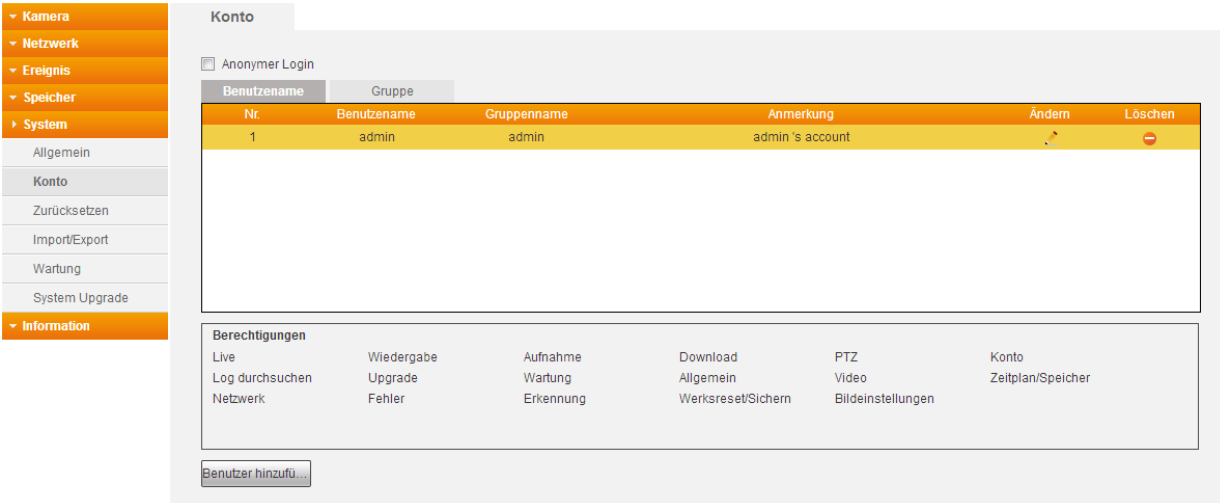

#### • **Anonymer Login:**

Bei Aktivierung entfällt die Eingabe von Benutzername und Passwort, um sich an der Kamera anzumelden. Allerdings sind die Benutzerrechte / Menüanzeige eingeschränkt. Wenn Sie sich abmelden, können Sie sich mit einem anderen Benutzerkonto anmelden.

• **Ändern:**

Für die angelegten Nutzer können Sie jeweils unter "Ändern" (.<sup>\*</sup>) die Berechtigungen und das Passwort ändern.

• **Löschen:**

Löschen eines Benutzerkonto.

• **Gruppe**

Sie können ganze Benutzergruppen, inkl. selbst definierbarer Berechtigungen, erstellen. Einem Benutzer kann eine Gruppe, beim Erstellen des Kontos oder nachträglich über "Ändern", zugeordnet werden, um die schon vergebenen Gruppenberechtigungen zu verwenden. Die Optionen dieses Menüs sind identisch, wie die des "Benutzer" hinzuzufügen Menüs.

Fügen Sie einen neuen Benutzer über diesen Benutzer Button ein.

# • **Benutzer hinzufügen:**

# o **Benutzername:**

Vergeben Sie einen neuen Benutzernamen.

#### o **Passwort:**

Vergeben Sie für den Nutzer ein sicheres Passwort und wiederholen es unter Passwort bestätigen.

o **Gruppe:**

Weißen Sie dem Benutzer einer Gruppe mit vordefinierten Rechten zu.

#### o **Bemerkung:**

Erlaubt Ihnen eine Notiz zu diesem Benutzer zu hinterlegen. Diese wird im Kontomenü angezeigt.

#### o **Berechtigungen:**

Bestimmen Sie, ob der Nutzer alle Rechte oder nur bestimmte Rechte haben darf.

# <span id="page-61-1"></span><span id="page-61-0"></span>**a) SSH**

Diese Einstellung aktiviert den SSH Service Port. Dieser ist ausschließlich zur Fehleranalyse seitens des LUPUS-Supports gedacht.

# <span id="page-61-2"></span>**b) IP Filter**

siehe [Netzwerk](#page-37-0)

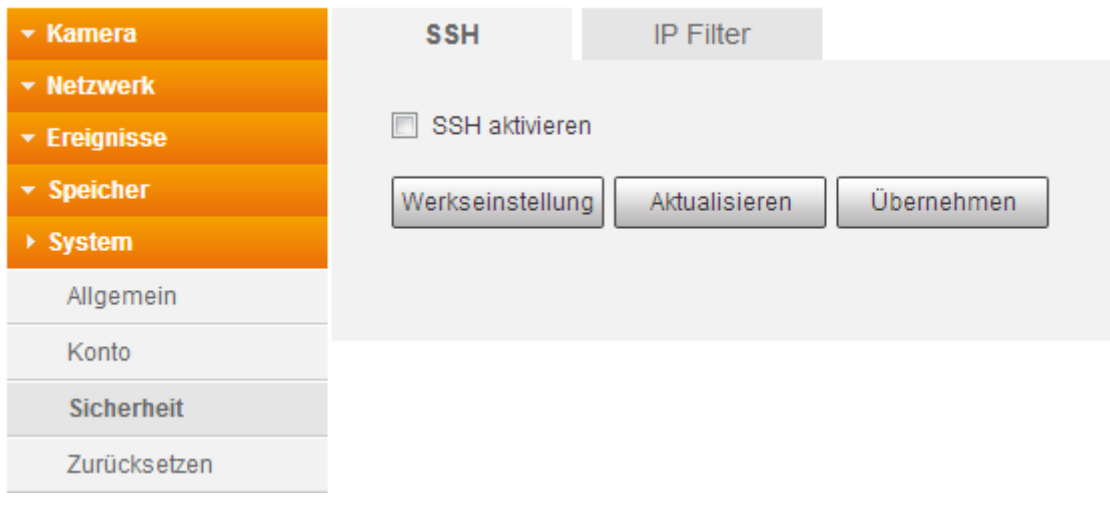

# <span id="page-61-3"></span>System → Zurücksetzen

Mit "Zurücksetzen" stellen Sie alle vorgenommenen Einstellungen wieder auf die Standardeinstellungen zurück. Nur die Benutzer sowie die IP- und WLAN-Verbindungsdaten bleiben erhalten.

Mit "Werkseinstellung" setzen Sie die Kamera wieder in den Auslieferungszustand zurück.

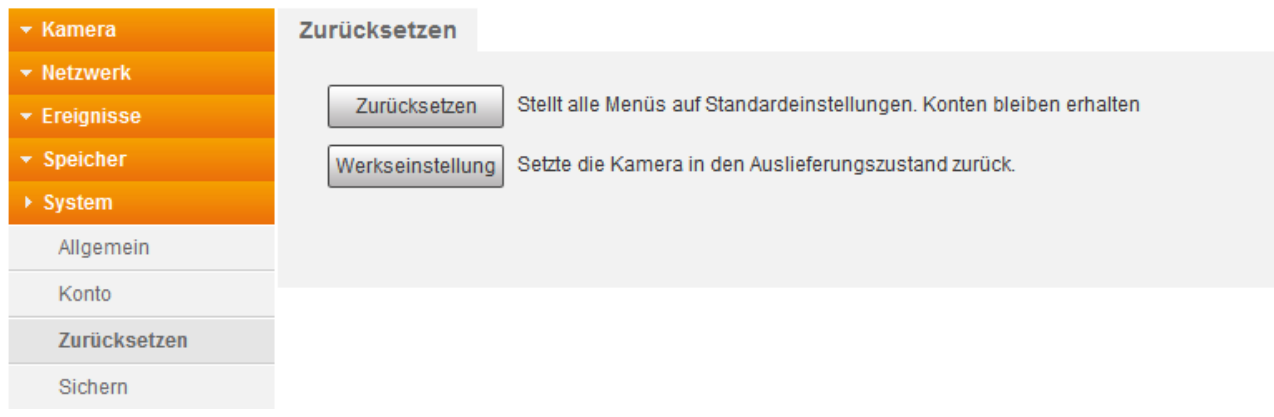

*Hinweis***:** Die Kameras können Sie auch auf Werkseinstellung zurücksetzen, indem Sie den Reset-Button (neben dem SD-Slot) für ca. 15 Sekunden lang gedrückt halten.

# <span id="page-62-0"></span>System → Import / Export

Speichern Sie Ihre Kameraeinstellungen über "Exportieren" auf Ihrem PC.

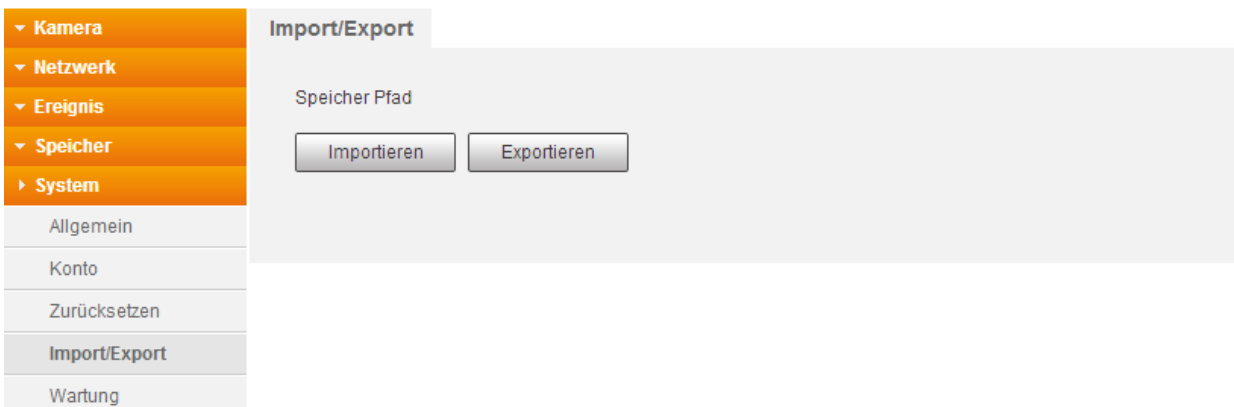

Wenn Sie die Einstellungen wieder laden möchten, geben Sie über "Importieren" die zuvor exportierte Datei an.

# <span id="page-62-1"></span>System  $\rightarrow$  Wartung

Um Fehlern entgegenzuwirken, sollte man technische Geräte mit einem Betriebssystem regelmäßig neu starten. Folgende Einstellungen sind möglich:

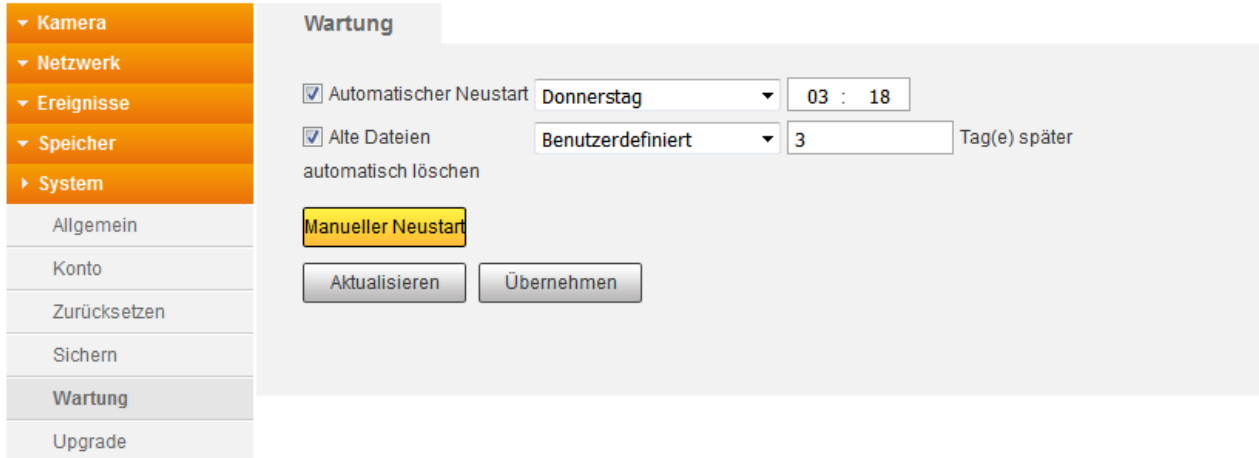

• **Automatischer Neustart:**

Sie können die Kamera "Jeden Tag" neu starten oder an einem bestimmten Wochentag um eine bestimmte Uhrzeit.

• **Alte Dateien automatisch löschen:** Möchten Sie, dass die Dateien auf der SD-Karte in einem bestimmten Intervall gelöscht werden, dann können Sie hier einen Wert zwischen 1 – 31 Tagen eingeben.

#### • **Manueller Neustart:**  Mit diesem Button können Sie über die Kamera neu starten.

# <span id="page-63-0"></span>System → System Upgrade

Durch Firmware-Updates können Fehler behoben werden oder zusätzliche Geräteeigenschaften installiert werden.

Sollten Sie nach dem Update Fehler feststellen, empfehlen wir über das Menü System  $\rightarrow$ Zurücksetzen einen "Einstellungsreset" durchzuführen. Die Konten, WLAN- und IP-Informationen bleiben dabei erhalten.

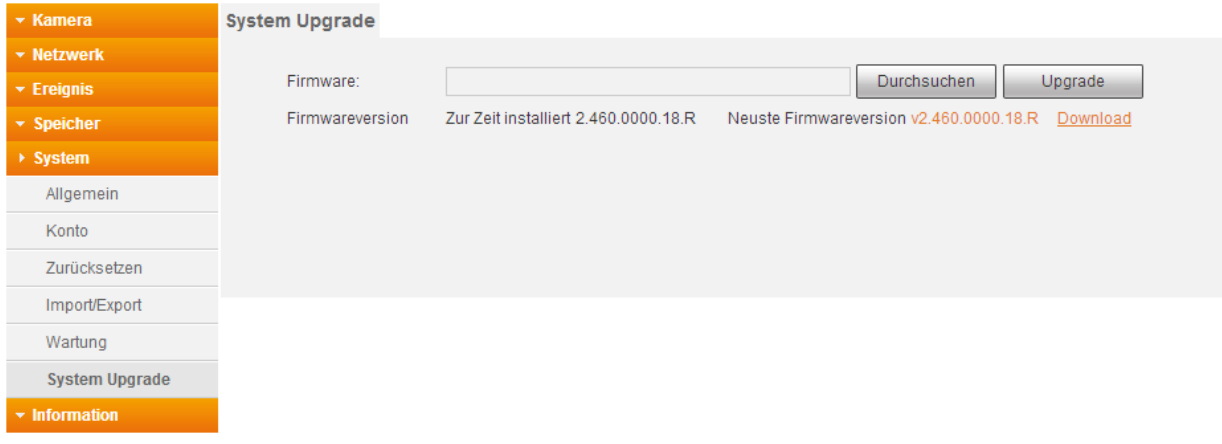

# <span id="page-63-1"></span>Information  $\rightarrow$  Version

Unter diesem Punkt werden die Systeminformationen angezeigt.

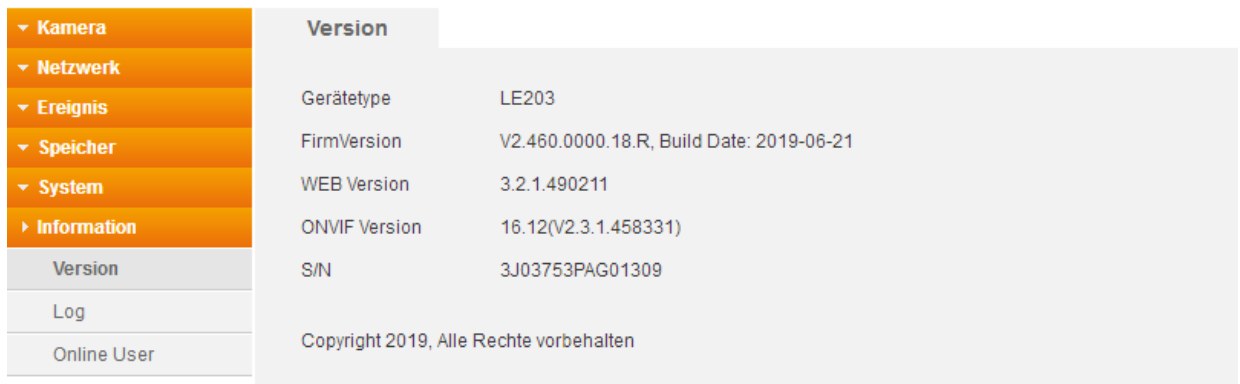

# <span id="page-64-1"></span><span id="page-64-0"></span>**a) Log**

Anhand der Logbucheinträge können Sie sehen, wann und welche Aktionen die Kamera ausgeführt und mitgeloggt hat.

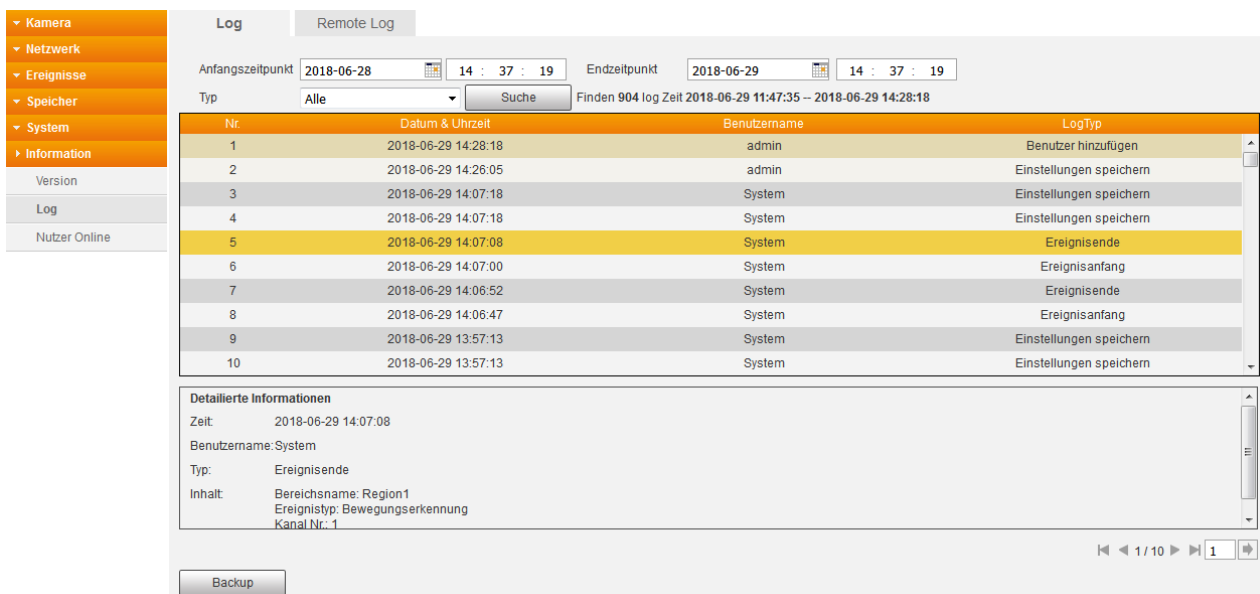

- Geben Sie einen Anfangs- und Endzeitpunkt an, um Logbucheinträge aus einem gewissen Zeitraum anzeigen zu lassen.
- Einträge können Sie nach "Typ" filtern oder sich alle Anzeigen lassen.
- Mit "Suchen" erhalten Sie die Logbucheinträge mit den ausgewählten Parametern.
- Klicken Sie mit der Maus auf einen Eintrag und Sie erhalten weiter unten detailliertere Informationen zu diesem Eintrag.
- Gibt es mehr als 100 Logbucheinträge können Sie mit den unteren Pfeiltasten zu den nächsten Einträgen blättern oder direkt mit der Seitenanzahlangabe zu der gewünschten Seite springen.
- Mit "Backup" können Sie die aktuell ausgewählten Logbucheinträge auf Ihrem Computer speichern.

#### <span id="page-64-2"></span>**b) Remote Log**

Ist diese Option aktiviert, können Sie sich die Logdateien an Remote Server senden lassen.

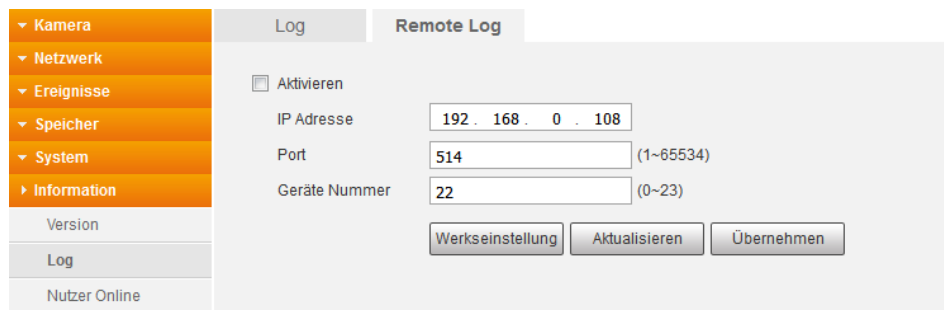

<span id="page-65-0"></span>Hier sehen Sie eine Auflistung, welcher Benutzer mit Benutzernamen, IP Adresse und der Anmeldeuhrzeit, eingeloggt ist.

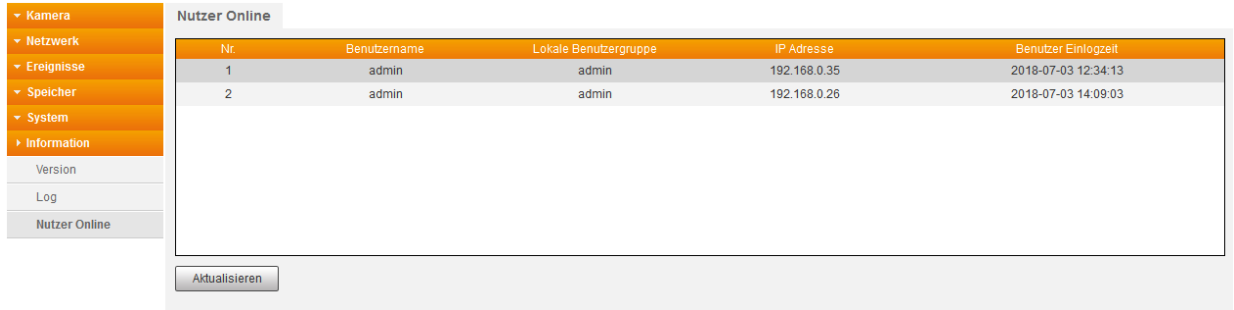

*Hinweis:* Zugriffe über mobile Geräte (Smartphone, Tablet) werden nicht angezeigt.

<span id="page-66-0"></span>Die Kamera kann Sie visuell auf ein Ereignis aufmerksam machen, in dem der Menüpunkt anfängt rot zu blinken. Nähere Informationen zu diesem Ereignis werden im rechten Fenster angezeigt. Diese werden nur für die Dauer der Anmeldung angezeigt.

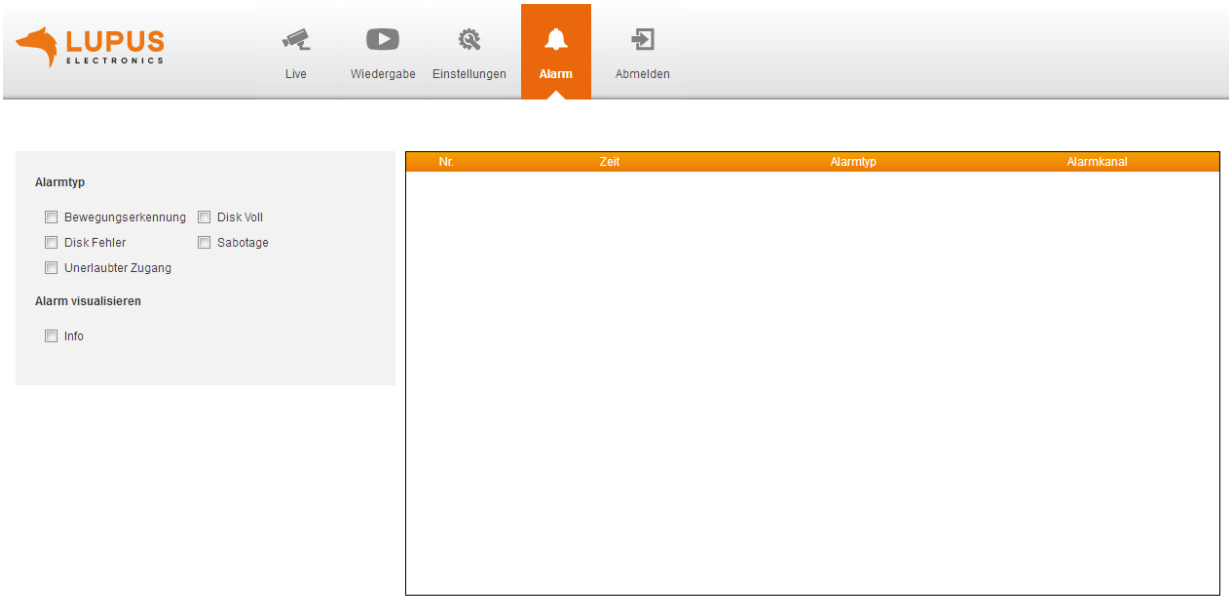

• **Alarmtyp:**

Wählen Sie hier die Ereignisse aus, über die Sie informiert werden möchten.

• **Alarm visualisieren:** Ist der Haken gesetzt, wird der Menüpunkt "Alarm" anfangen rot zu blinken, wenn ein Ereignis stattgefunden hat.

# <span id="page-66-1"></span>Abmelden

Wenn Sie sich von der Kamera abmelden möchten, dann klicken Sie auf diesen Menüpunkt. Sie gelangen wieder zur Anmeldemaske, damit sich z. B. ein neuer Benutzer mit Benutzername und Passwort anmelden kann.

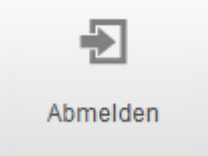

<span id="page-67-0"></span>**Um auch mit dem Browser** von unterwegs auf das WebUI der Kamera zugreifen zu können, müssen bestimmte Voraussetzungen erfüllt sein:

- Sie benötigen eine [DDNS-Adresse.](#page-36-1)
- Sie benötigen eine öffentliche IPv4 Internetadresse. Prüfen Sie dies auf
- [www.wieistmeineip.de.](http://www.wieistmeineip.de/)
- Kamera und Router müssen im selben Netzwerk sein.
	- Hilfe finden Sie in unseren FAQ's oder auf unseren [Youtube Kanal](https://www.youtube.com/user/LUPUSwebTV/videos)

*Hinweis:* Eine DDNS-Adresse sowie die Portweiterleitungen sind **NICHT** notwendig, wenn Sie **ausschließlich** per Smartphone zugreifen möchten. In diesem Fall benötigen Sie nur die "LUPUS"-APP.

# <span id="page-67-1"></span>**a) Beispiel anhand einer Fritz!Box:**

- Rufen Sie über Ihren Webbrowser Ihre Fritz!Box auf.
- Gehen Sie in das Menü Internet  $\rightarrow$  Freigaben  $\rightarrow$  Portfreigaben.
- Klicken Sie anschließend auf "Gerät für Freigaben hinzufügen".

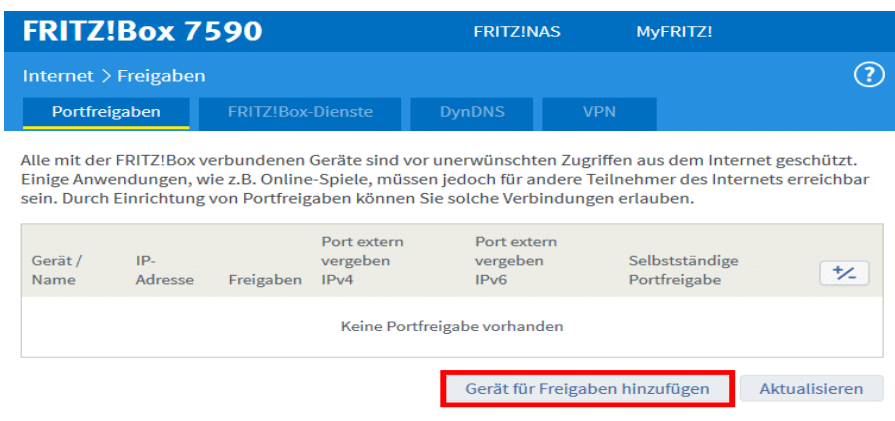

• Wählen Sie nun das Gerät aus, für das eine Freigabe eingerichtet werden soll.

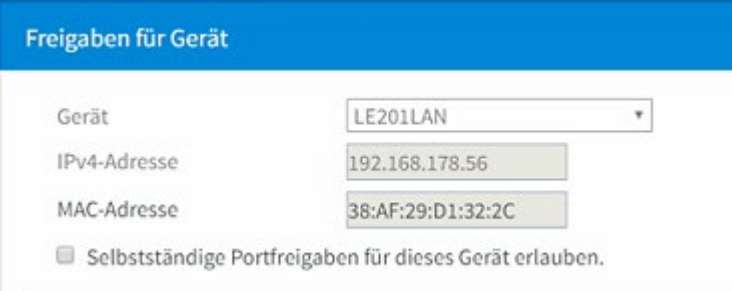

• Scrollen Sie nach unten und klicken "Neue Freigabe" an.

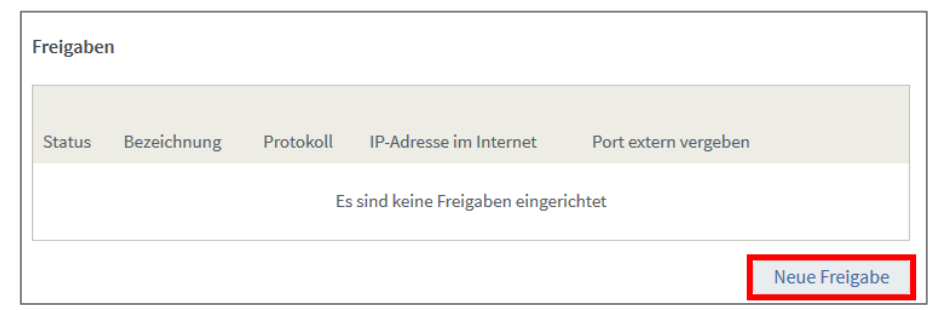

• Erstellen wie folgt die Freigaben für den Web- und App-Zugriff und ggf. eine für die Anzeige über Flash. Der externe http-Port ist frei wählbar.

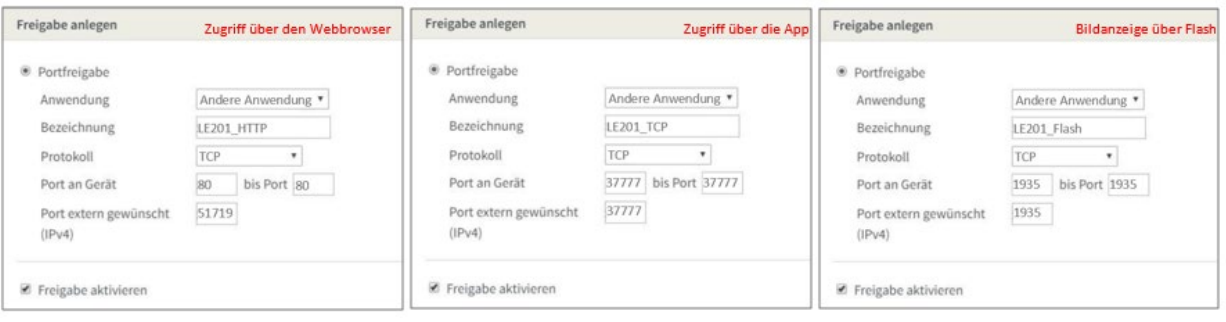

• Klicken Sie anschließend auf "Übernehmen", wenn alle Weiterleitungen für das jeweilige Gerät erstellt worden sind.

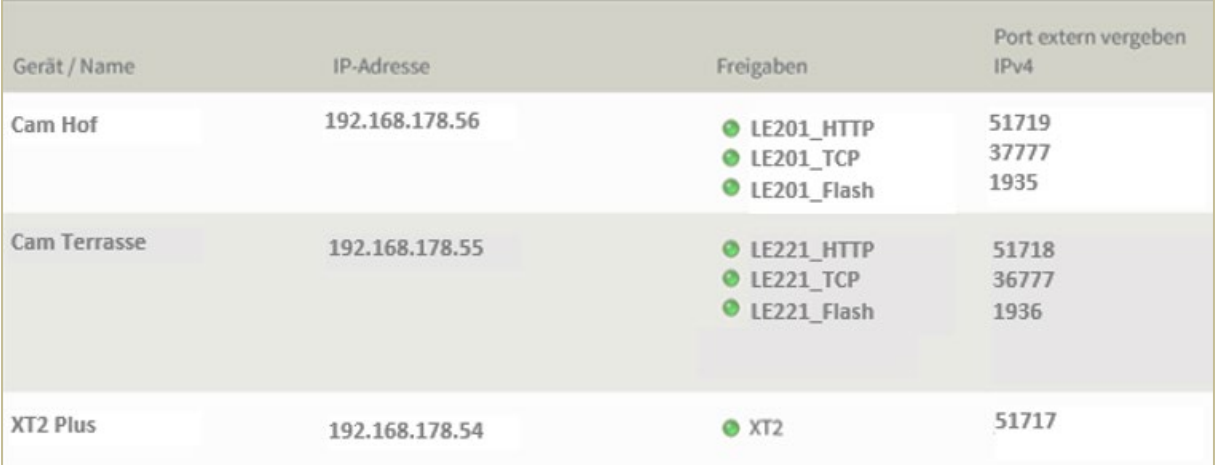

*Hinweis:* Damit Sie aus der Ferne auf das richtige Gerät geleitet werden, darf der externe Port nur einmal vergeben werden! Benötigen Sie Portweiterleitungen für mehrere Kameras, müssen Sie unter Netzwerk → Port den jeweiligen Standard-Port in der Kamera abändern.

# **b) Beispiel anhand eines Speedports:**

- <span id="page-69-0"></span>• Loggen Sie sich über Ihren Internet-Browser am Speedport ein.
- Unter dem Menü Internet  $\rightarrow$  Portfreischaltung  $\rightarrow$  Port- Umleitungen und Port-Weiterleitungen, können Sie die Weiterleitungen einrichten.

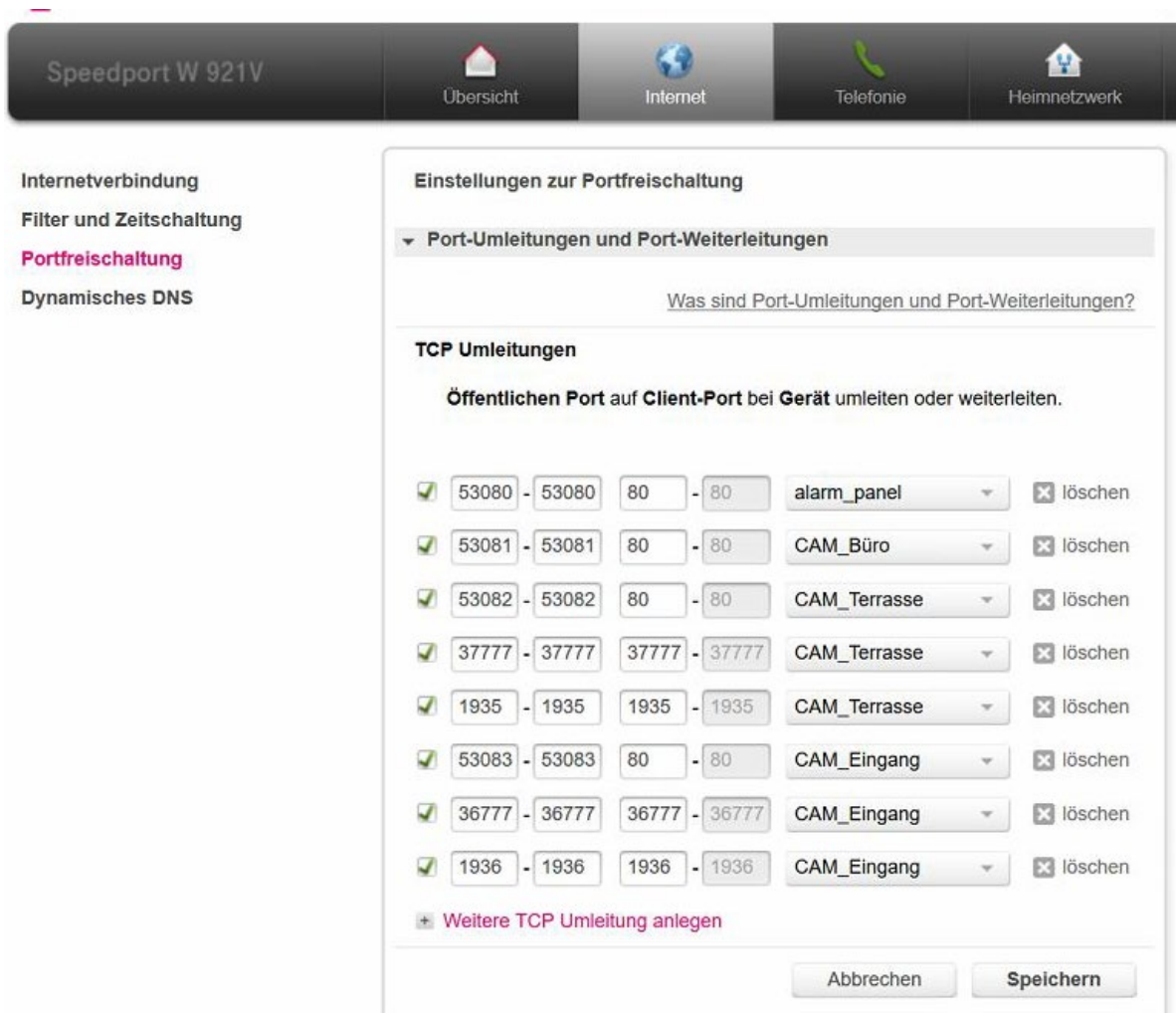

#### <span id="page-70-0"></span>**a) Beispiel für ein Gmail-Konto:**

<span id="page-70-1"></span>SMTP-Server = smtp.gmail.com Port = 587 Verschlüsselung = TLS Zusätzlich muss der <u>"Zugriff von unsicheren Apps</u>" in Ihrem Gmail-Konto zugelassen sein.

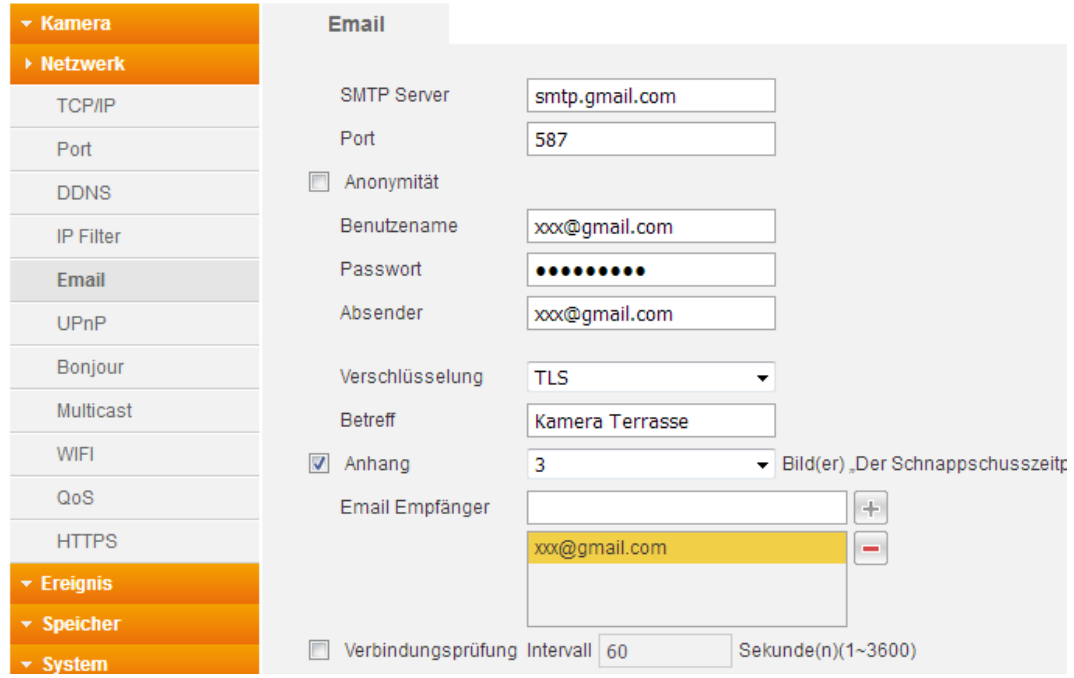

# <span id="page-70-2"></span>**b) Beispiel für ein Yahoo-Konto:**

SMTP-Server = smtp.mail.yahoo.com Port = 465 Verschlüsselung = SSL Zusätzlich muss der ["Zugriff von unsicheren Apps"](https://login.yahoo.com/account/security?.scrumb=nlpmVzYbRHT) in Ihrem Yahoo-Konto zugelassen sein.

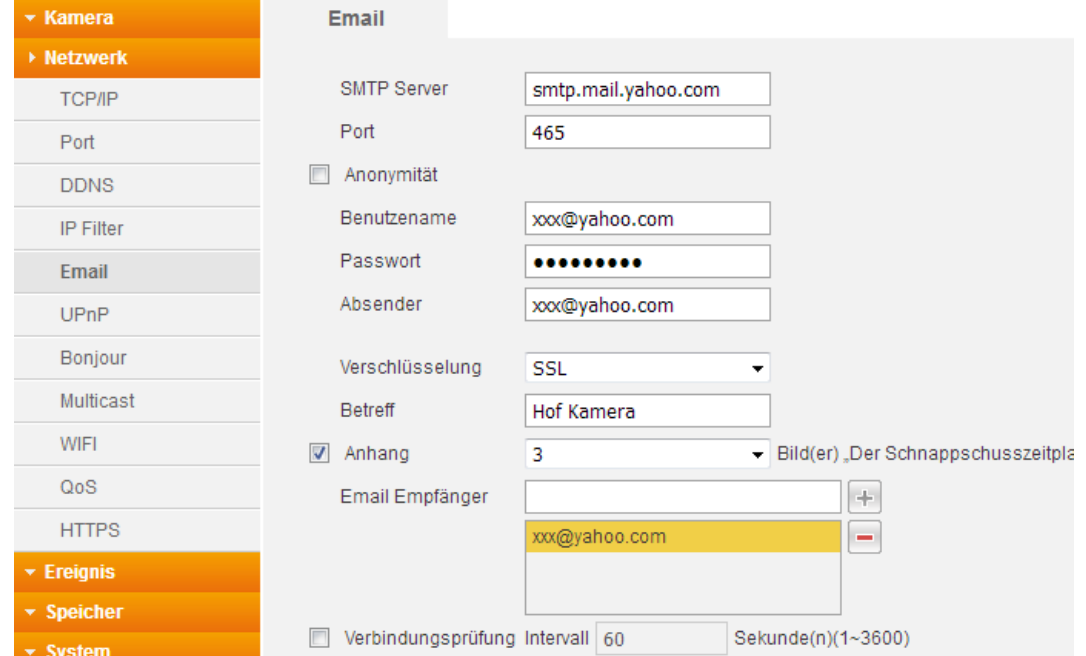

Weitere Beispiele finden Sie in unseren **FAQ**'s.